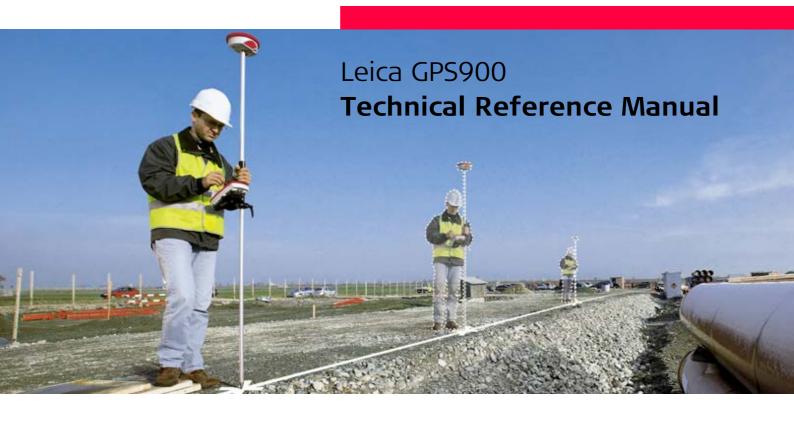

Version 2.0 English

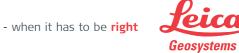

## Introduction

| P |   | rc | h | 2 | c | _ |
|---|---|----|---|---|---|---|
| г | u | ·  |   | a | 3 | c |

Congratulations on the purchase of a GPS900 Series instrument.

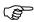

To use the product in a permitted manner, please refer to the detailed safety directions in the User Manual.

#### **Product identification**

The type and the serial number of your product are indicated on the type plate. Enter the type and serial number in your manual and always refer to this information when you need to contact your agency or Leica Geosystems authorized service workshop.

Type:

Serial No.:

### **Symbols**

The symbols used in this manual have the following meanings:

| Туре | Description                                                                                                    |
|------|----------------------------------------------------------------------------------------------------|
|      | Important paragraphs which must be adhered to in practice as they enable the product to be used in a technically correct and efficient manner. |

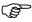

• The RX900 controller is available as RX900 with internal memory or as RX900c with external CompactFlash card (CF card). The name RX900 and the term internal memory is used througout the manual and may also represent the RX900c and the term CF card.

### **Trademarks**

- Windows and Windows CE are a registered trademark of Microsoft Corporation
- Bluetooth is a registered trademark of Bluetooth SIG, Inc

All other trademarks are the property of their respective owners.

# **Table of Contents**

| In | th | ıc | ma | nual |
|----|----|----|----|------|
|    |    |    |    |      |

Chapter Page

|   |      | PART 1 - The System                     |    |
|---|------|-----------------------------------------|----|
| 1 | Mana | ging, Creating, Editing Jobs            | 11 |
|   | 1.1  | Accessing Job Management                | 11 |
|   | 1.2  | Creating a New Job                      | 13 |
|   | 1.3  | Editing an Existing Job                 | 14 |
| 2 | Mana | ging, Creating, Editing Points/Data     | 16 |
|   | 2.1  | Accessing Data Management               | 16 |
|   | 2.2  | Creating a New Point                    | 18 |
|   | 2.3  | Editing an Existing Point               | 21 |
|   | 2.4  | Viewing the Data Log                    | 25 |
|   | 2.5  | Point Sorting                           | 27 |
|   | 2.6  | Terminology                             | 29 |
| 3 | Mana | ging, Creating, Editing Codes/Codelists | 38 |
| - | 3.1  | Overview of Codelists                   | 38 |
|   | 3.2  | Accessing Codelist Management           | 40 |
|   | 3.3  | Creating/Editing a Codelist             | 41 |
|   | 3.4  | Accessing Code Management               | 42 |
|   | 3.5  | Creating/Editing a Code                 | 44 |
|   | 3.6  | Managing Job Codes                      | 46 |
|   | 3.7  | Terminology                             | 48 |

| Manag  | ging, Creating, Editing Coord Systems                                                                                                    | 54                                                                                                    |
|--------|----------------------------------------------------------------------------------------------------|----------------------------------------------------------------------------------------------------|
| 4.1    | Overview of Coordinate Systems                                                                                                    | 54                                                                                                    |
| 4.2    | Accessing Coordinate System Management                                                                                                    | 57                                                                                                    |
| 4.3    | Creating/Editing a Coordinate System                                                                                                    | 59                                                                                                    |
| 4.4    | Transformations                                                                                                    | 61                                                                                                    |
|        | 4.4.1 Accessing Transformation Management                                                                                                    | 61                                                                                                    |
|        | 4.4.2 Creating/Editing a Transformation                                                                                                    | 63                                                                                                    |
| 4.5    | Ellipsoids                                                                                                    | 65                                                                                                    |
|        | 4.5.1 Accessing Ellipsoid Management                                                                                                    | 65                                                                                                    |
|        | 4.5.2 Creating/Editing a Ellipsoid                                                                                                    | 67                                                                                                    |
| 4.6    | Projections                                                                                                    | 68                                                                                                    |
|        | 4.6.1 Accessing Projection Management                                                                                                    | 68                                                                                                    |
|        |                                                                                                    | 71                                                                                                    |
| 4.7    | Geoid Models                                                                                                    | 72                                                                                                    |
|        | 4.7.1 Overview of Geoid Models                                                                                                    | 72                                                                                                    |
|        |                                                                                                    | 73                                                                                                    |
|        | 4.7.3 Creating a Geoid Model from the Internal Memory                                                                                                    | 75<br>76                                                                                                    |
|        | CSCS Models                                                                                                    |                                                                                                    |
| 4.9    | Terminology                                                                                                    | 77                                                                                                    |
| Conve  | erting Data - Copy, Export, Import                                                                                                    | 80                                                                                                    |
| 5.1    | Copying Points Between Jobs                                                                                                    | 80                                                                                                    |
| 5.2    | Exporting Data from a Job                                                                                                    | 82                                                                                                    |
| 5.3    | Importing Data to a Job                                                                                                    | 87                                                                                                    |
| Config | guring the Antenna                                                                                                    | 93                                                                                                    |
| Config | guring the Codes and their Attributes                                                                                                    | 95                                                                                                    |
| Config | guring the Coordinate Quality Control                                                                                                    | 97                                                                                                    |
|        | 4.1<br>4.2<br>4.3<br>4.4<br>4.5<br>4.6<br>4.7<br>4.8<br>4.9<br>Conversional Configuration Configuration Configura | 4.2 Accessing Coordinate System Management 4.3 Creating/Editing a Coordinate System 4.4 Transformations 4.4.1 Accessing Transformation Management 4.4.2 Creating/Editing a Transformation 4.5 Ellipsoids 4.5.1 Accessing Ellipsoid Management 4.5.2 Creating/Editing a Ellipsoid 4.6 Projections 4.6.1 Accessing Projection Management 4.6.2 Creating/Editing a Projection 4.7 Geoid Models 4.7.1 Overview of Geoid Models 4.7.2 Accessing Geoid Model Management 4.7.3 Creating a Geoid Model from the Internal Memory 4.8 CSCS Models 4.9 Terminology  Converting Data - Copy, Export, Import 5.1 Copying Points Between Jobs 5.2 Exporting Data from a Job |

| 22 | Using the Tools - Transferring Obje                                                                                                | cts       | 138               |
|----|----------------------------------------------------------------------------------------------------|-----------|-------------------|
| 21 | Using the Tools - Formating Object                                                                                                 | S         | 137               |
|    | <ul><li>20.3 Using the Calculator in Stance</li><li>20.4 Description of Softkeys</li><li>20.5 Configuring the Calculator</li></ul> | ara mode  | 129<br>131<br>135 |
|    | 20.1 Overview of Calculator 20.2 Using the Calculator in RPN A                                                                     |           | 126<br>127        |
| 20 | Using the Tools - Calculating with C                                                                                               | alculator | 126               |
| 19 | Using the Tools - Activating Licence                                                                                               | e Keys    | 123               |
| 18 | Configuring the Units and Formats                                                                                                  |           | 116               |
| 17 | Configuring the Screen Display                                                                                                    |           | 113               |
| 16 | Configuring the Satellite Settings                                                                                                 |           | 111               |
| 15 | Configuring the Radio Channel                                                                                                    |           | 109               |
| 14 | Configuring the Point Occupation S                                                                                                 | ettings   | 107               |
| 13 | Configuring the Local Time Zone                                                                                                    |           | 106               |
| 12 | Configuring the Language                                                                                                    |           | 105               |
| 11 | Configuring the Instrument Identifi                                                                                                | cation    | 104               |
| 10 | Configuring the HOT Keys and the                                                                                                   | USER Menu | 102               |
| 9  | Configuring the Display Mask                                                                                                    |           | 99                |

| 23 | Using ' | the Tools  | - Uploading Software                  | 141 |
|----|---------|------------|---------------------------------------|-----|
| 24 | Using   | the Tools  | - Viewing Data                        | 144 |
| 25 | Under   | standing I | MapView                               | 147 |
|    | 25.1    | Overvie    | w of MapView                          | 147 |
|    | 25.2    | Configu    | iring MapView                         | 149 |
|    | 25.3    | MapVie     | w Components - The Softkeys           | 153 |
|    | 25.4    | MapVie     | w Components - The Screen Area        | 154 |
|    | 25.5    | MapVie     | w Components - The Toolbar            | 155 |
|    | 25.6    | MapVie     | w Components - The Point Symbols      | 156 |
| 26 | Under   | standing I | HOT Keys, USER key, STATUS Key        | 157 |
| •  | 26.1    | The HO     | T Keys                                | 157 |
|    | 26.2    | The US     | ER Key                                | 158 |
|    | 26.3    | The STA    | ATUS Key                              | 159 |
|    |         | 26.3.1     | The Status Menu                       | 159 |
|    |         | 26.3.2     | Status Satellite Information          | 160 |
|    |         | 26.3.3     | Status Real-Time Data Input           | 163 |
|    |         | 26.3.4     | Status Current Antenna Position       | 167 |
|    |         | 26.3.5     | Status Battery Level and Memory Usage | 169 |
|    |         | 26.3.6     | Status System Information             | 171 |
|    |         | 26.3.7     | Status Radio Information              | 172 |

#### **PART 2 - The Applications** 27 **Working with COGO** 174 174 27.1 An Overview of the Program 27.2 Starting the Program 175 27.3 Calculating with Inverse 178 27.4 Calculating with Intersections 180 27.5 Calculating with Lines 185 27.6 Calculating with Arcs 188 Configuring the Program 27.7 192 28 **Working with Determine Coord System** 193 28.1 An Overview of the Program 193 28.2 Starting the Program 198 28.3 Determining a New Coord System using the Normal Method 200 28.4 Updating an Existing Coord System using the Normal Method 208 Determining a New Coord System using the One Pt. Local. Method 28.5 209 28.6 Configuring the Program 216 29 **Working with GPS Resection** 217 An Overview of the Program 29.1 217 29.2 Starting the Program 218 29.3 Using the Program 219 **Working with Reference Line** 30 223 30.1 An Overview of the Program 223 30.2 Starting the Program 225 30.3 Measuring to a Reference Line/Arc 228 30.4 Staking to a Reference Line/Arc 233 30.5 Configuring the Program 239

| 31  | Workir  | ng with Setup Reference                              | 242 |
|-----|---------|------------------------------------------------------|-----|
|     | 31.1    | An Overview of the Program                           | 242 |
|     | 31.2    | Starting the Program                                 | 243 |
|     | 31.3    | Using the Program                                    | 244 |
| 32  | Workir  | ng with Stakeout                                     | 248 |
|     | 32.1    | An Overview of the Program                           | 248 |
|     | 32.2    | Starting the Program                                 | 250 |
|     | 32.3    | Staking the Points                                   | 253 |
|     | 32.4    | Staking the Digital Terrain Model (DTM)              | 257 |
|     | 32.5    | Understanding the Stakeout Icons in MapView          | 260 |
|     | 32.6    | Configuring the Program                              | 262 |
| 33  | Workir  | ng with Survey                                       | 266 |
|     | 33.1    | Starting the Program                                 | 266 |
|     | 33.2    | Surveying the Points                                 | 268 |
|     | 33.3    | Surveying the Auto Points                            | 271 |
|     | 33.4    | Configuring the Program - SmartCodes                 | 273 |
|     | 33.5    | Configuring the Program - Setting the Logging Method | 275 |
|     | 33.6    | Configuring the Program - Setting the Display Mask   | 277 |
| Арр | endix A | Menu Tree                                            | 279 |
| Арр | endix B | Memory Types                                         | 282 |
| Арр | endix C | Directory Structure of the Memory Device             | 283 |
| Арр | endix D | Pin Assignments and Sockets                          | 285 |
|     | D.1     | RX900                                                | 285 |
|     | D.2     | ATX900 GG                                            | 286 |

| Appendix E | Cables | 288 |
|------------|--------|-----|
| Index      |        | 290 |

# PART 1 - The System

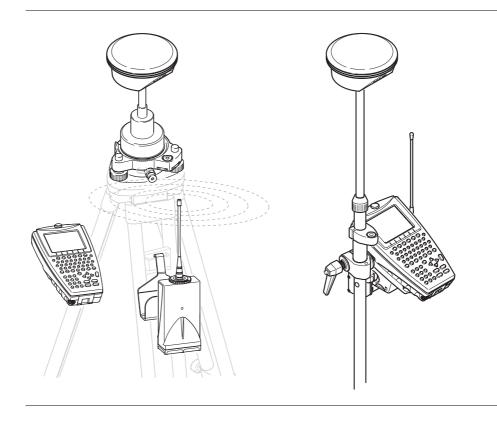

# Managing, Creating, Editing Jobs

## 1.1 Accessing Job Management

### Access

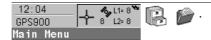

### Managing jobs

Listed are all jobs stored in the internal memory. Jobs:

- structure surveying projects.
- contain all points and codes that are recorded and stored.
- can be downloaded to LGO for viewing or for data transfer to a further program.
- can be uploaded from LGO, for example, for real-time stake out operations.
- are stored in internal memory.

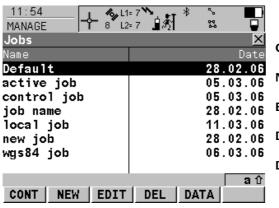

#### CONT (F1)

To select a job and continue.

### NEW (F2)

To create a job.

### EDIT (F3)

To edit the highlighted job.

### DEL (F4)

To delete the highlighted job.

### DATA (F5)

To view, edit and delete points stored with the job.

### The default job

A job called Default is available on RX900 after formatting the internal memory or deleting all jobs from MANAGE Jobs.

## The active job

The active job is the one data is stored to. One job is always considered the active job. After formatting the internal memory, the job Default is used until a user defined job is created and selected.

# Creating a new job step-by-step

## **Creating a New Job**

| Step | Description                                                                                                    |
|------|----------------------------------------------------------------------------------------------------|
| 1.   | 12:04<br>GPS900                                                                                                    |
| 2.   | In MANAGE Jobs highlight a job. The settings of this job are applied to the new job.                                                                 |
| 3.   | <b>NEW (F2)</b> to access MANAGE New Job.                                                                                                    |
| 4.   | MANAGE New Job, General page                                                                                                    |
|      | Name. A unique name for the new job. The name may be up to 16 characters long and may include spaces. Input required.                                |
|      | Creator. The person's name who is creating the new job. Input optional.                                                                              |
| 5.   | PAGE (F6) changes to the Codelist page.                                                                                                    |
| 6.   | MANAGE New Job, Codelist page                                                                                                    |
|      | Codelist. Choosing a codelist copies the codes to the job.                                                                                           |
| 7.   | PAGE (F6) changes to the Coord System page.                                                                                                    |
| 8.   | MANAGE New Job, Coord System page                                                                                                    |
|      | Coord System. Choosing a coordinate system attaches it to the job. If it is not known which coordinate system to use, select Coord System: WGS 1984. |
|      | All other fields on this screen are output fields. They depend on the transformation type of the selected coordinate system.                         |
| 9.   | STORE (F1) creates the new job and returns to MANAGE Jobs.                                                                                           |

# Editing an existing job step-by-step

## **Editing an Existing Job**

| Step | Description                                                                                                    |
|------|----------------------------------------------------------------------------------------------------|
| 1.   | 12:04<br>GPS900                                                                                                    |
| 2.   | In MANAGE Jobs highlight a job to be edited.                                                                                                    |
| 3.   | EDIT (F3)                                                                                                    |
| 4.   | MANAGE Edit Job: Job Name, General page                                                                                                    |
|      | Name. Rename the job.                                                                                                    |
|      | The remaining functionality on this page is identical with the creation of a new job.                                                                 |
|      | <b>DATA (F5)</b> accesses MANAGE Data: Job Name. To view, edit and delete points stored with the job. Selected sort and filter settings apply.        |
|      | <b>SHIFT LOG (F5)</b> accesses MANAGE Data Log: Job Name. To view, edit and delete points stored with the job. Points are sorted by time in one list. |
| 5.   | PAGE (F6) changes to the Codelist page.                                                                                                    |
| 6.   | Are codes stored in the job?                                                                                                    |
|      | If no, continue with step 7.                                                                                                    |
|      | If yes, continue with step 9.                                                                                                    |
| 7.   | No codes are stored in the job.                                                                                                    |
|      | MANAGE Edit Job: Job Name, Codelist page                                                                                                    |
|      | Codelist: None This default setting can be changed. Choosing a codelist copies the codes to the job.                                                  |

| Step | Description                                                                                                    |  |  |
|------|----------------------------------------------------------------------------------------------------|--|--|
| 8.   | PAGE (F6) changes to the Coord System page. Continue with step 11.                                                                                                    |  |  |
| 9.   | Codes are stored in the job.                                                                                                    |  |  |
|      | MANAGE Edit Job: Job Name, Codelist page                                                                                                    |  |  |
|      | Codelist. If codes had been copied from a System RAM codelist, the name of the codelist is displayed. If codes have been typed in, then the name of the active job is displayed. |  |  |
|      | CODES (F4) views codes currently stored in the job.                                                                                                    |  |  |
| 10.  | PAGE (F6) changes to the Coord System page.                                                                                                    |  |  |
| 11.  | MANAGE Edit Job: Job Name, Coord System page                                                                                                    |  |  |
|      | The functionality on this page is identical with the creation of a new job.                                                                                                    |  |  |
| 12.  | <b>STORE (F1)</b> stores the changes and returns to the screen from where MANAGE Edit Job: Job Name was accessed.                                                                |  |  |

## 2

# Managing, Creating, Editing Points/Data

## 2.1 Accessing Data Management

### Access step-by-step

| Step | Description                                |
|------|--------------------------------------------|
| 1.   | 12:04<br>GPS900                            |
| 2.   | In MANAGE Jobs highlight a job.            |
| 3.   | DATA (F5) to access MANAGE Data: Job Name. |

### Managing points

- The points listed on the page belong to the currently active job. The order of the points depend on the active sort settings.
- Data is a generic term for points.
- Data management is the administration of data stored in the active job. This includes
  - viewing data with their related information.
  - editing data.
  - creating new data.
  - deleting existing data.
  - sorting existing data.

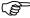

GPS900 does not have an averaging functionality.

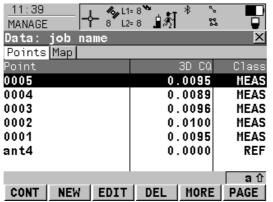

### CONT (F1)

To accept the screen entries and continue.

### NEW (F2)

To create a point.

### REF EDIT (F3)

To edit the highlighted point.

### DEL (F4)

To delete the highlighted point.

### MORE (F5)

To display information about the codes if stored with any point, the time and the date of when the point was stored, the 3D coordinate quality, the class and the flag for Linework.

### PAGE (F6)

To change to another page on the screen.

### SHIFT LOG (F4)

To view points and free codes stored with the job sorted by time.

### SHIFT FILT (F5)

To define sort settings.

## 2.2 Creating a New Point

## Access step-by-step

| Step | Description                                |
|------|--------------------------------------------|
| 1.   | 12:04<br>GPS900 + 8 L2=8<br>Main Menu      |
| 2.   | In MANAGE Jobs highlight a job.            |
| 3.   | DATA (F5) to access MANAGE Data: Job Name. |

# Creating a new point step-by-step

| Step | Description                                                                                                    |
|------|----------------------------------------------------------------------------------------------------|
| 1.   | MANAGE Data: Job Name, Points page.                                                                                                    |
| 2.   | NEW (F2) to access MANAGE New Point.                                                                                                    |
| 3.   | MANAGE New Point, Coords page.                                                                                                    |
|      | Enter a point ID and the coordinates.                                                                                                    |
|      | COORD (F2) to view other coordinate types.                                                                                                    |
|      | Negative geodetic coordinates are interpreted as being of the opposite hemisphere or other side of the central meridian. For example, entering -25 °N will be stored as 25 °S, entering -33 °E will be stored as 33 °W. |
|      | <b>NORTH (F3)</b> or <b>SOUTH (F3)</b> . Available for local geodetic or WGS 1984 geodetic coordinates when Local Lat or WGS 1984 Lat is highlighted. Changes between North and South latitude.                         |
|      | <b>EAST (F3)</b> or <b>WEST (F3)</b> . Available for local geodetic or WGS 1984 geodetic coordinates when Local Long or WGS 1984 Long is highlighted. Changes between East and West longitude.                          |

| Step | Description                                                                                                    |
|------|----------------------------------------------------------------------------------------------------|
|      | SHIFT ELL H (F2) or SHIFT ORTH (F2). Available for local coordinates. Changes between the ellipsoidal and the orthometric height.                                                                                                    |
| 4.   | PAGE (F6) changes to the Code page.                                                                                                    |
| 5.   | MANAGE New Point, Code page                                                                                                    |
|      | The setting for Thematc Codes in CONFIGURE Coding determines the availability of the subsequent fields and softkeys.                                                                                                    |
|      | <ul> <li>For Thematc Codes: With Codelist:         The codes from the job codelist are used.     </li> <li>Point Code. All point codes of the job codelist can be selected.</li> <li>The description of the code is shown as an output field.</li> <li>The attributes are shown as output, input or choicelist fields depending on their definition.</li> </ul> |
|      | • For Thematc Codes: Without Codelist: Codes for points can be typed in but not selected from a codelist. Code. The code to be stored with the point. A check is performed to see if a point code of this name already exists in the job. If so, the according attributes are shown. Attribute n. Up to four attribute values are available.                    |
| 6.   | Is Thematc Codes: With Codelist?                                                                                                    |
|      | If yes, continue with the next row.                                                                                                    |
|      | If no, continue with step 7.                                                                                                    |
|      | <b>NEW-A (F2)</b> allows additional attributes to be created for this point code.                                                                                                    |

| Step | Description                                                                                                    |
|------|----------------------------------------------------------------------------------------------------|
|      | NAME (F3) or VALUE (F3) Available for attributes for which an attribute name can be typed in. To highlight Attribute n or the field for the attribute value. The name of Attribute n can be edited and an attribute value can be typed in. |
| 7.   | <b>STORE (F1)</b> stores the new point entered and all associated information and returns to MANAGE Data: Job Name, Points page.                                                                                                    |
|      | It may happen that a point with the same point ID exists in the job. In that case, a new point ID has to be typed in.                                                                                                    |

## 2.3 Editing an Existing Point

## Access step-by-step

| Step | Description                                |
|------|--------------------------------------------|
| 1.   | 12:04<br>GPS900                            |
| 2.   | In MANAGE Jobs highlight a job.            |
| 3.   | DATA (F5) to access MANAGE Data: Job Name. |

# Editing an existing point step-by-step

| Step | Description                                                                                                    |
|------|----------------------------------------------------------------------------------------------------|
| 1.   | In MANAGE Data: Job Name, Points page highlight a point to be edited.                                                                                              |
| 2.   | EDIT (F3) to access MANAGE Edit Point: Point ID.  The visible pages on this screen depend on the properties of the point being edited.                             |
| 3.   | MANAGE Edit Point: Point ID, Coords page                                                                                                    |
|      | It is possible to edit the point ID and for points of Class: CTRL and Class: EST also the coordinates. Other point related data is shown in output fields.         |
|      | Points of Class: REF cannot be renamed.                                                                                                    |
|      | Changing the point ID for a point of any class applies this new point ID to all other points with the same original name, regardless of class.                     |
|      | <b>MORE (F5)</b> displays information about class, sub class, 3D coordinate quality, time and date of when point was stored, the instrument source and the source. |
|      | COORD (F2) to view other coordinate types.                                                                                                    |

| Step | Description                                                                                                    |
|------|----------------------------------------------------------------------------------------------------|
|      | SHIFT ELL H (F2) or SHIFT ORTH (F2). Available for local coordinates. Change between the option to enter an ellipsoidal or an orthometric height.                                                          |
|      | Changing the height type does not edit the point.                                                                                                    |
| 4.   | Is Class: MEAS?                                                                                                    |
|      | If yes, continue with step 5.                                                                                                    |
|      | If no, continue with step 7.                                                                                                    |
| 5.   | The edited point is Class: MEAS.                                                                                                    |
|      | PAGE (F6) changes to the Obs page.                                                                                                    |
| 6.   | MANAGE Edit Point: Point ID, Obs page                                                                                                    |
|      | <b>For GPS points</b> The name of the real-time reference station from where the GPS point was measured, the name of antenna used to measure the point and the baseline values are shown in output fields. |
|      | For TPS points The name of the station from where the point was measured is shown in an output field.                                                                                                    |
|      | <b>MORE (F5)</b> Available for TPS points. Displays the horizontal angle or the azimuth from the point to the instrument.                                                                                  |
| 7.   | PAGE (F6) changes to the Code page.                                                                                                    |
| 8.   | MANAGE Edit Point: Point ID, Code page                                                                                                    |
|      | The point code can be edited. All point codes in the job can be selected.                                                                                                    |
|      | The description of the code is shown as an output field.                                                                                                    |

| Step | Description                                                                                                    |
|------|----------------------------------------------------------------------------------------------------|
|      | The attributes are shown as output, input or choicelist fields depending on their definition.                                                                                                    |
|      | <b>NEW-A (F2)</b> allows additional attributes to be created for this point code.                                                                                                    |
|      | NAME (F3) or VALUE (F3) Available for attributes for which an attribute name can be typed in. To highlight Attribute n: or the field for the attribute value. The name of Attribute n can be edited and an attribute value can be typed in. |
| 9.   | Is Class: MEAS and no offset point or Class: NAV?                                                                                                    |
|      | If yes, continue with step 11.                                                                                                    |
|      | If no, continue with step 10.                                                                                                    |
| 10.  | Is Class: AVGE?                                                                                                    |
|      | If yes, continue with step 13.                                                                                                    |
|      | If no, continue with step 15.                                                                                                    |
| 11.  | The edited point is Class: MEAS and no offset point or Class: NAV.                                                                                                    |
|      | PAGE (F6) changes to the Annots page.                                                                                                    |
| 12.  | MANAGE Edit Point: Point ID, Annots page                                                                                                    |
|      | The comments to be stored with the point can be edited.                                                                                                    |
|      | Continue with step 15.                                                                                                    |
| 13.  | The edited point is Class: AVGE.                                                                                                    |
|      | PAGE (F6) changes to the Mean page.                                                                                                    |
| 14.  | MANAGE Edit Point: Point ID, Mean page                                                                                                    |

| Step | Description                                                                                                    |
|------|----------------------------------------------------------------------------------------------------|
|      | All points of Class: MEAS of the same point ID are listed sorted by time. The settings in the Use column can be edited.                                  |
| 15.  | STORE (F1) stores the changes and returns to MANAGE Data: Job Name.                                                                                      |
|      | An edited point retains the creation value for Time.                                                                                                    |
|      | Changing coordinates of a point which has been previously used in other application programs, for example COGO, does not update the application results. |
|      | It may happen that a point with the same point ID exists in the job. In that case, a new point ID has to be typed in.                                    |

## Viewing the Data Log

### Description

A list of all objects and free codes in the active job is displayed in order of time.

### Access step-by-step

| Step | Description                                             |
|------|---------------------------------------------------------|
| 1.   | 12:04<br>GPS900                                         |
| 2.   | In MANAGE Jobs highlight a job.                         |
| 3.   | DATA (F5) to access MANAGE Data: Job Name, Points page. |
| 4.   | SHIFT LOG (F4) to access MANAGE Data Log: Job Name.     |

### Viewing the data log

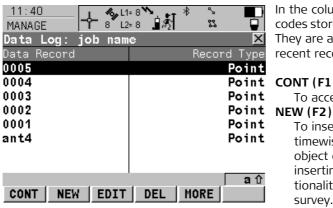

In the column Data Record, all points and free codes stored within the active job are displayed. They are always sorted by time with the most recent record at the top.

### Point CONT(F1)

To accept the screen entries and continue.

To insert a free code below, this means timewise before, the currently highlighted object or record. The functionality of inserting a free code is identical to the functionality of entering a free code during a survey.

### EDIT (F3)

To edit the highlighted point or free code. The functionality of editing a free code is identical to the functionality of entering a free code during a survey.

### DEL (F4)

To delete the highlighted point or free code.

### MORE (F5)

To display information about the type of data recorded, the time and the date of when it was stored and the codes if stored with any object.

## **Point Sorting**

### Description

The sort setting defines the order of the points in the active job. The stakeout filter settings define a filter for the Stakeout application program, for example to show points which are already staked or points that are still to be staked.

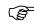

The sort setting is stored in the job. It is remembered after turning off the instrument.

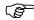

Changing the active job does influence the sort setting for the points.

Accessing Manage Sorts & Filters, stepby-step

| Step | Description                                             |
|------|---------------------------------------------------------|
| 1.   | 12:04<br>GPS900                                         |
| 2.   | In MANAGE Jobs highlight a job.                         |
| 3.   | DATA (F5) to access MANAGE Data: Job Name, Points page. |
| 4.   | SHIFT FILT (F5) to access MANAGE Sorts & Filters.       |

# Managing point sorting

| Field | Description of Field                                                                                                 |  |
|-------|----------------------------------------------------------------------------------------------------|--|
| Sort  | Ascend Point ID, Descend Point ID, Forward Time or Backward Time. Always available. The method points are sorted by. |  |

## Accessing Manage Stakeout Filter, stepby-step

| Step | Description                                             |
|------|---------------------------------------------------------|
| 1.   | 12:04<br>GPS900 + 8 L2-8<br>Main Menu                   |
| 2.   | In MANAGE Jobs highlight a job.                         |
| 3.   | DATA (F5) to access MANAGE Data: Job Name, Points page. |
| 4.   | SHIFT FILT (F5) to access MANAGE Sorts & Filters.       |
| 5.   | STAKE (F5) to access MANAGE Stakeout Filter.            |

# Managing stakeout filters

| Field | Description of Field                                                                     |  |
|-------|------------------------------------------------------------------------------------------|--|
| View  | All. Shows all points.                                                                   |  |
|       | Pts to Stakeout. Shows points not yet staked out.                                        |  |
|       | Staked Points. Shows points which are already staked out.                                |  |
|       | • <b>RESET (F4)</b> to reset the staked flag for all points of the currently active job. |  |

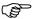

An active filter for an object is indicated in MANAGE Data: Job Name by  $\ref{MANAGE}$  located on the right hand side of the page name.

## Terminology

### Description

- This chapter describes technical terms related to data management.
- Some characteristics only become relevant when a GPS1200, TPS1200 or LGO job is used on GPS900.

## Coordinate triplet

• A measured point consists of three coordinate components - two horizontal components and one vertical component. The generic term for the three coordinate components is coordinate triplet. Depending on the class, a point ID can contain more than one coordinate triplet of the same and/or of different classes.

#### The class

- The class describes the type of coordinate triplet.
- The following table shows the classes in descending hierarchical order.

| Class | Characteristic    | Description                                                                                               |
|-------|-------------------|----------------------------------------------------------------------------------------------------|
| CTRL  | Туре              | <ul> <li>Control points. Automatically assigned to entered points.</li> </ul>                             |
|       | Instrument source | • GPS, TPS or LGO                                                                                         |
| ADJ   | Туре              | <ul> <li>Adjusted points using the adjustment program.</li> </ul>                                         |
|       | Instrument source | • LGO                                                                                                    |
| REF   | Туре              | Reference point received by a real-time rover                                                             |
|       | Instrument source | • GPS, TPS or LGO                                                                                         |
| MEAS  | Туре              | <ul> <li>Measured points differentially corrected<br/>using real-time phase or real-time code.</li> </ul> |
|       |                   | • Calculated from some application programs.                                                              |
|       | Instrument source | • GPS, TPS or LGO                                                                                         |

| Class | Characteristic    | Description                                                          |  |
|-------|-------------------|----------------------------------------------------------------------|--|
| NAV   | Туре              | Navigated points using uncorrected code solutions of a single epoch. |  |
|       | Instrument source | • GPS                                                                |  |
| EST   | Туре              | Estimated points from LGO.                                           |  |
|       | Instrument source | • LGO.                                                               |  |

### The sub class

The sub class describes certain classes in detail. It indicates the status of the position when a coordinate triplet was measured and how the coordinates were determined.

| Sub class        | Description                                                      | Instrument source |
|------------------|------------------------------------------------------------------|-------------------|
| COGO             | Indirect coordinate determination with application program COGO. | GPS or TPS        |
| NONE             | Direction is available but no coordinates.                       | TPS               |
|                  | Height is available but no position coordinates.                 | Level             |
| TPS              | Measured with distances and angles.                              | TPS               |
| Fixed (Height)   | Manually entered and fixed in height.                            | GPS or TPS        |
| Fixed (Position) | Manually entered and fixed in position.                          | GPS or TPS        |
| Fixed (Pos & Ht) | Manually entered and fixed in position and height.               | GPS or TPS        |
| GPS Code Only    | Direct coordinate determination with code solution.              | GPS               |
| GPS Fixed        | Direct coordinate determination with phase fixed solution.       | GPS               |

| Sub class            | Description                                                               | Instrument source |  |
|----------------------|---------------------------------------------------------------------------|-------------------|--|
| GPS Float            | Direct coordinate determination with autonomous solution coming from LGO. | GPS               |  |
| Hidden Point         | Indirect coordinate determination with hidden point measurements.         | GPS or TPS        |  |
| Additional sub class | Additional sub classes for GLONASS sensors:                               |                   |  |
| GNSS Code Only       | Direct coordinate determination with code solution.                       | GPS               |  |
| GNSS Fixed           | Direct coordinate determination with phase fixed solution.                | GPS               |  |
| GNSS Float           | Direct coordinate determination with autonomous solution coming from LGO. | GPS               |  |

### The source

The source describes the application program or functionality that generated a coordinate triplet and the method with which it was created.

| Source        | Originated from application program/functionality | Instrument source |
|---------------|---------------------------------------------------|-------------------|
| ASCII File    | Convert Data, Import ASCII/GSI Data to Job        | GPS or TPS        |
| Arc Base Pt   | COGO, Arc Calculation - Base Point                | GPS or TPS        |
| Arc Centre Pt | COGO, Arc Calculation - Centre Point              | GPS or TPS        |
| Arc Offset Pt | COGO, Arc Calculation - Offset Point              | GPS or TPS        |
| Arc Segmt Pt  | COGO, Arc Calculation - Segmentation              | GPS or TPS        |

| Source            | Originated from application program/functionality                                    | Instrument source |
|-------------------|--------------------------------------------------------------------------------------|-------------------|
| Backward Brg-Dist | Hidden point measurements, Backward Bearing and Distance                             | GPS               |
| Bearing-Distance  | Hidden point measurements, Bearing and Distance                                      | GPS               |
| Chainage-Offset   | Hidden point measurements, Chainage and Offset                                       | GPS               |
| COGO Area Divsn.  | COGO Area Division                                                                   | GPS or TPS        |
| COGO Shift/Rtn    | COGO, Shift, Rotate & Scale (Manual)<br>COGO, Shift, Rotate & Scale (Match Pts)      | GPS or TPS        |
| COGO Traverse     | COGO, Traverse                                                                       | GPS or TPS        |
| Copied Point      | Convert Data, Copy points between jobs                                               | GPS or TPS        |
| Cross Section     | Survey Cross Section on System1200.                                                  | GPS or TPS        |
| Double Bearing    | Hidden point measurements, Double Bearing                                            | GPS               |
| Double Distance   | Hidden point measurements, Double Distance                                           | GPS               |
| GSI File          | Convert Data, Import ASCII/GSI Data to Job                                           | GPS or TPS        |
| Hidden Point      | Hidden Point, auxiliary points                                                       | TPS               |
| Intsct (Brg Brg)  | COGO, Intersection - Bearing - Bearing                                               | GPS or TPS        |
| Intsct (Brg Dst)  | COGO, Intersection - Bearing - Distance                                              | GPS or TPS        |
| Intsct (Dst Dst)  | COGO, Intersection - Distance - Distance                                             | GPS or TPS        |
| Intsct (4 Pts)    | COGO, Intersection - By points                                                       | GPS or TPS        |
| LandXML           | Design to Field in LGO converting data from LandXML software to be used in the field | LGO               |

| Source           | Originated from application program/functionality       | Instrument source |
|------------------|---------------------------------------------------------|-------------------|
| Line Base Pt     | COGO, Line Calculation - Base Point                     | GPS or TPS        |
| Line Offset Pt   | COGO, Line Calculation - Offset Point                   | GPS or TPS        |
| Line Segmt Pt    | COGO, Line Calculation - Segmentation                   | GPS or TPS        |
| None             | No information on the source is available               | GPS or TPS        |
| RefLine (Grid)   | Reference Line, staked out in a defined grid            | GPS or TPS        |
| RefLine (Meas)   | Reference Line, measured                                | GPS or TPS        |
| RefLine (Stake)  | Reference Line, staked out                              | GPS or TPS        |
| Ref Plane (Meas) | Reference Plane, measured                               | GPS or TPS        |
| Ref Plane (Scan) | Reference Plane, scan                                   | TPS               |
| Road Runner      | Road Runner                                             | GPS or TPS        |
| Sets of Angles   | Sets of Angles                                          | TPS               |
| Setup (Known BS) | Setup, Known Backsight Point                            | TPS               |
| Setup (Loc Rsct) | Setup, Local Resection                                  | TPS               |
| Setup (Ori&Ht)   | Setup, Orientation and Height Transfer                  | TPS               |
| Setup (Resect)   | Setup, Resection                                        | TPS               |
| Setup (Resect H) | Setup, Resection Helmert                                | TPS               |
| Setup (Set Az)   | Setup, Set Azimuth                                      | TPS               |
| Srvy Auto Offset | Survey Auto Points, automatically recorded with offsets | GPS or TPS        |
| Stakeout         | Stakeout                                                | GPS or TPS        |

| Source           | Originated from application program/functionality                                         | Instrument source |
|------------------|-------------------------------------------------------------------------------------------|-------------------|
| Survey           | Survey, measured                                                                          | TPS               |
| Survey (Auto)    | Survey Auto Points, automatically recorded                                                | TPS               |
| Survey (Event)   | Survey, Event input                                                                       | GPS               |
| Survey (Instant) | Survey, measured with Pt Occupation: Instantaneous in CONFIGURE Point Occupation Settings | GPS               |
| Survey (Rem Pt)  | Survey, Remote Point                                                                      | TPS               |
| Survey (Static)  | Survey, measured with Pt Occupation: Normal in CONFIGURE Point Occupation Settings        | GPS               |
| Traverse         | Traverse                                                                                  | TPS               |
| Unknown          | -                                                                                         | GPS or TPS        |
| User Application | Customised application programs                                                           | GPS or TPS        |
| User Entered     | Manually entered point                                                                    | GPS or TPS        |

### The instrument source

The instrument source describes where the coordinate triplet was measured or entered. The option are **GPS**, **TPS** or **LGO**.

## The coordinate quality

### Description

The Coordinate Quality is:

- computed on the rover for code solutions and phase fixed solutions.
- an indicator for the quality of the observations.
- an indicator for the current satellite constellation.
- an indicator for different environmental conditions.

- derived such that there is at least a two third probability that the computed position deviates from the true position by less than the CQ value.
- different from the standard deviation.

### CQ versus standard deviation

The standard deviation as CQ would often be too optimistic. This is why the computation of the CQ in GPS900 is not simply based on the basic standard deviation algorithms.

For the standard deviation, there is, statistically, a 39.3 % probability in 2D that the computed position deviates from the true position by less than the standard deviation. This is not enough for a reliable quality indicator.

This is particularly true for low redundancy situations such as a constellation of four satellites. In such a case the RMS converges to zero and the standard deviation would show an unrealistically small value.

### Computation

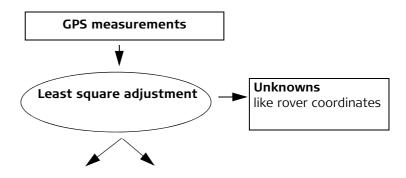

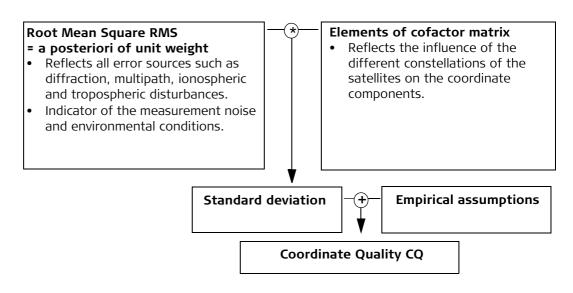

### Range

For a phase fixed solution: Centimetre level For a code solution: From 0.4 to 5 m.

### Position CQ versus height CQ

All GPS computed positions are almost twice as accurate in plan than in height. For the position determination, satellites can appear in all four quadrants. For the height determination, satellites can appear in two quadrants. This weakens the height position compared to the plan position.

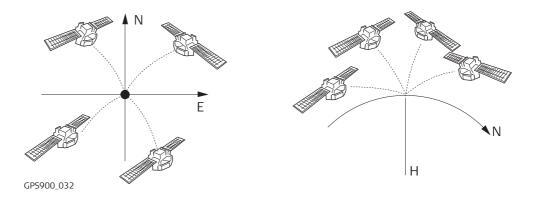

Position determination with satellites appearing in all four quadrants.

Height determination with satellites appearing in two quadrants.

## 3

## Managing, Creating, Editing Codes/Codelists

#### 3.1

#### **Overview of Codelists**

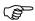

It is recommended to create a codelist in LGO. A codelist can be transferred from LGO to the System RAM of the RX900 or from the PC via ActiveSync to the internal memory of the RX900.

# Steps from creating to using a codelist

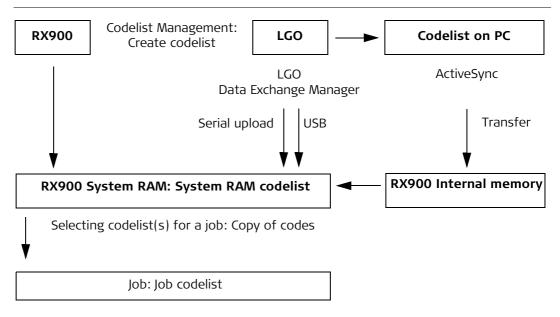

The creating, editing and managing of codelists is explained in this chapter.

In order to use a codelist on the RX900, it must be transferred from the internal memory to the System RAM. Refer to "22 Using the Tools - Transferring Objects".

### **Accessing Codelist Management**

#### Access

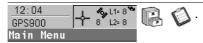

#### Managing codelists

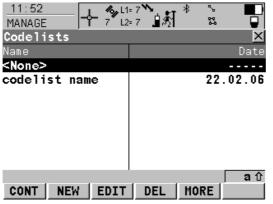

Listed are all codelists stored in the System RAM.

#### CONT (F1)

To select a codelist and continue. If this screen was accessed from a choicelist, the codes from the highlighted codelist are copied to the active job.

#### NEW (F2)

To create a codelist.

#### EDIT (F3)

To edit the highlighted codelist.

#### DEL (F4)

To delete the highlighted codelist.

#### MORE (F5)

To display information about the creator and the date of when the codelist was created.

# Creating/editing a codelist step-by-step

## **Creating/Editing a Codelist**

| Step | Description                                                                                                    |
|------|----------------------------------------------------------------------------------------------------|
| 1.   | 12:04<br>GPS900 + 8 L2:8<br>Main Menu                                                                                  |
| 2.   | MANAGE Codelists                                                                                                    |
|      | NEW (F2) or EDIT (F3)                                                                                                  |
| 3.   | MANAGE New Codelist or MANAGE Edit Codelist                                                                            |
|      | Name. A unique name for the codelist. The name may be up to 16 characters long and may include spaces. Input required. |
|      | Creator. The person's name who is creating the new codelist. Input optional.                                           |
|      | <b>CODES (F4)</b> accesses MANAGE Codes where codes can be created, edited or deleted.                                 |
| 4.   | STORE (F1) stores the codelist and returns to MANAGE Codelists.                                                        |

## **Accessing Code Management**

#### Description

Managing codes includes:

- creating new codes,
- viewing codes with their related information,
- editing codes,
- deleting existing codes.

## Access step-by-step

| Step | Description                                                                  |
|------|------------------------------------------------------------------------------|
| 1.   | 12:04<br>GPS900                                                              |
| 2.   | In MANAGE Codelists highlight the codelist of which codes are to be managed. |
| 3.   | EDIT (F3) to access MANAGE Edit Codelist.                                    |
| 4.   | CODES (F4) to access MANAGE Codes. This screen is described below.           |

#### Managing codes

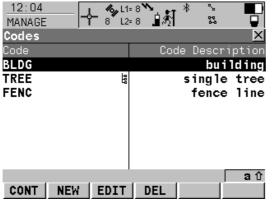

The <code>\barkers</code> indicates codes which have attributes attached.

#### CONT (F1)

To accept the screen entries and continue.

#### NEW (F2)

To create a new code.

#### EDIT (F3)

To edit the highlighted code.

#### DEL (F4)

To delete the highlighted code.

## **Creating/Editing a Code**

# Creating/editing a code step-by-step

| Step | Description                                                                                                    |  |
|------|----------------------------------------------------------------------------------------------------|--|
| 1.   | Refer to "3.4 Accessing Code Management" to access MANAGE Codes.                                                                                                    |  |
| 2.   | NEW (F2) or EDIT (F3)                                                                                                    |  |
| 3.   | MANAGE New Code or MANAGE Edit Code                                                                                                    |  |
|      | Code. A unique name for the new code. The name may be up to 16 characters long and may include spaces. Input required.                                                                                                    |  |
|      | Code Desc. A detailed description of the code. This can be for example the full designation if Code is an abbreviation. Input optional.                                                                                                    |  |
|      | Code Type. The use of the code. On RX900, point codes can be created. Line and area code types can be displayed when editing a code from a System1200 codelist.                                                                                                    |  |
|      | Linework. Available for point codes. Allows a new line/area to be opened whenever the point code is newly selected. This functionality is also available when creating codelists with the LGO codelist Management.                                                                    |  |
|      | Line Style. Available for point codes or when editing a code from a System1200 codelist. The style in which lines/areas are represented in MapView and LGO.                                                                                                    |  |
| 4.   | <b>NEW-A (F2)</b> adds Attribute 1 as new input field for an attribute of attribute type normal and of value type text.                                                                                                    |  |
|      | NAME (F3) or VALUE (F3) Available for attributes for which an attribute name can be typed in. To highlight Attribute 1 or the field for the attribute value. The name of Attribute 1 can be edited and the attribute value to be used as the default attribute value can be typed in. |  |

| Step | Description                                                                                                    |
|------|----------------------------------------------------------------------------------------------------|
|      | Attributes of attribute type mandatory or fixed and of value type real or integer must be created in LGO.                                                                         |
|      | Up to four attributes can be created.                                                                                                    |
|      | Attribute names that have already been typed in cannot be edited in a job codelist.                                                                                               |
| 5.   | Is another attribute to be created?                                                                                                    |
|      | If yes, repeat step 4.                                                                                                    |
|      | If no, continue with step 6.                                                                                                    |
| 6.   | <b>STORE (F1)</b> adds the new code and any associated attributes or stores the changes to the System RAM codelist and returns to the screen from where this screen was accessed. |
|      | A new code can also be created within an application program. In this case, the new code is added to the job codelist.                                                            |

## **Managing Job Codes**

#### Description

To view and edit all codes currently stored in the job. The functionality of this screen is mainly the same as for MANAGE Codes. For simplicity, the functionality which is different from MANAGE Codes is explained here.

#### Access step-by-step

Available for jobs which have a codelist attached.

| Step | Description                                                                |
|------|----------------------------------------------------------------------------|
| 1.   | 12:04<br>GPS900 - 8 L2= 8 L2= 8 Main Menu                                  |
| 2.   | In MANAGE Jobs highlight a job to be edited.                               |
| 3.   | EDIT (F3) to access MANAGE Edit Job: Job Name.                             |
| 4.   | In MANAGE Edit Job: Job Name, PAGE (F6) until the Codelist page is active. |
| 5.   | CODES (F4) to access MANAGE Job Codes.                                     |

#### Managing job codes

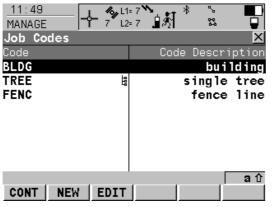

#### CONT (F1)

To accept the screen entries and continue.

#### NEW (F2)

To create a new code.

#### EDIT (F3)

To edit the highlighted code. Accesses MANAGE Edit Code where new attributes can be added to a code and line styles can be changed.

#### Editing a job code

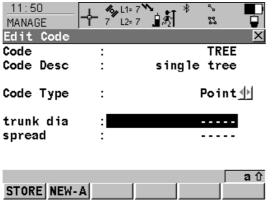

#### STORE (F1)

To store the code including any newly created attributes and to return to the screen from where MANAGE Edit Code was accessed.

#### **NEW-A (F2)**

To add a new attribute to a code.

#### NAME (F3) or VALUE (F3)

Available for attributes for which an attribute name can be typed in. To highlight Attribute n or the field for the attribute value. The name of Attribute n can be edited and an attribute value can be typed in.

## Terminology

Description

This chapter describes technical terms related to codes and codelists.

(B)

The values for codes and attributes are case sensitive. For example the code Tree is not the same as the code TREE.

Code

#### Description

A code is a description which can be stored with an point or alone.

#### Structure of codes

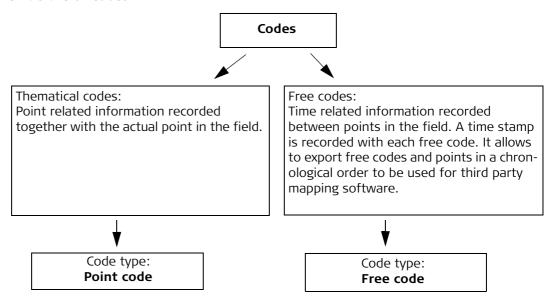

#### Code types

The code type defines how a code can be used. It is possible to create a code of the same name but of different code types in LGO. Example: The code Oak can exist with code type point code and with code type free code.

Point code: To record a code directly with a point. This is thematical point coding.

Point codes can be created on RX900.

Free code: To record a code based on time in between points.

#### **Attribute**

#### Description

The use of attributes allows additional information to be stored with the code. Up to twenty attributes can be related to one code. Attributes are not compulsory.

#### Structure of attributes

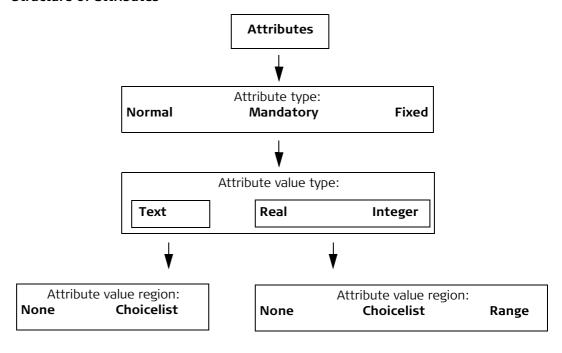

#### Attribute types

The attribute type defines the input requirements for the attribute.

Normal: An input for the attribute is optional. The attribute value can be typed

in the field. New attributes with this attribute type can be created in

LGO or on the RX900.

Mandatory: An input for the attribute is compulsory. The attribute value must be

typed in the field. New attributes with this attribute type can be created

in LGO.

Fixed: The attribute value is a predefined default which is displayed but cannot

be changed in the field. This attribute value is automatically attached to the code. New attributes with this attribute type can be created in LGO.

#### Attribute value types

The attribute value type defines which values are accepted as input.

Text: Any input for the attribute is interpreted as text. New attributes with

this attribute value type can be created in LGO or on the RX900.

Real: An input for the attribute must be a real number, for example 1.23. New

attributes with this attribute value type can be created in LGO.

Integer: An input for the attribute must be an integer number, for example 5.

New attributes with this attribute value type can be created in LGO.

#### Attribute value regions

The attribute value region defines if the attribute values must be selected from a predefined list.

None: An input for the attribute must be typed in. New attributes with this

attribute value region can be created in LGO or on the RX900.

Range: An input for the attribute must fall within a predefined range. New

attributes with this attribute value region can be created in LGO.

Choicelist: An input for the attribute is selected from a predefined list. New

attributes with this attribute value region can be created in LGO.

#### Example

| Code  | Attributes | Attribute value type | Attribute value region | Example for the attribute value region |
|-------|------------|----------------------|------------------------|----------------------------------------|
| Birch | Height     | Real                 | Range                  | 0.5-3.0                                |
|       | Condition  | Text                 | Choicelist             | Good, Dead, Damaged                    |
|       | Remark     | Text                 | None                   | -                                      |

#### Codelist

## Description

A codelist is a collection of codes that can be used to describe surveyed points in the field.

#### Elements of a codelist

Code

Attributes

#### Structure of a codelist

| Structure          | Example      |  |
|--------------------|--------------|--|
| Codelist           | Codelist     |  |
| Code 1             | —— Birch     |  |
| Attribute 1.1.1    | —— Height    |  |
| —— Attribute       | —— Condition |  |
| — Attribute 1.1.20 | —— Remark    |  |
| —— Code 2          | —— Road      |  |
| Attribute 1.2.1    | —— Material  |  |
| — Attribute        |              |  |
| Code               | ļ            |  |
|                    |              |  |

## **Codelist types**

System RAM codelist: A codelist stored in the System RAM of the RX900.

Job codelist: The collection of codes contained within the currently active

job.

### 4

## Managing, Creating, Editing Coord Systems

#### 4.1

## **Overview of Coordinate Systems**

#### Description

A coordinate system:

- consists of up to five elements.
- allows the conversion from WGS 1984 geodetic or cartesian coordinates to, local cartesian, geodetic or grid coordinates and back.
- can be attached to jobs.
- can be manually defined.
- can be computed in the field.
- can be downloaded to LGO.
- can be uploaded from LGO.

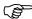

All GPS surveyed points are always stored as WGS 1984 geodetic coordinates regardless of the coordinate system being used. Using a different coordinate system converts the coordinates displayed on the screen, but does not convert and restore the coordinate values in the database DB-X.

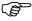

One coordinate system can be attached to a job at one time. This coordinate system remains attached to the job unless it is changed.

# Elements of a coordinate system

The five elements which define a coordinate system are:

- a transformation
- a projection
- an ellipsoid
- a geoid model
- a Country Specific Coordinate System model

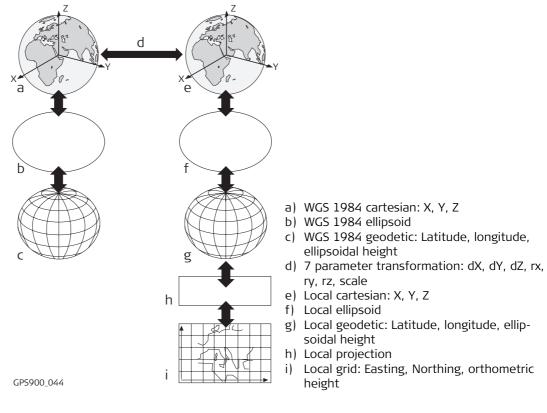

All these elements can be specified when creating a coordinate system.

| The default coordinate system  | The default coordinate system is WGS 1984. It cannot be deleted.  Additional default coordinate systems may be available for certain countries.                                       |
|--------------------------------|----------------------------------------------------------------------------------------------------|
| The WGS 1984 coordinate system | WGS 1984 is the global geocentric datum to which all GPS positioning information is referred to. WGS 1984 is the default coordinate system on a RX900. It is not possible to manually |

create a coordinate system called WGS 1984.

## The active coordinate system

The active coordinate system is the one attached to the job currently being used. One coordinate system is always considered as the active coordinate system.

#### Access

# Managing coordinate systems

## **Accessing Coordinate System Management**

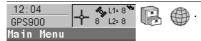

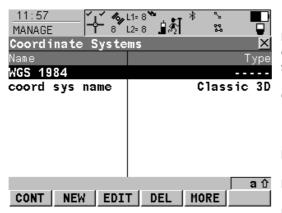

Listed are all coordinate systems stored in the database DB-X. Any unavailable information is shown as -----.

#### CONT (F1)

To select a coordinate system and continue. The selected coordinate system will be attached to the active job.

#### NEW (F2)

To create a coordinate system manually.

#### EDIT (F3)

To edit the highlighted coordinate system.

#### DEL (F4)

To delete the highlighted coordinate system.

#### MORE (F5)

To display information about the type of transformation used, the type of heights computed, the number of control points used for the determination and the date of when the coordinate system was created.

#### SHIFT SET-D (F4)

Available unless a default coordinate system is highlighted. To turn the highlighted coordinate system into a user defined default coordinate system stored in the RX900.

## SHIFT DEFLT (F5)

To recall the deleted default coordinate systems.

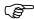

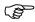

Creating/Editing a coordinate system step-by-step

## Creating/Editing a Coordinate System

Coordinate systems can be defined by manual creation or determined by calculation. In this chapter, the manual creation of coordinate systems is explained. Refer to "28 Working with Determine Coord System" for information on the determination by calculation.

Coordinate systems with a Classic 3D transformation can be defined by manual creation.

| Step | Description                                                                                                    |
|------|----------------------------------------------------------------------------------------------------|
| 1.   | 12:04<br>GPS900 - 8 L2= 8 L2= 8 Main Menu                                                                                                    |
| 2.   | In MANAGE Coordinate Systems highlight a coordinate system. When creating a new coordinate system, a copy of this coordinate system is taken for further configurations.                                                                                                    |
| 3.   | NEW (F2) or EDIT (F3)                                                                                                    |
| 4.   | MANAGE New Coordinate System or MANAGE Edit Coordinate System                                                                                                    |
|      | Name. A unique name for the new coordinate system. The name may be up to 16 characters long and may include spaces.                                                                                                    |
|      | Residuals. Available for transformations with control points. Manually entered transformations do not have control points. The method by which residuals are distributed throughout the transformation area. The transformation results become more realistic and any strain is dispersed in the transformation. |

| Step | Description                                                                                                    |
|------|----------------------------------------------------------------------------------------------------|
|      | Residuals: 1/Distance, 1/Distance <sup>2</sup> and 1/Distance <sup>3/2</sup> distribute the residuals of the control points according to the distance between each control point and the newly transformed point.  Residuals: Multiquadratic distributes the residuals using a multiquadratic interpolation approach. |
|      | Transform. The type of transformation. The transformation type determines the availability and the options of the subsequent fields.                                                                                                    |
|      | Pre Transform. Available for Twostep transformations from System1200. The name of a preliminary 3D transformation which is used together with the selected projection to obtain preliminary grid coordinates to be used for a final 2D transformation.                                                                |
|      | Ellipsoid. Available unless projection Type: Customised. The local coordinates are based on this ellipsoid.                                                                                                    |
|      | Projection. The map projection.                                                                                                    |
|      | Geoid Model. The geoid model.                                                                                                    |
|      | CSCS Model. The Country Specific Coordinate System model.                                                                                                    |
|      | Make the required changes.                                                                                                    |
| 5.   | <b>STORE (F1)</b> stores the coordinate system and returns to MANAGE Coordinate Systems.                                                                                                    |

#### 4.4.1

## Transformations

**Accessing Transformation Management** 

#### Access step-by-step

| Step | Description                                                              |
|------|--------------------------------------------------------------------------|
| 1.   | 12:04<br>GPS900                                                          |
| 2.   | In MANAGE Coordinate Systems highlight a coordinate system to be edited. |
| 3.   | EDIT (F3)                                                                |
| 4.   | In MANAGE Edit Coordinate System highlight Transform.                    |
| 5.   | <b>ENTER</b> to access MANAGE Transformations.                           |

## Managing transformations

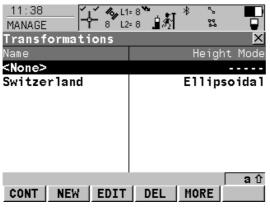

Listed are all Classic 3D transformations stored in the database DB-X. Any unavailable information is shown as -----.

#### CONT (F1)

To select a transformation and continue.

#### NEW (F2)

To create a new transformation.

#### EDIT (F3)

To edit the highlighted transformation.

#### DEL (F4)

To delete the highlighted transformation.

#### MORE (F5)

To display information about the type of heights computed and the number of control points used for the determination of the transformation.

#### SHIFT SET-D (F4)

To turn the highlighted transformation into a user defined default transformation stored in the RX900.

#### 4.4.2

## **Creating/Editing a Transformation**

## Access step-by-step

| Step | Description                                                              |
|------|--------------------------------------------------------------------------|
| 1.   | 12:04<br>GPS900 - 8 L2= 8 Main Menu .                                    |
| 2.   | In MANAGE Coordinate Systems highlight a coordinate system to be edited. |
| 3.   | EDIT (F3)                                                                |
| 4.   | In MANAGE Edit Coordinate System highlight Transform.                    |
| 5.   | ENTER to access MANAGE Transformations.                                  |

# Creating/Editing a transformation step-by-step

| Step | Description                                                                                                    |  |  |
|------|----------------------------------------------------------------------------------------------------|--|--|
| 1.   | In MANAGE Transformations highlight a transformation. When creating a new transformation, a copy of this transformation is taken for further configurations. |  |  |
| 2.   | NEW (F2) or EDIT (F3)                                                                                                    |  |  |
| 3.   | MANAGE New Transformation, General page or MANAGE Edit Transformation, General page                                                                          |  |  |
|      | Name. A unique name for the new transformation. The name may be up to 16 characters long and may include spaces.                                             |  |  |
|      | Type. Output field. No other transformations than Classic 3D can be created.                                                                                 |  |  |
|      | Enter a name.                                                                                                    |  |  |
| 4.   | PAGE (F6) changes to the Parameters page.                                                                                                    |  |  |

| Step | Description                                                                                                    |  |  |
|------|----------------------------------------------------------------------------------------------------|--|--|
| 5.   | MANAGE New Transformation, Parameters page or MANAGE Edit Transformation, Parameters page                                   |  |  |
|      | Enter the known values or change the existing values of the transformation parameters.                                      |  |  |
| 6.   | PAGE (F6) changes to the More page.                                                                                         |  |  |
| 7.   | MANAGE New Transformation, More page                                                                                        |  |  |
|      | Height Mode. The type of heights to be computed or used.                                                                    |  |  |
|      | Transf Model. The transformation model to be used. For Transf Model: Molodensky-Bad, additional input fields are available. |  |  |
|      | <b>CLEAR (F5)</b> Available for Transf Model: Molodensky-Bad. To set the additional input fields to 0.                      |  |  |
| 8.   | <b>STORE (F1)</b> stores the transformation and returns to MANAGE Transformations.                                          |  |  |

#### 4.5.1

# Ellipsoids Accessing Ellipsoid Management

#### Access step-by-step

| Step | Description                                                              |
|------|--------------------------------------------------------------------------|
| 1.   | 12:04<br>GPS900 + 8 L2=8<br>Main Menu                                    |
| 2.   | In MANAGE Coordinate Systems highlight a coordinate system to be edited. |
| 3.   | EDIT (F3) to access MANAGE Edit Coordinate System.                       |
| 4.   | In MANAGE Edit Coordinate System highlight Ellipsoid.                    |
| 5.   | ENTER to access MANAGE Ellipsoids.                                       |

#### Managing ellipsoids

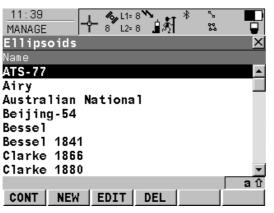

Listed are all ellipsoids stored in the database DB-X.

#### CONT (F1)

To select an ellipsoid and continue.

#### NEW (F2)

To create a new ellipsoid.

#### EDIT (F3)

To edit the highlighted ellipsoid.

#### DEL (F4)

To delete the highlighted ellipsoid.

## SHIFT SET-D (F4)

To turn the highlighted ellipsoid into a user defined default ellipsoid stored in the RX900.

#### SHIFT DEFLT (F5)

To recall the deleted default ellipsoids.

#### 4.5.2

## Creating/Editing a Ellipsoid

## Access step-by-step

| Step | Description                                                              |  |
|------|--------------------------------------------------------------------------|--|
| 1.   | 12:04<br>GPS900 - 8 L2= 8 Main Menu                                      |  |
| 2.   | In MANAGE Coordinate Systems highlight a coordinate system to be edited. |  |
| 3.   | EDIT (F3) to access MANAGE Edit Coordinate System.                       |  |
| 4.   | In MANAGE Edit Coordinate System highlight Ellipsoid.                    |  |
| 5.   | ENTER to access MANAGE Ellipsoids.                                       |  |

# Creating/Editing an ellipsoid step-by-step

| Step | Description                                                                                                    |  |  |
|------|----------------------------------------------------------------------------------------------------|--|--|
| 1.   | In MANAGE Ellipsoids highlight an ellipsoid.<br>When creating a new ellipsoid, a copy of this ellipsoid is taken for further configurations. |  |  |
| 2.   | NEW (F2) or EDIT (F3)                                                                                                    |  |  |
| 3.   | MANAGE New Ellipsoid or MANAGE Edit Ellipsoid                                                                                                |  |  |
|      | Name. A unique name for the new ellipsoid. A name is mandatory and may be up to 16 characters long and may include spaces.                   |  |  |
|      | Axis a. The semi-major axis a.                                                                                                    |  |  |
|      | 1/f. The reciprocal value of flattening f.                                                                                                   |  |  |
|      | Enter a name.                                                                                                    |  |  |
| 4.   | STORE (F1) stores the ellipsoid and returns to MANAGE Ellipsoids.                                                                            |  |  |

#### 4.6.1

## Projections

**Accessing Projection Management** 

#### Access step-by-step

| Step | Description                                                              |
|------|--------------------------------------------------------------------------|
| 1.   | 12:04<br>GPS900 - 8 L2= 8 Main Menu ·                                    |
| 2.   | In MANAGE Coordinate Systems highlight a coordinate system to be edited. |
| 3.   | EDIT (F3) to access MANAGE Edit Coordinate System.                       |
| 4.   | In MANAGE Edit Coordinate System highlight Projection.                   |
| 5.   | ENTER to access MANAGE Projections.                                      |

#### Managing projections

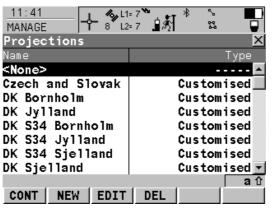

Listed are all projections stored in the database DB-X. Any unavailable information is shown as

#### CONT (F1)

To select a projection and continue.

#### NEW (F2)

To create a new projection.

#### EDIT (F3)

To edit the highlighted projection.

#### DEL (F4)

To delete the highlighted projection.

#### SHIFT SET-D (F4)

Available unless a default projection is highlighted. To turn the highlighted projection into a user defined default projection stored in the RX900.

#### SHIFT DEFLT (F5)

To recall the deleted default projections.

| Column | Option         | Description of Column                                                                                                    |
|--------|----------------|----------------------------------------------------------------------------------------------------|
| Туре   |                | The projection type. Refer to standard surveying literature for details on projections.                                                                                                 |
|        | Customised     | Customised projection. Certain fixed projections which cannot be defined by any of the following options.                                                                               |
|        | Trans Mercator | Transverse Mercator. Conformal projection onto a cylinder with its axis lying on the equatorial plane. The cylinder is tangential to a meridian.                                        |
|        | UTM            | Universal Transverse Mercator. Transverse Mercator projection with fixed zone-defining constants. The central meridian is selected automatically according to the selected zone number. |
|        | Oblq Mercator  | Oblique Mercator. Oblique Mercator Conformal projection onto a cylinder. The cylinder is tangent to any circle other than the equator or a meridian.                                    |
|        | Mercator       | Mercator. Conformal projection onto a cylinder with its axis lying on a meridian plane. The cylinder is tangent to the sphere along the equator.                                        |

| Column | Option         | Description of Column                                                                                                    |
|--------|----------------|----------------------------------------------------------------------------------------------------|
|        | Lambert 1 Para | Lambert 1 Parallel. Conformal projection onto a cone, with its axis coinciding with the z-axis of the ellipsoid.                                                                                         |
|        | Lambert 2 Para | Lambert 2 Parallel. Conformal projection onto a cone, with its axis coinciding with the z-axis of the ellipsoid. The cone is secant to the sphere.                                                       |
|        | Cassini-Soldn  | Soldner Cassini. Projection onto a cylinder. It is neither equal area nor conformal. The scale is true along the central meridian and along lines perpendicular to central meridian.                     |
|        | Polar Stereo   | Polar Stereographic. Conformal azimuthal projection onto a plane. The point of projection is on the surface of the ellipsoid diametrically opposite of the origin which is the centre of the projection. |
|        | Double Stereo  | Double Stereographic. Conformal azimuthal projection onto a plane. The point of projection is on the surface of the sphere diametrically opposite of the centre of the projection.                       |
|        | RSO            | Rectified Skewed Orthomorphic. This is a special type of Oblique Mercator projection.                                                                                                    |

#### 4.6.2

## **Creating/Editing a Projection**

## Access step-by-step

| Step | Description                                                              |
|------|--------------------------------------------------------------------------|
| 1.   | 12:04<br>GPS900                                                          |
| 2.   | In MANAGE Coordinate Systems highlight a coordinate system to be edited. |
| 3.   | EDIT (F3) to access MANAGE Edit Coordinate System.                       |
| 4.   | In MANAGE Edit Coordinate System highlight Projection.                   |
| 5.   | ENTER to access MANAGE Projections.                                      |

# Creating/Editing a projection step-by-step

| Step | Description                                                                                                    |  |  |
|------|----------------------------------------------------------------------------------------------------|--|--|
| 1.   | In MANAGE Projections highlight a projection. When creating a new projection, a copy of this projection is taken for further configurations. |  |  |
| 2.   | NEW (F2) or EDIT (F3)                                                                                                    |  |  |
| 3.   | MANAGE New Projection or MANAGE Edit Projection                                                                                              |  |  |
|      | Name. A unique name for the new projection. A name is mandatory and may be up to 16 characters long and may include spaces.                  |  |  |
|      | Type. The projection type. The setting for Type determines the availability of the subsequent fields for the parameters of the projection.   |  |  |
|      | Enter a name.                                                                                                    |  |  |
| 4.   | STORE (F1) stores the projection and returns to MANAGE Projections.                                                                          |  |  |

#### **Geoid Models**

#### 4.7.1

#### **Overview of Geoid Models**

#### Use in the field

For use on the RX900 in the field, geoid field files are created from the geoid model.

#### Geoid field file

The geoid separations in a geoid field file may be used in the field to change between ellipsoidal and orthometric heights.

Creation: In LGO with export into the internal memory of the RX900.

Extension: \*.gem

## Creating a geoid model on RX900

Geoid models can be created on the RX900 in one of two ways:

Geoid field file in internal memory of RX900

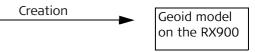

Here the geoid field file is stored in the internal memory of the RX900. It is recommended for large geoid field files. This method is explained in this chapter.

2.

Geoid field file in internal memory of RX900

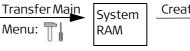

Geoid model on the RX900

Here the geoid field file is transferred to the System RAM and can be used at any time. The total size of all files in the System RAM is restricted to 1 MB. Refer to "22 Using the Tools - Transferring Objects" for information on how to transfer geoid field files to the System RAM of the RX900.

### 4.7.2 Accessing Geoid Model Management

### Access step-by-step

| Step | Description                                                              |  |
|------|--------------------------------------------------------------------------|--|
| 1.   | 12:04<br>GPS900                                                          |  |
| 2.   | In MANAGE Coordinate Systems highlight a coordinate system to be edited. |  |
| 3.   | EDIT (F3) to access MANAGE Edit Coordinate System.                       |  |
| 4.   | In MANAGE Edit Coordinate System highlight Geoid Model.                  |  |
| 5.   | ENTER to access MANAGE Geoid Models.                                     |  |

### Managing geoid models

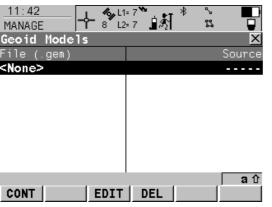

Listed are all geoid models stored in the database. Any unavailable information is shown as -----, for example if the geoid field file which was associated to the geoid model is not available in the internal memory.

#### CONT (F1)

To select a geoid model and continue.

### EDIT (F3)

To view the highlighted geoid model. None of the fields can be edited. The geoid field file from which the geoid model was created must be stored in the System RAM or in the \DATA\GPS\GEOID directory of internal memory.

### DEL (F4)

To delete the highlighted geoid model. The geoid field file which was associated with this geoid model is then also deleted.

### 4.7.3

### Creating a Geoid Model from the Internal Memory

### Requirement

At least one geoid field file with the extension \*.gem is in the \DATA\GPS\GEOID directory of the internal memory. Refer to "22 Using the Tools - Transferring Objects" for information on how to transfer geoid field files to the System RAM on the RX900.

## Creating a geoid model step-by-step

| Step | Description                                                                                                    |
|------|----------------------------------------------------------------------------------------------------|
| 1.   | 12:04 GPS900 A 8 L2= 8 Main Menu                                                                                                    |
| 2.   | In MANAGE Coordinate Systems highlight a coordinate system to be edited.                                                                                                    |
| 3.   | EDIT (F3) to access MANAGE Edit Coordinate System.                                                                                                    |
| 4.   | In MANAGE Edit Coordinate System highlight Geoid Model.                                                                                                    |
| 5.   | ENTER to access MANAGE Geoid Models.                                                                                                    |
| 6.   | INTL (F6) to scan the \DATA\GPS\GEOID directory of the internal memory.                                                                                                    |
| 7.   | For each geoid field file in the internal memory, one geoid model is automatically created. The names given to the geoid models are those which were entered in LGO.  Existing geoid models are automatically overwritten by new models with the same name. |
| 8.   | The creation of a geoid model is finished.                                                                                                    |

4.8 CSCS Models

**Use in the field** For use on the RX900 in the field, CSCS field files are created from the CSCS model.

Creation: In LGO with export into the internal memory of the RX900.

Extension: \*.csc

The creation of CSCS models on the RX900 and the functionality of all screens and fields are similar to those for geoid models.

The directory in the internal memory for CSCS field files with the extension \*.csc is \DATA\GPS\CSCS.

### 4.9

### Description

#### **Transformation**

Geoid model

### Terminology

This chapter describes technical terms related to coordinate system management.

Refer to "4.1 Overview of Coordinate Systems" for information on transformations.

### Description

GPS operates on the WGS 1984 ellipsoid and all heights obtained by measuring baselines are ellipsoidal heights. Existing heights are usually orthometric heights, also called height above the geoid, height above mean sea level or levelled height. The mean sea level corresponds to a surface known as the geoid. The relation between ellipsoidal height and orthometric height is

### Orthometric Height = Ellipsoidal Height - Geoid Separation N

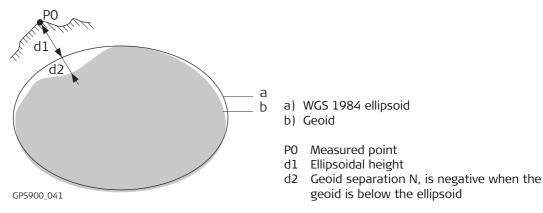

### N value and geoid model

The geoid separation (N value) is the distance between the geoid and the reference ellipsoid. It may refer to the WGS 1984 or to the local ellipsoid. It is not a constant except over maybe small flat areas such as 5 km x 5 km. Therefore it is necessary to model the N value in order to obtain accurate orthometric heights. The modelled N values form a geoid model for an area. With a geoid model attached to a coordinate system, N values for the measured points can be determined. Ellipsoidal heights can be converted to orthometric heights and back.

Refer to the online help of LGO for more information on geoid models.

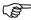

Geoid models are an approximation of the N value. In terms of accuracy, they may vary considerably and global models in particular should be used with caution. If the accuracy of the geoid model is not known it might be safer to use local control points with orthometric heights and apply a transformation to approximate the local geoid.

### Geoid field file

Geoid field files may be used in the field to calculate orthometric heights out of ellipsoidal heights and vice versa.

### CSCS model

#### Description

Country Specific Coordinate System models

- are tables of correction values to directly convert coordinates from WGS 1984 to local grid without the need of transformation parameters.
- take the distortions of the mapping system into account.
- are an addition to an already defined coordinate system.

### Types of CSCS models

The correction values of a CSCS model can be applied at different stages in the coordinate conversion process. Depending on this stage, a CSCS model works differently. Three types of CSCS models are supported by GPS900. Their conversion process is as explained in the

following table. Any suitable geoid model can be combined with a geodetic CSCS model. Refer to the online help of LGO for more information on CSCS models.

| Туре      | Description                                                                                                    |
|-----------|----------------------------------------------------------------------------------------------------|
| Grid      | 1. Determination of preliminary grid coordinates by applying the specified transformation, ellipsoid and map projection.                                                              |
|           | 2. Determination of the final local grid coordinates by applying a shift in Easting and Northing interpolated in the grid file of the CSCS model.                                     |
| Cartesian | 1. Performing the specified transformation.                                                                                                    |
|           | 2. Determination of local cartesian coordinates by applying a 3D shift interpolated in the grid file of the CSCS model.                                                               |
|           | 3. Determination of the final local grid coordinates by applying the specified local ellipsoid and map projection.                                                                    |
| Geodetic  | 1. Determination of local geodetic coordinates by applying a correction in latitude and longitude interpolated from the file of the CSCS model.                                       |
|           | Determination of the final local grid coordinates by applying the local map projection.      Using a geodetic CSCS model excludes the use of a transformation in a coordinate system. |

#### CSCS field file

CSCS field files may be used in the field. They are extracted from the main CSCS model, which may be too big to fit on the instrument.

5.1

## Converting Data - Copy, Export, Import

### **Copying Points Between Jobs**

### Description

This chapter explains the process of copying points from one job to another.

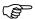

### Important features:

- Points selected for copying may be viewed in a points listing. The point sort settings define the order of the points in the listing.
- When points are copied from one job to another:
  - their point codes and attached attributes are also copied.
  - their Class is retained.
  - their Sub Class is retained.
  - their Source is changed to Copied Point.
  - their Point Coordinate Quality is retained.
  - their Instrument Flag is retained.
  - their Date and Time Stamp is retained.

Access

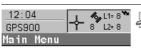

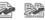

## Copying points between jobs

T1: 49
COPY
Copy Points Between Jobs
From Job
Coord System:

WGS84

### CONT (F1)

To accept the screen entries and continue.

### DATA (F5)

To view, edit and delete points stored with the job. Selected sort settings apply.

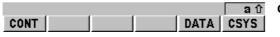

### CSYS (F6)

To select a different coordinate system.

| Field        | Description of Field                                                   |
|--------------|------------------------------------------------------------------------|
| From Job     | Describes where the points are to be copied from.                      |
| Coord System | The coordinate system which is currently attached to the job From Job. |
| To Job       | Describes where the points are to be copied to.                        |

### 5.2

### Description

### **Export formats**

### **Exporting Data from a Job**

- This screen lists all the exporters loaded.
- Data will be exported to a file on the internal memory.

| Format          | Characteristic                        | Description                                                                                                    |
|-----------------|---------------------------------------|----------------------------------------------------------------------------------------------------|
| Custom<br>ASCII | Export variables                      | Refer to the online help of LGO.                                                                                                |
|                 | Format definition                     | Composed individually as format file using LGO. Refer to the online help of LGO for information on creating format files.       |
|                 | Units                                 | Defined within the format file.                                                                                                 |
|                 | Coordinate conversion                 | All coordinate types are supported.                                                                                             |
|                 | Height                                | All height types are supported. If the desired height cannot be computed, the default value for the missing variable is output. |
|                 | Specialities:                         |                                                                                                    |
|                 | Points in file outside of CSCS model  | The default value for missing variable is output.                                                                               |
|                 | Points in file outside of geoid model | The default value for missing variable is output, also if a geoid separation is available.                                      |
| DXF             | Coordinate conversion                 | All points are converted to local grid position using the coordinate system.                                                    |
|                 | Height                                | Orthometric height and ellipsoidal height are supported.                                                                        |

| Format | Characteristic                        | Description                                                             |
|--------|---------------------------------------|-------------------------------------------------------------------------|
|        | Specialities:                         |                                                                         |
|        | Points in file outside of CSCS model  | Points in local grid position without CSCS transformation are exported. |
|        | Points in file outside of geoid model | The ellipsoidal height is exported.                                     |

### Requirements

At least one format file was created using LGO and has been transferred to the System RAM.

## Export ASCII Data from Job

- The settings on this screen define the data that is converted and exported and what format is used.
- Data is exported from the selected job. Currently active sort settings are applied. The points that are exported are those that are visible in MANAGE Data: Job Name.

# Export data job to a custom ASCII format step-by-step

| Step | Description                                                                                                    |  |
|------|----------------------------------------------------------------------------------------------------|--|
| 1.   | 12:04 GPS900 - 8 L2= 8 L2= 8 Main Menu                                                                                           |  |
| 2.   | Export ASCII                                                                                                    |  |
| 3.   | EXPORT Export ASCII Data from Job                                                                                                |  |
|      | Export To: Internal Memory Data can be exported to the internal memory.                                                          |  |
|      | Directory The data can be exported to the \Data, the \GSI or the root directory.  Job. All jobs from Main Menu: can be selected. |  |
|      |                                                                                                    |  |
|      | <b>Coord System</b> . The coordinate system currently attached to the selected <b>Job</b> .                                      |  |

| Step | Description                                                                                                    |  |
|------|----------------------------------------------------------------------------------------------------|--|
|      | Format File. The format files currently available in the System RAM.                                                        |  |
|      | File Name. The name of the file to which the data should be exported.                                                       |  |
|      | Select the job to be exported and enter a file name.                                                                        |  |
| 4.   | Highlight Format File and ENTER.                                                                                            |  |
| 5.   | EXPORT Format Files                                                                                                    |  |
|      | All format files available in the System RAM are listed. Select the format file to be used.                                 |  |
|      | <b>DEL (F4)</b> deletes the highlighted format file from the System RAM.                                                    |  |
| 6.   | <b>CONT (F1)</b> selects the highlighted format file and leads back to EXPORT Export Data from Job.                         |  |
|      | <b>CSYS (F6)</b> accesses EXPORT Coordinate Systems. To update the coordinate system in which the coordinates are exported. |  |
| 7.   | CONT (F1) exports the data.                                                                                                 |  |
| 8.   | Information message: Are more data to be exported?                                                                          |  |
|      | • If yes, continue with step 9.                                                                                             |  |
|      | If no, continue with step 10.                                                                                               |  |
| 9.   | YES (F4). Repeat steps 2. to 8.                                                                                             |  |
| 10.  | NO (F6) returns to the GPS900 Main Menu.                                                                                    |  |

## Export data job to DXF format step-by-step

| Step | Description                                                                                                    |  |  |
|------|----------------------------------------------------------------------------------------------------|--|--|
| 1.   | 12:04<br>GPS900 - 8 L2= 8 Main Menu                                                                                                    |  |  |
| 2.   | DXF Export                                                                                                    |  |  |
| 3.   | EXPORT DXF from Job                                                                                                    |  |  |
|      | Job. All jobs from Main Menu: 👔 📂 can be selected.                                                                                                    |  |  |
|      | <b>Coord System</b> . The coordinate system currently attached to the selected <b>Job</b> .                                                                                   |  |  |
|      | <b>File name</b> . The name of the file to which the data should be exported. The name is automatically suggested based on the job name to be exported and the extension dxf. |  |  |
|      | CONF (F2) accesses Configuration, Export page.                                                                                                    |  |  |
|      | <b>Points</b> . Defines if points are exported.                                                                                                    |  |  |
|      | <b>Lines</b> . Defines if lines are exported.                                                                                                    |  |  |
|      | <b>Areas</b> . Defines if areas are exported.                                                                                                    |  |  |
|      | Filter. Defines which points are exported.                                                                                                    |  |  |
|      | PAGE (F6) changes to the DXF page.                                                                                                    |  |  |
|      | <b>Lines &amp; Areas</b> . Defines if lines and areas are exported as Line or Polyline entities.                                                                              |  |  |
|      | <b>LGO Symbols</b> . Defines if a block is created for each point with the same icons used in LGO.                                                                            |  |  |
|      | <b>Symbol Size</b> . Defines the size used for creation of the LGO symbols.                                                                                                   |  |  |
|      | <b>Dimensions</b> . Defines the dimension of the DXF file.                                                                                                    |  |  |
|      | <b>DXF Layer</b> . Defines the DXF Layer as <b>Default</b> , <b>Code Group</b> or <b>Code</b> .                                                                               |  |  |

| Step | Description                                                                                                    |  |
|------|----------------------------------------------------------------------------------------------------|--|
|      | <b>PAGE (F6)</b> changes to the Labels page. The settings on this page define which labels with information (Point ID, Coords, Height and Pt Code) for each point are exported. For each label the DXF layer name and the color can be defined. Additionally the decimals can be defined for the Coords and Height label. |  |
| 4.   | CONT (F1) leads back to DXF Export Export DXF from Job.                                                                                                    |  |
| 5.   | CONT (F1) exports the data.                                                                                                    |  |
| 6.   | Information message: Are more data to be exported?                                                                                                    |  |
|      | If yes, continue with step 6.                                                                                                    |  |
|      | If no, continue with step 7.                                                                                                    |  |
| 7.   | YES (F6). Repeat steps 3. to 5.                                                                                                    |  |
| 8.   | NO (F4) returns to the GPS900 Main Menu.                                                                                                    |  |

### 5.3

### Importing Data to a Job

### Description

- This screen lists all the importers loaded. The data to import must be stored in the internal memory.
- Data can be imported to a job in the internal memory.

### Import formats

| Format        | Characteristic                           | Description                                                                                                    |
|---------------|------------------------------------------|----------------------------------------------------------------------------------------------------|
| ASCII         | Import variables                         | Point ID, grid coordinates, thematical codes.<br>No free codes, no attributes.                                                                                                    |
|               | Format definition                        | Free format. Use and order of variables and delimiter can be defined during import.                                                                                                    |
|               | Units                                    | As currently configured on the RX900.                                                                                                    |
|               | Height                                   | Orthometric or ellipsoidal                                                                                                    |
|               | Local heights but no coordinates in file | Points are imported without coordinates but with local height and code if available.                                                                                                    |
|               | Coordinates but no heights in file       | Points are imported without height but with coordinates and code if available.                                                                                                    |
|               | Neither coordinates nor heights in file  | No import                                                                                                    |
|               | No point ID's in file                    | No import                                                                                                    |
| GSI8<br>GSI16 | Import variables                         | Point ID (WI 11), local coordinates (WI 81, WI 82, WI 83), thematical codes (WI 71). No free codes, no attributes. Example for GSI8: 110014+00001448 8101+00001363 8201-00007748 8301-00000000 71+000sheep |

| Format | Characteristic                           | Description                                                                          |
|--------|------------------------------------------|--------------------------------------------------------------------------------------|
|        | Format definition                        | Fixed format. Easting and Northing can be switched during import.                    |
|        | Units                                    | As defined in the GSI file                                                           |
|        | Heights                                  | Orthometric or ellipsoidal                                                           |
|        | Local heights but no coordinates in file | Points are imported without coordinates but with local height and code if available. |
|        | Coordinates but no heights in file       | Points are imported without height but with coordinates and code if available.       |
|        | Neither coordinates nor heights in file  | No import                                                                            |
|        | No point ID's in file                    | No import                                                                            |
| DXF    | Import variables                         | Block, point, line, arc, polyline. Local coordinates. No free codes, no attributes.  |
|        | Format definition                        | Fixed format (X/Y/Z).                                                                |
|        | Units                                    | Not predefined.                                                                      |
|        | Heights                                  | Z value imported as orthometric.                                                     |
|        | Neither coordinates nor heights in file  | No import                                                                            |

### Checks

Points are always imported with the class CTRL and a coordinate quality of ----. While importing points to a job, checks are performed against point ID, class and coding of points already existing in the job.

## Import data in ASCII format step-by-step

| Step | Description                                                                                                    |  |  |
|------|----------------------------------------------------------------------------------------------------|--|--|
|      | At least one ASCII file with any file extension is stored in the \DATA directory of the internal memory.                                                                                                    |  |  |
| 1.   | 12:04<br>GPS900 - 8 L2=8<br>Main Menu                                                                                                    |  |  |
| 2.   | Import ASCII/GSI Data                                                                                                    |  |  |
| 3.   | IMPORT Import ASCII/GSI Data to Job                                                                                                    |  |  |
|      | Import: ASCII Data                                                                                                    |  |  |
|      | From File. All files in the \DATA directory of the internal memory can be selected.                                                                                                    |  |  |
|      | To Job. Choosing a job as destination for import makes this job the active job.                                                                                                    |  |  |
|      | Header. This option allows up to ten header lines which may exist in an ASCII file to be skipped. Select the number of header lines.                                                                                  |  |  |
| 4.   | CONF (F2) defines the format of the data to be imported.                                                                                                    |  |  |
| 5.   | IMPORT Define ASCII Import                                                                                                    |  |  |
|      | Delimiter. The separator between the import variables.                                                                                                    |  |  |
|      | Multi Spaces. Available for Delimiter: Space. Multi Spaces: No for space delimited data having one space between the variables. Multi Spaces: Yes for space delimited data having multi spaces between the variables. |  |  |
|      | No. Lines/Pt. Available for Delimiter: Line Feed. The number of lines used to describe each point.                                                                                                    |  |  |
|      | Select the delimiter and the positions of the particular variables.                                                                                                    |  |  |
| (F)  | <b>DEFLT (F5)</b> recalls the default ASCII import settings.                                                                                                    |  |  |
| 6.   | CONT (F1) leads back to IMPORT Import ASCII/GSI Data to Job                                                                                                    |  |  |

| Step | Description                                        |  |  |
|------|----------------------------------------------------|--|--|
| 7.   | CONT (F1) imports the data.                        |  |  |
| 8.   | Information message: Are more data to be imported? |  |  |
|      | If yes, continue with step 9.                      |  |  |
|      | If no, continue with step 10.                      |  |  |
| 9.   | YES (F6). Repeat steps 3. to 8.                    |  |  |
| 10.  | NO (F4) returns to the GPS900 Main Menu.           |  |  |

## Import data in GSI format step-by-step

| Step | Description                                                                                                    |  |  |  |
|------|----------------------------------------------------------------------------------------------------|--|--|--|
|      | At least one ASCII file in GSI format with the file extension *.gsi is stored in the \GSI directory of the internal memory.                                                                                                    |  |  |  |
| 1.   | Select Main Menu: 🚁 🚂 .                                                                                                    |  |  |  |
| 2.   | Import ASCII/GSI Data                                                                                                    |  |  |  |
| 3.   | IMPORT Import ASCII/GSI Data to Job                                                                                                    |  |  |  |
|      | Import: GSI Data                                                                                                    |  |  |  |
|      | From File. All files with extension *.gsi in the \GSI directory of the internal memory can be selected.                                                                                                    |  |  |  |
|      | To Job. Choosing a job as destination for import makes this job the active job.                                                                                                    |  |  |  |
|      | <b>CONF (F2)</b> accesses IMPORT Define GSI Import. For Switch WI81/WI82: Yes all WI 81 data, normally Easting, is imported as Northing and all WI 82 data, normally Northing, is imported as Easting. This coordinate switch is necessary for "left handed" coordinate systems. |  |  |  |

| Step | Description                                       |  |
|------|---------------------------------------------------|--|
| 4.   | CONT (F1) imports the data.                       |  |
| 5.   | nformation message: Are more data to be imported? |  |
|      | • If yes, continue with step 6.                   |  |
|      | • If no, continue with step 7.                    |  |
| 6.   | YES (F6). Repeat steps 3. to 5.                   |  |
| 7.   | NO (F4) returns to the GPS900 Main Menu.          |  |

### Import DXF data stepby-step

| Step | Description                                                                                                    |  |  |
|------|----------------------------------------------------------------------------------------------------|--|--|
|      | At least one file in DXF format with the file extension *.dxf has to be stored in the \DATA directory of the internal memory. |  |  |
| 1.   | Select <b>Main Menu:</b> 🔊 🔊 .                                                                                                |  |  |
| 2.   | DXF Import                                                                                                    |  |  |
| 3.   | DXF IMPORT Import DXF Data to Job                                                                                             |  |  |
|      | From File. All files with extension *.dxf in the \DATA directory of the internal memory can be selected.                      |  |  |
|      | To Job. Choosing a job as destination for import makes this job the active job.                                               |  |  |
|      | CONF (F2) accesses Configuration.                                                                                             |  |  |
|      | Block Prefix. Optional prefix to imported blocks.                                                                             |  |  |
|      | Point Prefix. Optional prefix to imported points.                                                                             |  |  |
|      | Line Prefix. Optional prefix to imported lines.                                                                               |  |  |

| Step | Description                                                                                                    |  |  |  |
|------|----------------------------------------------------------------------------------------------------|--|--|--|
|      | File Units. Choosing the unit for the DXF data to be imported.                                                                                               |  |  |  |
|      | Create Vertex Points. Option if points will be created at vertices of the imported line/arc/polyline elements. These points will be imported with class EST. |  |  |  |
|      | Convrt White Elements. Option if white colored elements will be converted to black elements.                                                                 |  |  |  |
|      | Exclude Height. Height value inside the DXF file is considered invalid and will not be converted.                                                            |  |  |  |
|      | CONT (F1) leads back to DXF IMPORT Import DXF Data to Job.                                                                                                   |  |  |  |
| 4.   | CONT (F1) imports the data.                                                                                                    |  |  |  |
| 5.   | Information message: Are more data to be imported?                                                                                                    |  |  |  |
|      | • If yes, continue with step 6.                                                                                                    |  |  |  |
|      | • If no, continue with step 7.                                                                                                    |  |  |  |
| 6.   | YES (F6). Repeat steps 3. to 5.                                                                                                    |  |  |  |
| 7.   | NO (F4) returns to the GPS900 Main Menu.                                                                                                    |  |  |  |

### **Configuring the Antenna**

Description

The settings on this screen define the antenna and the default height for the antenna.

Access

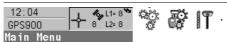

### Configuring

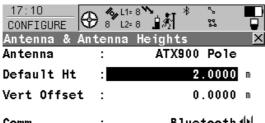

Comm : Bluetooth 1 Old1d1e1

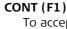

To accept the screen entries and continue. **SRCH (F4)** 

To search for all available Bluetooth devices. If more than one Bluetooth device is found a list of available devices is provided. The user can then select from this list.

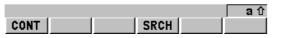

| Field       | Description of Field                                                                                                |
|-------------|----------------------------------------------------------------------------------------------------|
| Antenna     | The antenna in the RX900 System RAM.                                                                                |
| Default Ht  | The default antenna height during the use of the programs. The antenna height can still be changed during a survey. |
| Vert Offset | The vertical antenna offset for the selected antenna.                                                               |
| Comm        | The communication medium between RX900 and ATX900 GG.                                                               |

| Field      | Description of Field                                                                         |  |
|------------|----------------------------------------------------------------------------------------------|--|
|            | • <b>Bluetooth</b> . Use this setting if RX900 will be connected to ATX900 GG via Bluetooth. |  |
|            | • <b>USB Cable</b> . Use this setting if RX900 will be connected to ATX900 GG via Cable.     |  |
| ID Address | The ID address of ATX900 GG to be used.                                                      |  |

### **Configuring the Codes and their Attributes**

Description

The settings on this screen define the method of coding. Refer to "3 Managing, Creating, Editing Codes/Codelists" for a complete description of coding.

Access

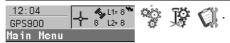

Configuring

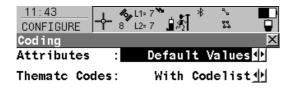

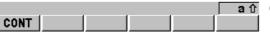

### CONT (F1)

To accept the screen entries and continue.

| Field      | Description of Field                                                                                                    |
|------------|----------------------------------------------------------------------------------------------------|
| Attributes | <ul> <li>Determines the attribute values displayed under certain circum-<br/>stances. This is applicable to both the storing and displaying of<br/>attribute values.</li> </ul> |
|            | • <b>Default Values</b> . When available, the default attribute values, as stored in the job, are displayed and stored.                                                         |

| Field         | D | Description of Field                                                                                                    |  |
|---------------|---|----------------------------------------------------------------------------------------------------|--|
|               | • | <b>Last Used</b> . When available, the last used attribute values as stored in the job are displayed and stored.                      |  |
| Thematc Codes | • | Sets the coding method.                                                                                                    |  |
|               | • | <b>With Codelist</b> . Codes stored within the job codelist can be selected to code points.                                           |  |
|               | • | <b>Without Codelist</b> . Codes stored within the job codelist cannot be selected to code points. Each code must be entered manually. |  |

## **Configuring the Coordinate Quality Control**

Description

The settings on this screen define the limits for coordinate quality and DOP values accepted for point occupations.

Access

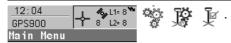

Configuring

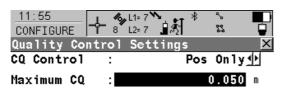

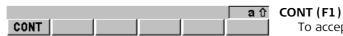

To accept the screen entries and continue.

| Field      | Description of Field                                                                                                    |
|------------|----------------------------------------------------------------------------------------------------|
| CQ Control | <ul> <li>The type of coordinate quality to be checked before storing a<br/>point. If activated, the limit defined in Maximum CQ is checked<br/>before storing a point. A warning signal is given when the limit is<br/>exceeded.</li> </ul> |
|            | None. No checking is made on the point.                                                                                                    |

| Field      | Description of Field                                                         |  |
|------------|------------------------------------------------------------------------------|--|
|            | Pos Only. The point position is checked.                                     |  |
|            | Height Only. The point height is checked.                                    |  |
|            | • <b>Pos &amp; Height</b> . The point position and point height are checked. |  |
| Maximum CQ | Available unless CQ Control=None. The maximum acceptable coordinate quality. |  |

## **Configuring the Display Mask**

Description

Display settings define the parameters shown on the main page of the Survey program. The settings on this screen define the layout of the display mask.

Access

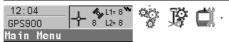

### Configuring

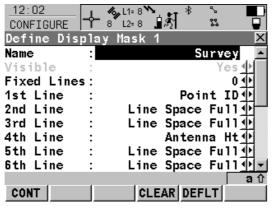

### CONT (F1)

To accept the screen entries and continue. **CLEAR (F4)** 

To clear all the fields except the first field.

### DEFLT (F5)

To recall the default settings.

| Field                 | Description of Field                                               |  |
|-----------------------|--------------------------------------------------------------------|--|
| Name                  | Input field for the page name.                                     |  |
| Visible               | This is set to Yes. The display mask is always shown.              |  |
| Fixed Lines           | • From 0 to 5. Defines how many lines do not scroll in the screen. |  |
| 1st Line to 16th Line | For each line one of the following options can be selected.        |  |

| Field | Description of Field                                                                           |
|-------|------------------------------------------------------------------------------------------------|
|       | • Antenna Ht. Input field for antenna height for static observations.                          |
|       | • Attrib (free) 01-04. Output field for attributes for free codes.                             |
|       | • Attrib 01-04. Input field for attributes for codes.                                          |
|       | • Code. Input field for codes.                                                                 |
|       | • Code (free). Input field for free codes.                                                     |
|       | • Code Desc. Output field for description of codes.                                            |
|       | • Code Desc (free). Output field for description of free codes.                                |
|       | • Code Type. Output field for the type of code.                                                |
|       | • <b>GDOP</b> . Output field for current GDOP of the computed position.                        |
|       | <b>HDOP</b> . Output field for current HDOP of the computed position.                          |
|       | Line Space Full. Insert full line space.                                                       |
|       | Line Space Half. Insert half line space.                                                       |
|       | • Moving Ant Ht. Input field for antenna height for moving observations.                       |
|       | <b>PDOP</b> . Output field for current PDOP of the computed position.                          |
|       | Point ID. Input field for point number.                                                        |
|       | • <b>Quality 1D</b> . Output field for current height coordinate quality of computed position. |
|       | • Quality 2D. Output field for current 2D coordinate quality of computed position.             |

| Field | De | escription of Field                                                                                                    |
|-------|----|----------------------------------------------------------------------------------------------------|
|       | •  | <b>Quality 3D</b> . Output field for current 3D coordinate quality of computed position.                                                                                 |
|       | •  | <b>RTK Positions</b> . Output field for number of positions recorded over the period of point occupation. Appears in the display mask of real-time rover configurations. |
|       | •  | <b>Time at Point</b> . Output field for time from when the point is occupied until point occupation is stopped. Appears in the display mask during the point occupation. |
|       | •  | <b>VDOP</b> . Output field for current VDOP of the computed position.                                                                                                    |

### Configuring the HOT Keys and the USER Menu

Description

The settings on this screen assign a particular function, screen or application program to each of the hot keys and to the **USER** key. Refer to "26 Understanding HOT Keys, USER key, STATUS Key" for more information on hot keys and the **USER** key.

Access

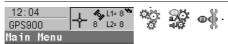

Configuring the Hot Keys

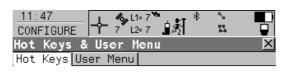

FUNC Select Free Code

F8: MGMT Data ◆ F9: STAT Satellite Status ◆ F10: STAT Current Position ◆

F11: STAT Battery & Memory 1
F12: FUNC Touch Screen On/Off 1

CONT | DEFLT PAGE

CONT (F1)

To accept the screen entries and continue.

DEFLT (F5)

To recall the default settings.

PAGE (F6)

To change to the next page on the screen.

| Field     | Description of Field                                                                        |
|-----------|---------------------------------------------------------------------------------------------|
| F7 to F12 | All functions, screens or application programs which can be assigned to the particular key. |

## Configuring the User Menu

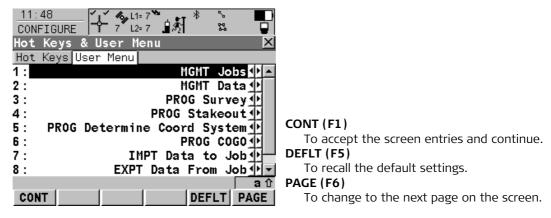

| Field | Description of Field                                                                                                   |
|-------|----------------------------------------------------------------------------------------------------|
|       | All functions, screens or application programs which can be assigned to the individual lines in the user defined menu. |

## **Configuring the Instrument Identification**

### Description

The settings on this screen define the instrument identification number. This number is used for the generation of the file names. Using format files, the instrument ID can be output together with data from the instrument. By doing so, it can be identified which instrument was used for certain measurements.

### **Access**

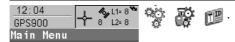

#### Configuring

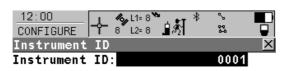

#### CONT (F1)

To accept the screen entries and continue.

### DEFLT (F5)

To recall the default settings.

| Field         | Description of Field                                                                                                    |
|---------------|----------------------------------------------------------------------------------------------------|
| Instrument ID | Sets a four digit number as instrument identification number. By default the last four numbers of the serial number are used. |

аû

CONT

DEFLT

### **Configuring the Language**

Description

The setting on this screen defines the language used on the instrument. Three languages can be stored on the RX900 at one time - English and two others. English cannot be deleted. Refer to "23 Using the Tools - Uploading Software" for information on uploading languages.

Access

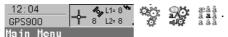

Configuring

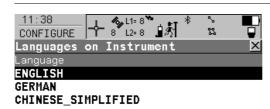

DEL

CONT

### CONT (F1)

To accept the screen entries and continue.

### DEL (F4)

To delete the highlighted language.

| Field    | Description of Field                                                                                                    |
|----------|----------------------------------------------------------------------------------------------------|
| Language | The languages available on RX900.                                                                                                    |
|          | The selected language is used for the system software. If a language is not available for the system software, the English language is used instead. Application programs run in the language they were loaded. |

аû

### **Configuring the Local Time Zone**

Description

The settings on this screen help RX900 to quickly locate and track satellites.

Access

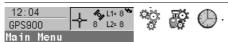

### Configuring

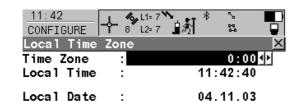

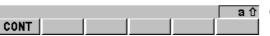

### CONT (F1)

To accept the screen entries and continue.

| Field      | Description of Field                                                            |
|------------|---------------------------------------------------------------------------------|
| Time Zone  | • From -13:00 to +13:00. The time zone for the current location and local date. |
| Local Time | Setting the local time supports a very fast satellite acquisition.              |
| Local Date | Setting the local date supports a very fast satellite acquisition.              |

## **Configuring the Point Occupation Settings**

Description

The settings on this screen define the way in which points are occupied and recorded.

Access

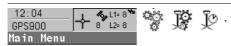

Configuring pt occupation settings

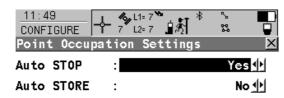

### CONT (F1)

To accept the screen entries and continue. **PARAM (F3)** 

To configure the time interval after which a point occupation can be stopped automatically.

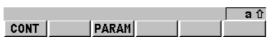

| Field      | Description of Field                                                                                       |  |
|------------|----------------------------------------------------------------------------------------------------|--|
| Auto STOP  | • <b>Yes</b> or <b>No</b> . Stops the measurements automatically when the parameter defined reaches 100 %. |  |
| Auto STORE | • <b>Yes</b> or <b>No</b> . Stores points automatically after stopping the point occupation.               |  |

## Configuring auto stop parameters

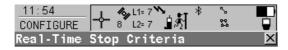

#### Auto STOP/%Indicator based on

Pos Quality < : 0.0500 m Ht Quality < : 0.0700 m

For a min number of positions
Positions : 5
Position Update : 0.20 s
CONT

### CONT (F1)

To accept the screen entries and continue.

| Field           | Description of Field                                                                                                    |
|-----------------|----------------------------------------------------------------------------------------------------|
| Pos Quality     | Sets the maximum position qualities for each point occupation. Calculating the qualities starts when <b>OCUPY (F1)</b> is pressed. The RX900 stops measuring when the position and height qualities are both less than the configured values. |
| Ht Quality      | Sets the maximum height qualities for each point occupation. Calculating the qualities starts when <b>OCUPY (F1)</b> is pressed. The RX900 stops measuring when the position and height qualities are both less than the configured values.   |
| Positions       | Raw data is recorded for a minimum number of positions even when<br>the Pos Quality and Ht Quality is already less than the specified<br>maximum.                                                                                             |
| Position Update | The time interval after which a new position is calculated.                                                                                                    |

# **Configuring the Radio Channel**

Description

Access

Configuring

The settings on this screen allow parameters related to radio to be configured.

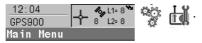

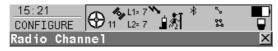

Radio Type : Satelline 3AS

Channel : 7
Actual Freq : 433.7000 MHz

CONT SCAN

#### CONT (F1)

To accept the screen entries and continue. **SCAN (F5)** 

Provides information such as the station ID, latency and the data format of incoming signals from reference stations broadcasting on the same radio channel. This information can be used to select appropriate reference stations to dial. The data format of the selected reference station is automatically used on the rover. Leica data format is standard in GPS900.

| Field      | Description of Field                                                                                                    |
|------------|----------------------------------------------------------------------------------------------------|
| Radio Type | <ul> <li>The type of radio. Depending on the radio attached to the RX900, the Radio type will be switched automatically between:</li> <li>IFR-300L</li> <li>Intuicom 1200 DL</li> <li>PacificCrest PDL (receive only)</li> <li>Satelline 3AS</li> </ul> |

| Field       | Description of Field                                                                                                    |  |  |
|-------------|----------------------------------------------------------------------------------------------------|--|--|
| Channel     | The radio channel. The channel used must be within minimum and maximum allowed input values. The minimum and maximum allowed input values for a radio depend on the number of channels supported by the radio and the spacing between the channels. Type in the radio channel. |  |  |
| Actual Freq | • The actual frequency of the radio. Only available for the Satelline 3AS radio.                                                                                                    |  |  |

# **Configuring the Satellite Settings**

Description

The settings on this screen define which satellites and satellite signals will be used by RX900.

Access

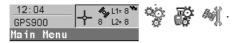

### Configuring

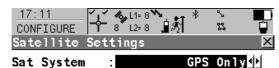

Cut Off Angle:

10 °

#### CONT (F1)

To accept the screen entries and continue.

### SHIFT INIT (F4)

Force the receiver to delete the current GPS and GLONASS almanac stored and to download new almanacs.

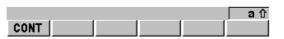

| Field      | Description of Field                                                             |
|------------|----------------------------------------------------------------------------------|
| Sat System | Defines the satellite signals accepted by the receiver when tracking satellites. |
|            | GPS only. Only GPS satellites are tracked.                                       |
|            | GPS & GLONASS. GPS and GLONASS satellites are tracked.                           |

| Field         | Description of Field                                                                                                    |
|---------------|----------------------------------------------------------------------------------------------------|
| Cut Off Angle | Sets the elevation in degrees below which satellite signals are not used and are not shown to be tracked. Recommended setting for real-time: 10°. |

# **Configuring the Screen Display**

#### Description

The settings on this screen allow the screen appearance to be configured, turn the notification beeps on and off and define the behaviour of the keys. The settings are stored on the RX900 itself. If RX900's are exchanged, the settings stored on the new RX900 apply.

#### Access

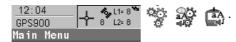

#### Configuring the display

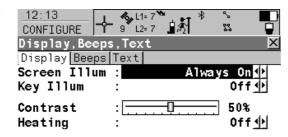

#### CONT (F1)

To accept the screen entries and continue. **PAGE (F6)** 

|      |  |  | aû   |
|------|--|--|------|
| CONT |  |  | PAGE |
|      |  |  |      |

| Field        | Description of Field                                                                                                    |  |
|--------------|----------------------------------------------------------------------------------------------------|--|
| Screen Illum | • Controls the screen illumination to be on, off or on for the specified time after the last key was pressed, or touch screen event. |  |
|              | Off.                                                                                                    |  |
|              | Always On.                                                                                                    |  |

| Field     | Description of Field                                                                                                    |
|-----------|----------------------------------------------------------------------------------------------------|
|           | On for 1 min, 2 min, 5 min.                                                                                                    |
| Key Illum | Controls the keyboard illumination.                                                                                                    |
|           | Off.                                                                                                    |
|           | Same as Screen.                                                                                                    |
|           | Always On.                                                                                                    |
| Contrast  | • From 0% to 100%. Adjust the contrast level for the display with the right and left arrow key when the field is highlighted or using the supplied stylus on the slider. |
| Heating   | <ul> <li>Automatic. The screen heating comes on automatically at 5°C<br/>and shuts off again at 7°C.</li> </ul>                                                          |
|           | Off. The screen heating never comes on.                                                                                                    |

### Configuring the beeps

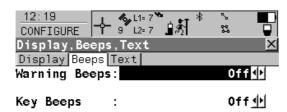

### CONT (F1)

To accept the screen entries and continue.

## PAGE (F6)

| Field         | Description of Field                                              |  |
|---------------|-------------------------------------------------------------------|--|
| Warning Beeps | Off, Soft, Loud. Controls the beeps for acoustic warning signals. |  |
| Key Beeps     | • Off, Soft, Loud. Controls the beeps upon key presses on RX900.  |  |

# **Configuring the text**

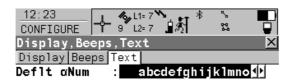

#### CONT (F1)

To accept the screen entries and continue. **PAGE (F6)** 

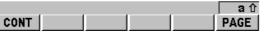

| Field | Description of Field                                                                                                    |
|-------|----------------------------------------------------------------------------------------------------|
|       | Sets the set of extra characters available through $\alpha NUM$ or F1-F6 whenever an entry is made. The choices available depend on the character sets loaded on the instrument and the language configured to be used on the instrument. |

# **Configuring the Units and Formats**

#### Description

The settings on this screen define:

- the units for all types of measurement data displayed.
- information related to some types of measurement data.
- the order in which coordinates are displayed.

#### Access

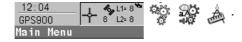

#### Configuring the units

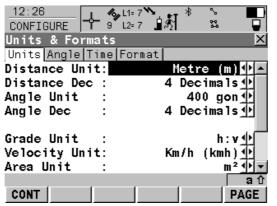

CONT (F1)

To accept the screen entries and continue. **PAGE (F6)** 

| Field         | D | Description of Field                                            |  |  |
|---------------|---|-----------------------------------------------------------------|--|--|
| Distance Unit | • | The units shown for all distance and coordinate related fields. |  |  |
|               | • | Metre (m). Metres [m]                                           |  |  |

| Field        | Description of Field                                                                                                    |  |  |
|--------------|----------------------------------------------------------------------------------------------------|--|--|
|              | Int Ft (fi). International feet [fi], storage in US feet                                                                                                    |  |  |
|              | • Int Ft/Inch (fi). International feet [fi], inches and 1/8 inches (0' 00 0/8 fi), storage in US feet                                                                                                    |  |  |
|              | US Ft (ft). US feet [ft]                                                                                                    |  |  |
|              | • <b>US Ft/Inch (ft)</b> . US feet, inches and 1/8 inches (0' 00 0/8 fi) [ft]                                                                                                    |  |  |
|              | Kilometres (km). Kilometres [km]                                                                                                    |  |  |
|              | • US Miles (mi). US miles [mi]                                                                                                    |  |  |
| Distance Dec | • From <b>O Decimals</b> to <b>4 Decimals</b> . The number of decimal places shown for all distance and coordinate related fields. This is for data display and does not apply to data export or storage. The available options depend on the selected Distance Unit. |  |  |
| Angle Unit   | • 400 gon, 360 ° ' ", 360° dec or 6400 mil. The units shown for all angular and coordinate related fields. More angle settings can be defined on the Angle page.                                                                                                    |  |  |
| Angle Dec    | <ul> <li>The number of decimal places shown for all angular and coordinate related fields. This is for data display and does not apply to data export or storage.</li> </ul>                                                                                          |  |  |
|              | • From 1 Decimal to 3 Decimals. Available for Angle Unit: 6400 mil.                                                                                                    |  |  |
|              | <ul> <li>From 2 Decimals to 4 Decimals. Available for Angle Unit: 400 gon<br/>and Angle Unit: 360° dec.</li> </ul>                                                                                                    |  |  |
|              | • 1", 5", 10", 60". Available for Angle Unit: 360 ° ' ".                                                                                                    |  |  |
| Grade Unit   | The input and output format for grades.                                                                                                    |  |  |
|              | • <b>h:v</b> . Horizontal by vertical distance.                                                                                                    |  |  |

| Field         | Description of Field                                                                                                    |
|---------------|----------------------------------------------------------------------------------------------------|
|               | • v:h. Vertical by horizontal distance.                                                                                                    |
|               | • % (v/h * 100). Percentage of vertical by horizontal distance.                                                                                         |
|               | Elev Angle. Elevation angle.                                                                                                    |
| Velocity Unit | • Km/h (kmh), Mph (mph) or Knots (kn). The units shown for all velocity related fields.                                                                 |
| Area Unit     | • m <sup>2</sup> , Int Acres (Ai), US Acres (A), Hectares (ha), fi <sup>2</sup> or ft <sup>2</sup> . The units shown for all area related fields.       |
| Volume Unit   | • m³, fi³, ft³ or yd³. The units shown for all volume related fields.                                                                                   |
| Temp Unit     | • Celsius (°C) or Fahrenheit (°F). The units shown for all temperature related fields.                                                                  |
| Press Unit    | <ul> <li>mbar, mmHg, Inch Hg (inHg), hPa or psi. The units shown for<br/>all pressure related fields.</li> <li>PSI = pounds per square inch.</li> </ul> |

#### Configuring the angle

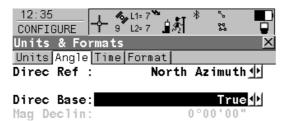

CONT

# CONT (F1)

To accept the screen entries and continue. **PAGE (F6)** 

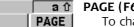

| Field     | Description of Field                                                                                                    |  |
|-----------|----------------------------------------------------------------------------------------------------|--|
| Direc Ref | <ul> <li>North Azimuth, South Azimuth, North Anticlock or Bearing.         Sets the reference direction as well as the direction from where and how azimuths are computed. For Direc Ref: Bearing, the azimuth/bearing fields in other screens are called Bearing. NE, SW, SE and NW indicate the quadrant of the bearing.     </li> </ul> |  |

| Field      | Description of Field                                                                                                    |
|------------|----------------------------------------------------------------------------------------------------|
|            | NW NE / SW SE SE                                                                                                    |
|            | • For all other options, the azimuth/bearing fields in other screens are called Azimuth.                                                |
| Direc Base | True or Magnetic. Sets the North direction.                                                                                             |
| Mag Declin | Available for Direc Base=Magnetic. The value for the magnetic declination. It is considered when computing or using any azimuth values. |

#### Configuring the time

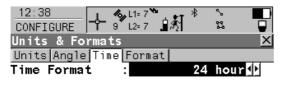

Date Format : Day.Month.Year <u>↓</u>

#### CONT (F1)

To accept the screen entries and continue. **PAGE (F6)** 

# CONT PAGE

| Field       | Description of Field                                                                                  |  |
|-------------|----------------------------------------------------------------------------------------------------|--|
| Time Format | • 24 hour or 12 hour (am/pm). How the time is shown in all time related fields.                       |  |
| Date Format | • Day.Month.Year, Month/Day/Year or Year/Month/Day. How the date is shown in all date related fields. |  |

#### Configuring the format

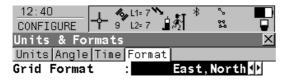

Geodetic Format: Lat,Long ◆

#### CONT (F1)

To accept the screen entries and continue. **PAGE (F6)** 

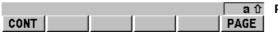

| Field           | Description of Field                                                                                                    |  |
|-----------------|----------------------------------------------------------------------------------------------------|--|
| Grid Format     | • East,North or North,East. The order in which grid coordinates are shown in all screens. The order in display masks depends on the user settings. |  |
| Geodetic Format | • Lat,Long or Long,Lat. The order in which geodetic coordinates are shown in all screens. The order in display masks depends on the user settings. |  |

# **Using the Tools - Activating Licence Keys**

#### Description

A licence key can be used to activate protected programs and protected receiver options and can be used to define the expiry date of the software maintenance.

#### Access

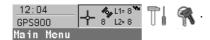

#### Protected programs

A licence key is required for the following protected programs:

### **Protected programs**

- DTM Stakeout
- DXF Export
- Reference Line
- RoadRunner
- Volume Calculations

#### **Protected option**

A licence key is required for the following protected receiver option:

#### **Protected receiver options**

- 2 Hz update rate
- 5 Hz update rate
- 5 km RTK range
- GLONASS option

# Entering/Loading a licence key

- A licence key file can be uploaded to RX900. To upload a licence key file the file should be located on the \SYSTEM directory of the internal memory. Licence key files use the naming convention L\_123456.key, where 123456 is the instrument serial number.
- Licence keys can also be typed in manually.

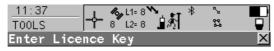

Method : Manual Entry of Key Key : ABCDEF123456

#### CONT (F1)

To accept the screen entries and continue. **SHIFT DEL (F4)** 

To delete all licence keys on RX900.

| Field  | Description of Field                                                                                                    |
|--------|----------------------------------------------------------------------------------------------------|
| Method | • The method used to input the licence key to activate the program or the protected options or the software maintenance.                                                                     |
|        | <ul> <li>Upload Key File. The licence key file is uploaded from the<br/>internal memory. The licence key file must be stored in the<br/>\SYSTEM directory in the internal memory.</li> </ul> |
|        | <ul> <li>Manual Entry of Key. Allows the licence key to be typed in<br/>manually.</li> </ul>                                                                                                 |
| Key    | <ul> <li>Available for Method=Manual Entry of Key. The licence key<br/>required to activate a program. Entry is not case sensitive.</li> </ul>                                               |

аû

CONT

# The next step

| IF a licence key is to be | THEN                                                            |
|---------------------------|-----------------------------------------------------------------|
| uploaded                  | select the method to input the licence key and press CONT (F1). |
| deleted                   | press SHIFT DEL (F4).                                           |

# 20.1 Overview of Calculator

#### Description

The calculator can be used to perform the following arithmetic operations:

Using the Tools - Calculating with Calculator

- addition, subtraction, multiplication and division,
- statistics.
- trigonometry, hyperbolic trigonometry and calculations with Pi,
- polar, rectangular and angle conversions,
- powers, logs, roots and exponential functions.

#### **Access**

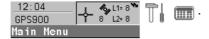

#### **Operating modes**

- The calculator has two operating modes RPN mode and Standard mode.
- The arithmetic operations available are identical, the difference lies in the way information is entered, stored and displayed on the screen.

| Туре     | Description                                                                                                    |  |
|----------|----------------------------------------------------------------------------------------------------|--|
| RPN      | Reverse Polish Notation                                                                                                    |  |
|          | <ul> <li>This operating mode was developed as a way of writing mathematical expressions without using parenthesis and brackets.</li> <li>Many scientific calculators, for example Hewlett Packard calculators, are implemented with this operating mode. Values are entered and kept in a working stack.</li> </ul> |  |
| Standard | <ul> <li>This operating mode is based on the principles of conventional<br/>pocket calculators. There is no stacking of values.</li> </ul>                                                                                                    |  |

#### 20.2

# Calculator in RPN mode

# **Using the Calculator in RPN Mode**

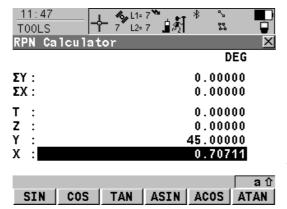

The function keys F1-F6 are allocated seven times. Using △ or ♥ the various allocations can be accessed.

| Field                     | Description of Field                                                                                         |  |
|---------------------------|----------------------------------------------------------------------------------------------------|--|
| First field on the screen | The unit used for trigonometric functions in the calculator as configured in TOOLS Calculator Configuration. |  |
|                           | DEG. Degrees                                                                                                 |  |
|                           | RAD. Radians                                                                                                 |  |
|                           | GRAD. Gon                                                                                                    |  |
| ΣΥ                        | • The result of the sum or difference of values in Y using $\Sigma$ + (F1) and $\Sigma$ - (F2).              |  |
| ΣΧ                        | • The result of the sum or difference of values in X using $\Sigma$ + (F1) and $\Sigma$ - (F2).              |  |
| Т                         | • Third stack. After an operation, the value from Z is written here.                                         |  |

| Field | Description of Field                                                 |  |
|-------|----------------------------------------------------------------------|--|
| Z     | Second stack. After an operation, the value from Y is written here   |  |
| Υ     | • First stack. After an operation, the value from X is written here. |  |
| X     | The value for the next operation.                                    |  |

# The next step

Press **SHIFT DONE (F4)** to return to the Main Menu screen.

#### 20.3

# Calculator in Standard mode

# **Using the Calculator in Standard Mode**

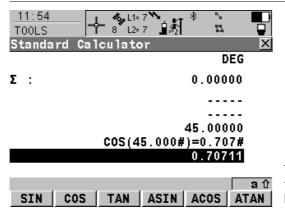

The function keys F1-F6 are allocated seven times. Using △ or ♥ the various allocations can be accessed.

| Field                              | De | escription of Field                                                                                                    |
|------------------------------------|----|----------------------------------------------------------------------------------------------------|
| First field on the screen          | •  | The unit used for trigonometric functions in the calculator as configured in TOOLS Calculator Configuration.              |
|                                    | •  | DEG. Degrees                                                                                                    |
|                                    | •  | RAD. Radians                                                                                                    |
|                                    | •  | GRAD. Gon                                                                                                    |
| Σ                                  | •  | The result of the sum or difference of values in the last field on the screen using $\Sigma$ + (F1) and $\Sigma$ - (F2).  |
| Third to sixth field on the screen | •  | Previously entered value or latest operation including result. # indicates that the value is cut after the third decimal. |

| Field             | Description of Field                                          |  |
|-------------------|---------------------------------------------------------------|--|
| Last field on the | The value for next operation or result from latest operation. |  |
| screen            |                                                               |  |

# The next step

Press **SHIFT DONE (F4)** to return to the Main Menu screen.

# 20.4

# **Description of Softkeys**

# **Description of softkeys**

| Softkey                                     | Description of Softkey                                              |  |
|---------------------------------------------|---------------------------------------------------------------------|--|
| Level 1 (press 🛡 to access the next level). |                                                                     |  |
| +                                           | (F1): To add X and Y.                                               |  |
| -                                           | (F2): To subtract X from Y.                                         |  |
| *                                           | (F3): To multiply X by Y.                                           |  |
|                                             | (F4): To divide Y by X.                                             |  |
| +/-                                         | (F5): To change between positive and negative algebraic sign for X. |  |
| CLR X                                       | (F6): To clear X.                                                   |  |
| Level 2 (press ♥ to a                       | ccess the next level).                                              |  |
| Σ+                                          | (F1): To add X to ΣX and Y to ΣY.                                   |  |
| Σ-                                          | (F2): To subtract X from ΣX and Y from ΣY.                          |  |
| MEAN                                        | (F3): To calculate the mean ΣX.                                     |  |
| SDEV                                        | ( <b>F4</b> ): To calculate the standard deviation for <b>Σ</b> X.  |  |
|                                             | (F5): This softkey is blank.                                        |  |
| CLR                                         | (F6): To clear ΣX and ΣZ.                                           |  |
| Level 3 (press ♥ to access the next level). |                                                                     |  |
| SIN                                         | (F1): To calculate sine of X.                                       |  |

| Softkey                                     | Description of Softkey                                                                                                    |  |  |
|---------------------------------------------|----------------------------------------------------------------------------------------------------|--|--|
| COS                                         | (F2): To calculate cosine of X.                                                                                                    |  |  |
| TAN                                         | (F3): To calculate tangent of X.                                                                                                    |  |  |
| ASIN                                        | (F4): To calculate arcsine of X.                                                                                                    |  |  |
| ACOS                                        | (F5): To calculate arccosine of X.                                                                                                    |  |  |
| ATAN                                        | (F6): To calculate arctangent of X.                                                                                                    |  |  |
| Level 4 (press ♥ to access the next level). |                                                                                                    |  |  |
| °DMS                                        | (F1): To convert decimal degrees into dd.mm.ss.                                                                                                    |  |  |
| °DEC                                        | (F2): To convert dd.mm.ss into decimal degrees.                                                                                                    |  |  |
| PI                                          | <b>(F3)</b> : To insert X: 3.1415926536. The number of decimals depends on the selection for Display Dec in TOOLS Calculator Configuration.                                                                            |  |  |
|                                             | (F4): This softkey is blank.                                                                                                    |  |  |
| D->R                                        | (F5): To convert degrees into radians.                                                                                                    |  |  |
| R->D                                        | (F6): To convert radians into degrees.                                                                                                    |  |  |
| Level 5 (press ♥ to access the next level). |                                                                                                    |  |  |
| POLAR                                       | <b>(F1)</b> : Conversion of rectangular coordinates into polar coordinates. The y coordinate must be visible in Y and the x coordinate in X when pressing this key. The angle is displayed in Y and the distance in X. |  |  |
| RECT                                        | <b>(F2)</b> : Conversion of polar coordinates into rectangular coordinates. The angle must be visible in Y and the distance in X when pressing this key. The y coordinate is displayed in Y, the x coordinate in X.    |  |  |

| Softkey                                      | Description of Softkey                                                                   |  |  |
|----------------------------------------------|------------------------------------------------------------------------------------------|--|--|
| SQRT                                         | <b>(F3)</b> : To calculate $\sqrt{(X)}$ .                                                |  |  |
| X^2                                          | ( <b>F4</b> ): To calculate (X) <sup>2</sup> .                                           |  |  |
| 1/X                                          | (F5): To calculate inverse X.                                                            |  |  |
| Υ^X                                          | ( <b>F6</b> ): To calculate (Y) <sup>X</sup> .                                           |  |  |
| Level 6 (press ♥ to a                        | ccess the next level).                                                                   |  |  |
| LOG                                          | <b>(F1)</b> : To calculate the $\log_{10}^{(X)}$ .                                       |  |  |
| 10^X                                         | (F2): To calculate 10 <sup>(X)</sup> .                                                   |  |  |
| LN                                           | <b>(F3)</b> : To calculate the $\log_e^{(X)}$ .                                          |  |  |
| e^X                                          | (F4): To calculate e <sup>(X)</sup> .                                                    |  |  |
|                                              | (F5): This softkey is blank.                                                             |  |  |
| Υ^X                                          | ( <b>F6</b> ): To calculate (Y) <sup>(X)</sup> .                                         |  |  |
| Level 7 (press ♥ to access the first level). |                                                                                          |  |  |
| ST0                                          | (F1): To store X to the memory. Up to ten values can be stored.                          |  |  |
| RCL                                          | <b>(F2)</b> : To recall a value for X from the memory. Up to ten values can be recalled. |  |  |
| X<>Y                                         | <b>Y</b> ( <b>F3</b> ): To swap the values for X and Y.                                  |  |  |
| LASTX                                        | (F4): To recall the last X before recent calculation.                                    |  |  |
|                                              | (F5): This softkey is blank.                                                             |  |  |

| Softkey | Description of Softkey      |  |
|---------|-----------------------------|--|
| CLEAR   | (F6): To delete everything. |  |

Press **SHIFT** at any level, to access the second level of function keys.

| Softkey | Description of Softkey                   |  |
|---------|------------------------------------------|--|
| CONF    | (F2): To configure the calculator.       |  |
| DONE    | (F4): To return to the Main Menu screen. |  |

#### 20.5

# **Configuring the Calculator**

### Access step-by-step

| Step | Description                                               |
|------|-----------------------------------------------------------|
| 1.   | Select Main Menu: Ti                                      |
| 2.   | SHIFT CONF (F2) to access TOOLS Calculator Configuration. |

# Configuring

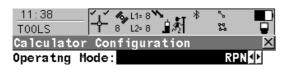

Angle Unit : DEG ◆

Display Dec : 5 Decimals ₩

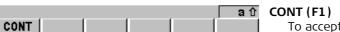

To accept the screen entries and continue.

| Field         | Description of Field                                                                                                    |  |
|---------------|----------------------------------------------------------------------------------------------------|--|
| Operatng Mode | • <b>RPN</b> . The principle of, for example, Hewlett Packard calculators.                                                                            |  |
|               | • <b>Standard</b> . The principle of conventional pocket calculators.                                                                                 |  |
| Angle Unit    | • The unit used for trigonometric functions in the calculator. The selection here is independent from the angle setting in CONFIGURE Units & Formats. |  |

| Field       | Description of Field                                                                                     |  |  |
|-------------|----------------------------------------------------------------------------------------------------|--|--|
|             | • <b>DEG</b> . Degrees                                                                                   |  |  |
|             | • RAD. Radians                                                                                           |  |  |
|             | • GRAD. Gon                                                                                              |  |  |
| Display Dec | • From <b>0 Decimals</b> to <b>10 Decimals</b> . The number of decimal places shown in TOOLS Calculator. |  |  |

# **Using the Tools - Formating Objects**

Description

Allows the internal memory, the System RAM and the application programs memory to be formatted. All data will be erased.

Access

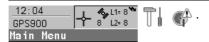

**Formatting** 

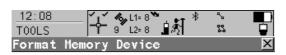

Memory Device: Internal Memory

#### CONT (F1)

To format a memory device.

#### PROGS (F4)

To format the programs memory.

#### SYSTM (F5)

To format System RAM memory. If the System RAM is formatted all system data such as almanac, user defined antennas, codelists, geoid field files and CSCS field files will be lost.

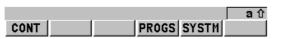

| Field         | Description of Field                                            |
|---------------|-----------------------------------------------------------------|
| Memory Device | The type of memory to be formatted. Data will be fully deleted. |

# **Using the Tools - Transferring Objects**

#### Description

This chapter describes the basic procedure for transferring objects between the Compact-Flash card (RX900c), internal memory (RX900) and the System RAM. Refer to "Appendix C Directory Structure of the Memory Device" for information about file types and locations of files in the internal memory (RX900) or on the CompactFlash card (RX900c).

#### Access

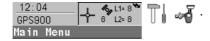

8 PZ-90-Transformation

#### **Transfer Objects Menu**

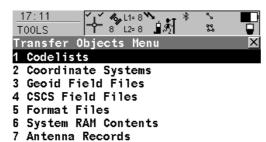

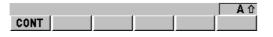

#### CONT (F1)

To select an object for transfer.

### Transferring

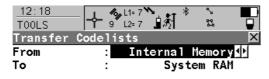

#### CONT (F1)

To accept the screen entries and continue.

### ALL (F3)

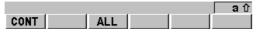

Available for some transfer object options. To transfer all objects.

| Field     | Description of Field                               |  |
|-----------|----------------------------------------------------|--|
| From      | Memory device to transfer object from.             |  |
|           | CF Card. Transfer from CompactFlash card.          |  |
|           | System RAM. Transfer from System RAM.              |  |
|           | Internal Memory. Transfer from internal memory.    |  |
| То        | Memory device to transfer object to.               |  |
| Codelist  | To select the codelist to be transferred.          |  |
| Coord Sys | To select the coordinate system to be transferred. |  |

| Field       | Description of Field                                                                                                    |  |
|-------------|----------------------------------------------------------------------------------------------------|--|
| File        | To select the geoid field file, the CSCS field file, the entire contents of the System RAM or the PZ90 transformation to be transferred, depending on the transfer option chosen.  Each new GPS900 firmware will include the latest PZ-90 transformation, so that is normally not necessary to transfer a PZ-90 transformation to or from a sensor.  PZ90 is the GLONASS reference frame. For a combined processing (GPS & GLONASS) a 7-parameter Helmert transformation is necessary to transform PZ90 into WGS84. The values for this transfomation are hard-coded, but can be changed by importing the file "PZ90trafo.dat" that is provided by LGO.  To select the format files to be transferred. |  |
| Format File | To select the format files to be transferred.                                                                                                    |  |
| Antenna     | To select the antenna records to be transferred.                                                                                                    |  |

# **Using the Tools - Uploading Software**

#### Description

Application programs, system languages and firmware can be uploaded. These files to be uploaded are stored in the \SYSTEM directory of the memory device.

| Туре                | Upload          |                                           | File extension              |
|---------------------|-----------------|-------------------------------------------|-----------------------------|
|                     | From            | То                                        |                             |
| Programs            | Internal memory | Programs memory                           | filename.a*                 |
| Instrument firmware |                 | <ul><li>ATX900 GG</li><li>RX900</li></ul> | filename.fw                 |
| System languages    |                 | RX900                                     | Individual to each language |

#### **Access**

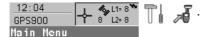

#### **Uploading options**

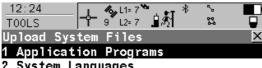

2 System Languages

Version

3 Instrument Firmware

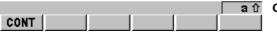

### CONT (F1)

To select files for upload.

### **Uploading**

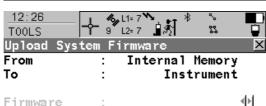

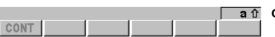

#### CONT (F1)

To accept the screen entries and continue.

| Field    | Description of Field                                                                                                    |  |
|----------|----------------------------------------------------------------------------------------------------|--|
| From     | Upload from internal memory.                                                                                                    |  |
| То       | Upload to application programs memory, RX900 or ATX900 GG.                                                                                                    |  |
| Firmware | List of firmware files stored in the internal memory.  ATX900 GG must always be connected to RX900 when uploading ATX900 GG firmware. Connect ATX900 GG and RX900 via cable. Uploading the ATX900 GG firmware takes some time. |  |
| Language | List of language files stored in the internal memory.  It is not possible to have more than three language files stored on the instrument. English is always available as the default language and cannot be deleted.          |  |
| Program  | List of program files stored in the internal memory.                                                                                                    |  |
| Version  | Version of the program file, firmware file or language file.                                                                                                    |  |

# **Using the Tools - Viewing Data**

#### Description

Allows ASCII files in the internal memory to be viewed. The ASCII file can have a size of up to 500 KB. Refer to "Appendix C Directory Structure of the Memory Device" for more information on the contents of folders on the memory device.

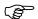

The \DBX directory cannot be accessed to view files.

#### Access

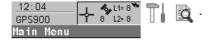

#### Viewing the directory

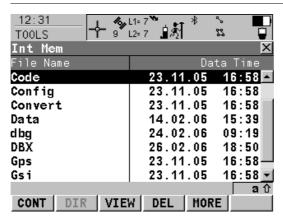

#### CONT (F1)

To access a directory or to view a file.

#### DIR (F2)

Available for a directory or .. being highlighted. To access the highlighted directory or to move up one directory.

#### VIEW (F3)

Available for a file being highlighted. To view the highlighted file. Accesses TOOLS View File: File Name.

#### DEL (F4)

Available for a file being highlighted. To delete the highlighted file.

# MORE (F5)

To display information about the size of a directory or file.

| Column    | Description OF Column                                                                          |
|-----------|------------------------------------------------------------------------------------------------|
| File Name | • Directories and files are displayed if available. The file extension is shown for files.     |
|           | \ at the beginning of a line indicates a directory.                                            |
|           | <ul> <li> is displayed at the top of the list if a directory has been<br/>accessed.</li> </ul> |
| Data Time | Date and Time of the directory or file.                                                        |
| Size/Free | • Size.                                                                                        |

# The next step

| WHEN                  | THEN                                                |
|-----------------------|-----------------------------------------------------|
| quitting the screen   | press <b>ESC</b> to return to the Main Menu screen. |
| accessing a directory | highlight the directory and press <b>DIR (F2)</b> . |
| viewing a file        | highlight the file and press VIEW (F3).             |

### Viewing the file

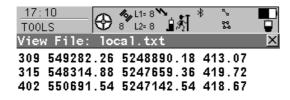

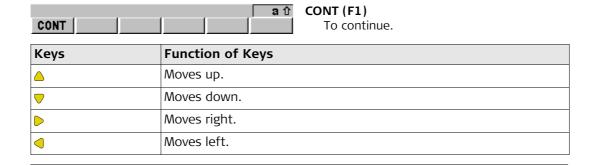

# 25

# **Understanding MapView**

#### 25.1

## Overview of MapView

#### Description

- MapView is an interactive display feature embedded in the firmware but used by all application programs as well as MANAGE Data. MapView provides a graphical display of the survey elements which allows for a better overall understanding of how the data being used and measured relates to each other.
- Depending on the application program and where in the application program MapView is accessed from, different modes, and their associated functionality, are available.
- The displayed data in all modes of MapView can be shifted by using both the arrow keys and the touchscreen.

#### MapView modes

#### MapView is available in three modes:

Map mode:

- Available as the Map page in data management and some application programs.
- Is also available within some application programs, for example, the Reference Line application program.
- Can be used to view, select and edit points, lines and areas.

Plot mode:

- Available as the Plot page in some application programs.
- Is available to view results in various application programs. For example, COGO application program.

Survey mode:

- Available as the Map page in Survey, Stakeout and some other application programs.
- Same as Map mode but also shows the positions of the reference stations and the rover.
- Provides special functionality when staking out points.
- Can be used to select lines and areas.

#### Displayable data

The data displayed in MapView is defined by the application program through which it was accessed and the selections made in a MapView Configuration screen.

## **Accessing MapView**

The MapView interactive display feature is accessed through the application program itself. Depending on the application program and from where in the application program MapView is accessed, different MapView modes are available.

# **Configuring MapView**

#### Description

- Allows options to be set which are used as default options within MapView. These settings are stored within the configuration set and apply to all Map and Plot pages.
- Any changes made in a MapView Configuration screen affect the appearance of MapView in all application programs, not just the active application program.

## Accessing step-by-step

| Step | Description                                                        |
|------|--------------------------------------------------------------------|
| 1.   | 12:04<br>GPS900                                                    |
| 2.   | Highlight a job from the list of jobs and press <b>DATA (F5)</b> . |
| 3.   | Move to the Map page and press <b>SHIFT CONF (F2)</b> .            |

# Configuring the Points page

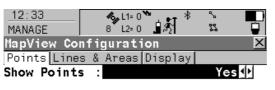

# Display with Point Symbol Point ID :

Yes **∮** 

#### CONT (F1)

To accept the screen entries and continue.

## SYMBL (F3)

To view all point symbols and their descriptions.

## PAGE (F6)

To change to the next page on the screen.

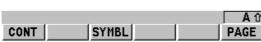

| Field              | Description of Field                                                                                     |  |
|--------------------|----------------------------------------------------------------------------------------------------|--|
| <b>Show Points</b> | • Yes or No. Determines if points are displayed in MapView.                                              |  |
| Point ID           | • <b>Yes</b> or <b>No</b> . Available for Show Points=Yes. Determines if the ID of a point is displayed. |  |

# Configuring the Lines&Areas page

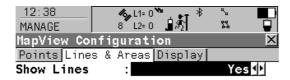

Show Areas : Yes <u>↓</u>

CONT

## CONT (F1)

To accept the screen entries and continue.

# PAGE (F6)

To change to another page on the screen.

| Field      | Description of Field                                       |  |
|------------|------------------------------------------------------------|--|
| Show Lines | Yes or No. Determines if lines are displayed in MapView.   |  |
| Show Areas | • Yes or No. Determines if areas are displayed in MapView. |  |

PAGE

# Configuring the Display page

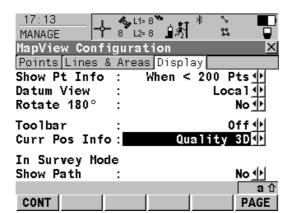

## CONT (F1)

To accept the screen entries and continue. **PAGE (F6)** 

To change to the next page on the screen.

| Field        | De | escription of Field                                                                                                    |
|--------------|----|----------------------------------------------------------------------------------------------------|
| Show Pt Info | •  | <b>When &lt; 200 Pts</b> . Point information is not shown when more than 200 points are displayed.                                                                      |
|              | •  | <b>As Configured</b> . Point information is shown regardless of the number of points being displayed.                                                                   |
| Datum View   | •  | <b>WGS 1984</b> or <b>Local</b> . Determines the datum in which the points are viewed.                                                                                  |
| Rotate 180°  | •  | <b>Yes</b> or <b>No</b> . Available for Datum View=Local. To rotate the map by 180°. The north arrow is not rotated and still orientated towards the top of the screen. |
| Toolbar      | •  | <b>On</b> or <b>Off</b> . Determines if the toolbar of touch icons are displayed.                                                                                       |

| Field         | Description of Field                                                                                                    |
|---------------|----------------------------------------------------------------------------------------------------|
| Curr Pos Info | Determines if certain information related to the current position are displayed on the lower left corner of the survey mode of MapView (only visible in survey mode). |
|               | None. No information is displayed in the map.                                                                                                    |
|               | Point ID. Point ID of the current position.                                                                                                    |
|               | Code. Code of the current position.                                                                                                    |
|               | Attrib 01. User defined attribute.                                                                                                    |
|               | Attrib 02. User defined attribute.                                                                                                    |
|               | Attrib 03. User defined attribute.                                                                                                    |
|               | Attrib 04. User defined attribute.                                                                                                    |
|               | Attrib 05. User defined attribute.                                                                                                    |
|               | <ul> <li>Quality 3D. Current 3D coordinate quality of the computed<br/>position.</li> </ul>                                                                           |
| Show Path     | • Yes or No. Displays the path of the rover as a dashed line.                                                                                                    |

# The softkeys

# MapView Components - The Softkeys

| Softkey          | Description of Softkey                                                                                          |
|------------------|----------------------------------------------------------------------------------------------------|
| DONE (F2)        | To deactivate the focus tool. Available in Map mode.                                                            |
| EDIT (F3)        | To edit the highlighted point's parameters. Available in Map mode in MANAGE Data: Job Name, Map page.           |
| FOCUS (F2)       | To activate the focus tool and select a point without using the touch screen. Available in Map mode.            |
| PAGE (F6)        | To change to another page on this screen.                                                                       |
| ZOOM+ (F4)       | To zoom into the map.  Pressing <b>ESC</b> stops the zooming process. All keys become active again.             |
| ZOOM- (F5)       | To zoom out of the map.  Pressing <b>ESC</b> stops the zooming process. All keys become active again.           |
| SHIFT CENTR (F4) | To centre the screen around the point with the current focus, or the focus tool if <b>DONE (F2)</b> is visible. |
| SHIFT CONF (F2)  | To configure MapView. Accesses MapView Configuration.                                                           |
| SHIFT FILTR (F5) | To change the filter settings for Stakeout. Available in Map mode for <b>FOCUS (F2)</b> .                       |
| SHIFT FIT (F3)   | To fit all displayable data into the screen area.                                                               |
| SHIFT FIT R (F4) | To fit the results in the screen area. Available in Plot mode.                                                  |
| SHIFT RFRSH (F5) | To refresh the screen. Available in Plot and Survey mode.                                                       |

# **MapView Components - The Screen Area**

### The Scale bar

| Symbol Description of Symbol |   | Description of Symbol                                                                                                    |
|------------------------------|---|----------------------------------------------------------------------------------------------------|
|                              | — | Scale of the current screen. The minimum is 0.5 m. There is no maximum for the zoom but the scale cannot display values greater than 99000 m. In this case the value displayed will be >99000 m. |

## The North arrow

| Symbo | Description of Symbol                                                  |
|-------|------------------------------------------------------------------------|
| ŵ     | North arrow. North is always orientated towards the top of the screen. |

#### The Toolbar

| Symbol   | Description of Symbol |
|----------|-----------------------|
| <b>♦</b> | Touch icon toolbar.   |

## The Point with focus

| Symbol | Description of Symbol         |
|--------|-------------------------------|
| 100    | The point that has the focus. |

#### The Rover

| Symbol | Description of Symbol                                                                     |  |
|--------|-------------------------------------------------------------------------------------------|--|
| Ţ      | Available in survey mode. Position of the rover.  The rover path is shown as dashed line. |  |

# **MapView Components - The Toolbar**

#### Description

Touch icons are available in a toolbar, if Toolbar: On in MapView Configuration, Display page. The toolbar is always located on the left hand side of the screen. Some of the functions performed by the touch icons can also be replicated using a softkey in the same mode as when the touch icon appears. The softkey equivalent to each touch icon, if one exists, are indicated below.

#### **Touch icons**

| Touch icon | Softkey        | Description                                                                                                    |
|------------|----------------|----------------------------------------------------------------------------------------------------|
| <b>\$</b>  | SHIFT FIT (F3) | Available as a touch icon in map mode. The fit touch icon fits all displayable data into the screen area, using the largest possible scale.                                                                     |
|            | -              | The windowing touch icon zooms to a specified area window. An area window can be drawn by tapping on the top left and the bottom right corner of the area. This causes the screen to zoom to the selected area. |

# **MapView Components - The Point Symbols**

**Points** 

When Show Points: Yes in MapView Configuration, points are displayed, in all modes, according to their class.

| Symbol     | Description                                                                                      |
|------------|--------------------------------------------------------------------------------------------------|
| <b>A</b>   | 3D control point is a point of class CTRL with full coordinate triplet.                          |
| <b>A</b>   | 2D control point is a position only point of class CTRL.                                         |
| Φ          | Adjusted point is a point of class ADJ.                                                          |
| $\nabla$   | Reference point is a point of class REF.                                                         |
| 0          | Average point is a point of class AVGE.                                                          |
| 0          | Measured point is a point of class MEAS.                                                         |
| $\Diamond$ | Single Point Position uploaded from LGO.                                                         |
| ⊡          | Navigated point is a point of class NAV.                                                         |
| +          | Estimated point is a point of class EST.                                                         |
| <b>⊕</b>   | Calculated COGO point is a point of class MEAS or CTRL depending on the COGO calculation method. |

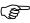

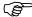

Points of class NONE or points of class CTRL/MEAS with a height only component cannot be displayed in MapView.

A list of the point types available, and their description, is available by pressing **SYMBL (F3)** in MapView Configuration, Points page.

# 26

### 26.1

#### Description

#### **Access**

# Defining a hot key step-by-step

# Understanding HOT Keys, USER key, STATUS Key

### The HOT Keys

- Hot keys provide a shortcut for quickly and directly carrying out functions or starting programs. Assigning functions and programs to hot keys is user configurable.
- The hot keys are accessed by pressing F7, F8, ..., F12 directly.
- Hot keys can be pressed at any time. It is possible that a function or application program assigned to a hot key cannot be executed in certain situations.
- This example shows how to assign the STATUS Satellites screen to the F7 key.

| Step | Description                                                      |
|------|------------------------------------------------------------------|
| 1.   | 12:04<br>GPS900 - 8 L2= 8 Main Menu                              |
| 2.   | Using the choicelist assign STAT Satellite Status to the F7 key. |
|      | 13:34 CONFIGURE 8 L2-0 A B B B B B B B B B B B B B B B B B B     |
|      | F7: STAT Satellite Status()                                      |
| 3.   | Press <b>CONT (F1)</b> to return to the Main Menu screen.        |
| 4.   | Press <b>F7</b> to access the STATUS Satellites screen.          |

# The USER Key

## Description

• The **USER** key opens the User Menu screen which can be configured to contain the most used functions or programs.

#### **Access**

- The **USER** key opens the User Menu screen. Selecting an option in the User Menu screen carries out the assigned function or starts the assigned program.
- The User Menu screen cannot be accessed while in a CONFIGURE screen.

# Defining the USER key step-by-step

• This example shows how to assign the STATUS Satellites screen to the 1 key.

| Step | Description                                                                           |
|------|---------------------------------------------------------------------------------------|
| 1.   | 12:04<br>GPS900                                                                       |
| 2.   | Using the choicelist assign STAT Satellite Status to the first line of the user menu. |
|      | 13:52 CONFIGURE  8 L2=0                                                               |
| 3.   | Press CONT (F1) to return to the Main Menu screen.                                    |
| 4.   | Press <b>USER</b> to access the user menu.                                            |
| 5.   | Press 1 to access the STATUS Satellites screen.                                       |

#### 26.3.1

# The STATUS Key

#### The Status Menu

## Description

The STATUS functions help using the receiver by showing the state of many receiver functions. All fields are output fields. Unavailable information is indicated by -----.

### Access step-by-step

| Step | Description                                       |
|------|---------------------------------------------------|
| 1.   | Press <b>USER</b> .                               |
| 2.   | Press <b>STAT (F3)</b> from the User Menu screen. |

#### The Status Menu

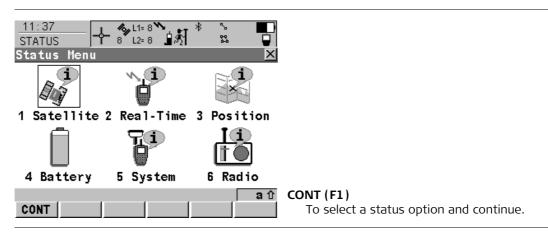

#### 26.3.2

## **Status Satellite Information**

Description

This screen shows information related to the satellites with the highest elevation angle.

The Rover page

Satellites below the Cut Off Angle configured in CONFIGURE Satellite Settings are shown in grey.

| Softkey          | Description of Softkey                                                                                                    |
|------------------|----------------------------------------------------------------------------------------------------|
| CONT (F1)        | To return to the Main Menu screen.                                                                                                    |
| GPS X/GPS ✓ (F2) | To hide or show the GPS satellites (shown by the prefix G). Available for ATX900 GG when <b>Sat System: GPS &amp; GLONASS</b> is configured in CONFIGURE Satellite Settings.                                                   |
| GLO X/GLO ✓ (F3) | To hide or show the GLONASS satellites (shown by the prefix R). Available for ATX900 GG when <b>Sat System: GPS &amp; GLONASS</b> is configured in CONFIGURE Satellite Settings.                                               |
| HELTH (F4)       | To view the PRN numbers (GPS) or the Slot numbers (GLONASS) of satellites categorised in good, bad and unavailable.                                                                                                    |
| MORE (F5)        | To open and close a window showing the date of the used almanac, the number of satellites tracked as shown on the skyplot and the number of all satellites available above the cut off elevation mask as shown on the skyplot. |
| PAGE (F6)        | To change to another page on the screen.                                                                                                    |

| Column | Description of Column                                                                |
|--------|--------------------------------------------------------------------------------------|
| Sat    | The Pseudo Random Noise number (GPS) or the Slot number (GLONASS) of the satellites. |

| Column          | Description of Column                                                                                                    |
|-----------------|----------------------------------------------------------------------------------------------------|
| Elev            | The elevation angle in degrees. The arrows indicate if the satellite is rising or falling.                                                      |
| Azmth           | The azimuth of the satellite.                                                                                                    |
| S/N 1 and S/N 2 | The signal to noise ratio on L1 and L2. The number is shown in brackets if the signal is currently not being used in the position calculations. |

# The Skyplot page

The skyplot shows satellite information in a graphical way. The part of the skyplot between the 0° elevation and the cut-off angle is marked grey.

| Softkey          | Description of Softkey                                                                                                    |
|------------------|----------------------------------------------------------------------------------------------------|
| CONT (F1)        | To return to the Main Menu screen.                                                                                                    |
| GPS X/GPS ✓ (F2) | To hide or show the GPS satellites (shown by the prefix G). Available for ATX900 GG when <b>Sat System: GPS &amp; GLONASS</b> is configured in CONFIGURE Satellite Settings.                                                   |
| GLO X/GLO ✓ (F3) | To hide or show the GLONASS satellites (shown by the prefix R). Available for ATX900 GG when <b>Sat System: GPS &amp; GLONASS</b> is configured in CONFIGURE Satellite Settings.                                               |
| MORE (F5)        | To open and close a window showing the date of the used almanac, the number of satellites tracked as shown on the skyplot and the number of all satellites available above the cut off elevation mask as shown on the skyplot. |
| PAGE (F6)        | To change to another page on the screen.                                                                                                    |

| Symbol             | Description of Symbol                                                          |
|--------------------|--------------------------------------------------------------------------------|
| ×620 ×08           | Satellites above the Cut Off Angle configured in CONFIGURE Satellite Settings. |
| ₹625; <b>4</b> 608 | Satellites below the Cut Off Angle configured in CONFIGURE Satellite Settings. |

# The Reference page

The information about the satellites at the reference shown on this page is identical with the information shown on STATUS Satellites, Rover page.

#### 26.3.3

# **Status Real-Time Data Input**

# Description

This screen shows information related to real-time data, for example the data link.

# The General page

| Softkey   | Description of Softkey                   |
|-----------|------------------------------------------|
| CONT (F1) | To return to the Main Menu screen.       |
| DATA (F4) | To view the data being received.         |
| PAGE (F6) | To change to another page on the screen. |

| Field                 | Description of Field                                                                                                    |
|-----------------------|----------------------------------------------------------------------------------------------------|
| R-Time Data           | The received real-time data format message type.                                                                                                    |
| GPS Used L1/L2        | The number of satellites on L1 and L2 being used in the current position solution.                                                                                                    |
| GLONASS Used<br>L1/L2 | Available for ATX900 GG when <b>Sat System: GPS &amp; GLONASS</b> is configured in CONFIGURE Satellite Settings. The number of satellites on L1 and L2 being used in the current position solution. |
| Last Received         | Seconds since the last message from the reference was received.                                                                                                    |
| In Last Minute        | The percentage of real-time data received from the reference compared with the data received from the GPS antenna within the last minute. This indicates how well the datalink is working.          |
| Ref Network           | The type of reference network in use.                                                                                                    |

# The Device Page

| Softkey   | Description of Softkey                   |
|-----------|------------------------------------------|
| CONT (F1) | To return to the Main Menu screen.       |
| PAGE (F6) | To change to another page on the screen. |

| Field       | Description of Field                        |
|-------------|---------------------------------------------|
| Name        | The name of the radio.                      |
| Туре        | The type of radio.                          |
| Port        | The port to which the radio is connected.   |
| Firmware    | The software version of the attached radio. |
| Channel     | The radio channel.                          |
| Actual Freq | The actual set frequency of the radio.      |

# The Reference page

| Softkey    | Description of Softkey                   |
|------------|------------------------------------------|
| CONT (F1)  | To return to the Main Menu screen.       |
| COORD (F2) | To view other coordinate types.          |
| PAGE (F6)  | To change to another page on the screen. |

| Field      | Description of Field                                                                                                    |
|------------|----------------------------------------------------------------------------------------------------|
| Point ID   | The point identification.                                                                                                    |
| Ref Stn ID | An identification for a reference station. The ID can be converted into a compact format to be send out with real-time data in all real-time data formats. It is different from the point ID of the reference station. |

| Field       | Description of Field                                                                                                    |
|-------------|----------------------------------------------------------------------------------------------------|
| Antenna Ht  | <ul> <li>For data format Leica or RTCM v3:         The antenna height at the reference from the marker to the MRP.     </li> <li>For data format RTCM v2.3:         is displayed because the data format does not include information about the antenna height.     </li> <li>For data format CMR/CMR+:         The antenna height at the reference from the marker to the phase center.     </li> </ul> |
| Coords of   | The coordinates for the reference station which are transferred depend on the active real-time data format.                                                                                                    |
|             | <ul> <li>For real-time messages which include antenna height and<br/>antenna type: Marker.</li> </ul>                                                                                                    |
|             | For real-time messages which do not include antenna Information: Phase Centre of L1.                                                                                                    |
| Ref Antenna | The antenna used at the reference.                                                                                                    |
| Ref Sensor  | The receiver type used at the reference.                                                                                                    |

# Real-Time Input Data

The following provides additional information on the satellite data received via real-time message. Information of those satellites is displayed, which are used on both reference and rover.

## Access - press DATA (F4) on STATUS Real-Time, General page.

| Softkey   | Description of Softkey                                                |
|-----------|-----------------------------------------------------------------------|
| CONT (F1) | To return to the Main Menu screen.                                    |
| SAT- (F2) | To display information about the satellite with the next smaller PRN. |

| Softkey   | Description of Softkey                                               |
|-----------|----------------------------------------------------------------------|
| SAT+ (F3) | To display information about the satellite with the next larger PRN. |

The data being received from the satellites and the layout of the screen depend on the active real-time data format.

| Field              | Description of Field                                                                                              |
|--------------------|----------------------------------------------------------------------------------------------------|
| Sat PRN            | The PRN number (GPS) or the slot number (GLONASS) of the satellites shown with the prefix G (GPS) or R (GLONASS). |
| Sat Time           | The GPS time of the satellite.                                                                                    |
| Phase L1, Phase L2 | The number of phase cycles from the antenna to the satellite on L1 and L2.                                        |
| Code L1, Code L2   | The pseudorange between the antenna to the satellite for L1 and L2.                                               |

#### 26.3.4

#### **Status Current Antenna Position**

## Description

This screen shows information related to the current antenna position and the speed of the antenna. The baseline vector is also shown. MapView shows the current position in a graphical format.

## The Position page

| Softkey    | Description of Softkey                   |
|------------|------------------------------------------|
| CONT (F1)  | To return to the Main Menu screen.       |
| COORD (F2) | To view other coordinate types.          |
| PAGE (F6)  | To change to another page on the screen. |

| Field                         | Description of Field                                                                                                    |
|-------------------------------|----------------------------------------------------------------------------------------------------|
| Local Time                    | The local time.                                                                                                    |
| Pos Latency                   | The latency of the computed position. Latency is mainly due to time required for data transfer and computation of position. Depends on the use of the prediction mode.              |
| Pos Quality and<br>Ht Quality | Available for phase fixed and code only solutions. The 2D coordinate and height quality of the computed position. Refer to "2.6 Terminology" for information on coordinate quality. |
| HDOP and VDOP                 | Available for navigated solutions.                                                                                                    |

#### The Baseline page

Information on the baseline vector is displayed.

# The Speed page

| Field      | Description of Field                               |
|------------|----------------------------------------------------|
| Horizontal | The speed over ground in the horizontal direction. |

| Field    | Description of Field                                                                                                    |
|----------|----------------------------------------------------------------------------------------------------|
|          | Available for local coordinate systems. The bearing for the horizontal direction related to the North direction of the active coordinate system. |
| Vertical | The vertical component of the actual velocity.                                                                                                   |

#### 26.3.5

# **Status Battery Level and Memory Usage**

# The Battery page

| Softkey   | Description of Softkey                       |
|-----------|----------------------------------------------|
| CONT (F1) | To exit STATUS Satellites.                   |
| REF (F5)  | To view the battery status of the reference. |
| PAGE (F6) | To change to another page on the screen.     |

| Field     | Description of Field                                                                                                    |
|-----------|----------------------------------------------------------------------------------------------------|
| Any field | The percentage of remaining power capacity for all batteries are displayed numerically. Batteries not in use are shown in grey. |

# The Memory page

If no information for a field is available, then ---- is displayed.

| Softkey   | Description of Softkey                                    |
|-----------|-----------------------------------------------------------|
| CONT (F1) | To return to the Main Menu screen.                        |
| REF (F5)  | To view battery and memory information for the reference. |
| PAGE (F6) | To change to another page on the screen.                  |

| Field        | Description of Field                                             |
|--------------|------------------------------------------------------------------|
| Device Used  | The memory device in use.                                        |
| Mem CF Card  | The total/free memory for data storage on the CompactFlash card. |
| Mem Internal | The total/free memory for data storage in the internal memory.   |
| Mem Programs | The total/free system memory used for application programs.      |

| Field      | Description of Field                                                                                                    |
|------------|----------------------------------------------------------------------------------------------------|
| Mem System | <ul> <li>The total/free system memory. The system memory stores:</li> <li>RX900 related files such as system settings.</li> <li>survey related files such as codelists.</li> </ul> |

## 26.3.6 Status System Information

#### The Instrument page

Shows the type of RX900, the serial number, the equipment number, the ID of the receiver, the currently active system language, the serial number of the measurement engine, the availability of additional instrument hardware options such as event input, position rate, RTK range, L2C, Multipath Mitigation, GLONASS ready, GLONASS permanent and if the protected OWI commands have been activated by a licence key.

#### The Firmware page

Shows the versions of all system firmware.

| Field           | Description of Field                                                           |
|-----------------|--------------------------------------------------------------------------------|
| Firmware        | The version number of the firmware.                                            |
| Build           | The build number of the firmware.                                              |
| Maintenance End | The expiry date of the software maintenance is shown.                          |
| Meas Engine     | The firmware version for the measurement engine.                               |
| Meas Eng Boot   | The firmware version of the boot software for the measurement engine.          |
| Boot            | The frimware version boot software.                                            |
| LB2/OWI         | The version of the LB2/OWI commands.                                           |
| Navigation      | The navigation firmware version with the algorithms for the signal processing. |
| API             | The firmware version for the application program interface.                    |
| EF Interface    | The firmware version for the electric front interface.                         |

#### The Application page

Shows the versions of all uploaded application programs.

#### 26.3.7

# Description

# **Real-Time Input**

#### **Status Radio Information**

This screen shows information related to the radio used to transfer real-time data.

| Softkey   | Description of Softkey             |
|-----------|------------------------------------|
| CONT (F1) | To return to the Main Menu screen. |

| Field       | Description of Field                             |
|-------------|--------------------------------------------------|
| Name        | The name of the radio.                           |
| Туре        | The type of radio.                               |
| Port        | The port to which the radio is connected.        |
| Firmware    | The version number of the firmware.              |
| Channel     | The radio channel.                               |
| Actual Freq | The actual set frequency of the radio.           |
| Signal      | Indication of strength of received radio signal. |

# **PART 2 - The Applications**

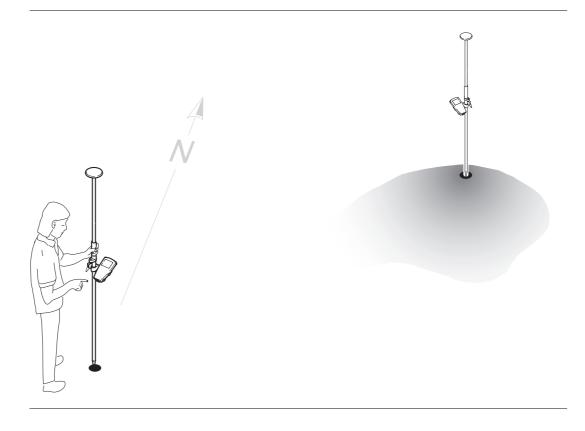

# Working with COGO

# 27.1 An Overview of the Program

# **Description** COGO is a program to per

COGO is a program to perform COordinate GeOmetry calculations. This program calculates point coordinates, bearings between points and distances between points. It is a program for calculating rather than for measuring.

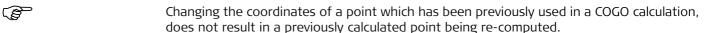

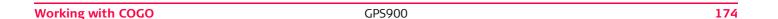

# **Starting the Program**

#### Access

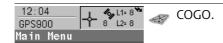

### A) starting the program

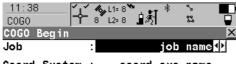

Coord System : coord sys name

Codelist : codelist name

## CONT (F1)

To accept the screen entries and continue.

#### CONF (F2)

To configure the program.

#### DATA (F5)

To view, edit and delete points stored with the job.

# CSYS (F6)

To select a different coordinate system.

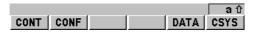

| Field        | Description of Field                                                                                                    |
|--------------|----------------------------------------------------------------------------------------------------|
| Job          | The active job.                                                                                                    |
| Coord System | The coordinate system currently attached to the selected Job.                                                                                                    |
| Codelist     | This field is a choicelist when codes are not stored in the selected Job.                                                                                                    |
|              | This is field is an output when codes have already been stored in the selected Job. If codes had been copied from a System RAM codelist, then the name of the codelist is displayed. If codes have not been copied from a System RAM codelist but typed in manually, then the name of the active job is displayed. |

# B) selecting an option

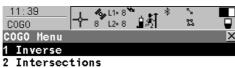

- 3 Line Calculations
- 4 Arc Calculations

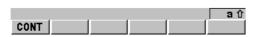

# CONT (F1)

To select an option and continue.

## SHIFT CONF (F2)

To configure the program.

| Menu option       | Description of menu option                                                                                                    |
|-------------------|----------------------------------------------------------------------------------------------------|
| Inverse           | To calculate the direction, the distance and the 3D coordinate differences between two known points. Points with full coordinate triplets, position only points and height only points can be used. |
| Intersections     | To calculate the position of an intersection point using:                                                                                                    |
|                   | Brng-Brng, bearings from two known points.                                                                                                    |
|                   | Brng-Dist, a bearing and a distance from two known points.                                                                                                    |
|                   | Dist-Dist, distances from two known points.                                                                                                    |
|                   | By Points, four points.                                                                                                    |
| Line Calculations | To calculate the base point of the line using:                                                                                                    |
|                   | Calc Base Point, two known points and an offset point.                                                                                                    |
|                   | To calculate the offset point of the line using:                                                                                                    |

| Menu option      | Description of menu option                                                                                                 |
|------------------|----------------------------------------------------------------------------------------------------|
|                  | <ul> <li>Calc Offset Point, two known points that define the line, a<br/>distance along the line and an offset.</li> </ul> |
| Arc Calculations | To calculate:                                                                                                    |
|                  | Calc Arc Center, the arc centre.                                                                                           |
|                  | <ul> <li>Calc Base Point, the base point of the arc.</li> </ul>                                                            |
|                  | <ul> <li>Calc Offset Point, the offset point of the arc.</li> </ul>                                                        |
|                  | The arc can be defined using:                                                                                              |
|                  | three points.                                                                                                    |
|                  | Known must be also, depending on the arc calculation method:                                                               |
|                  | an offset point.                                                                                                    |

## Calculating with Inverse

**Starting** 

Refer to section "27.2 Starting the Program" to select the Inverse menu option.

Diagram

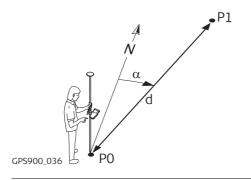

Known

PO First known point

P1 Second known point

Unknown

- α Direction from P0 to P1
- dl Slope distance between PO and Pl
- d2 Horizontal distance between P0 and P1
- d3 Height difference between P0 and P1

## **Calculating with Inverse**

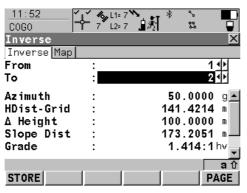

STORE (F1)

To store the result.

PAGE (F6)

To change to another page on the screen.

SHIFT CONF (F2)

To configure the program.

| Field      | Description of Field  The point ID of the first known point. To type in coordinates for a known point open the choicelist. Press NEW (F2) to create a new point. |  |  |  |
|------------|----------------------------------------------------------------------------------------------------|--|--|--|
| From       |                                                                                                    |  |  |  |
| То         | The point ID of the second known point. To type in coordinates for a known point open the choicelist. Press <b>NEW (F2)</b> to create a new point.               |  |  |  |
| Azimuth    | The direction from the first known point to the second known point.                                                                                              |  |  |  |
| HDist-Grid | The horizontal distance between the two known points.                                                                                                    |  |  |  |
| ∆ Height   | The height difference between the two known points.                                                                                                    |  |  |  |
| Slope Dist | The slope distance between the two known points.                                                                                                    |  |  |  |
| Grade      | The grade between the two known points.                                                                                                    |  |  |  |
| ∆ Easting  | The difference in Easting between the two known points.                                                                                                    |  |  |  |
| △ Northing | The difference in Northing between the two known points.                                                                                                    |  |  |  |

# **Calculating with Intersections**

#### Starting

Diagram of intersection method 1, Bearing-Bearing

Refer to section "27.2 Starting the Program" to select the Intersections menu option.

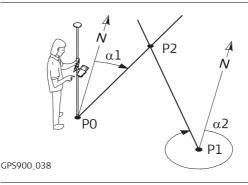

#### Known

PO First known point

P1 Second known point

α1 Direction from P0 to P2

α2 Direction from P1 to P2

Unknown

P2 COGO point (intersection point)

# Calculating with Bearing-Bearing

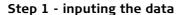

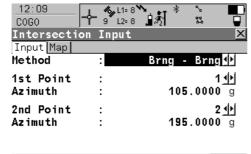

|      |  | аû   |
|------|--|------|
| CALC |  | PAGE |

Step 2 - storing/staking the results

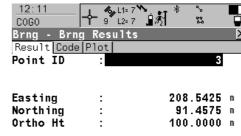

|             |  |       | аû   |
|-------------|--|-------|------|
| STORE COORD |  | STAKE | PAGE |

Diagram of intersection method 2, Bearing-Distance

Refer to section "27.2 Starting the Program" to select the Intersections menu option.

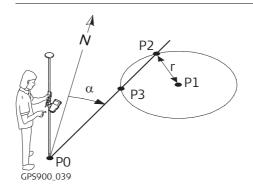

#### Known

- PO First known point
- P1 Second known point
- α Direction from P0 to P2
- r Radius, as defined by the distance P1 to P2 Unknown
- P2 First COGO point (intersection point)
- P3 Second COGO point (intersection point)

# Calculating with Bearing-Distance

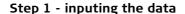

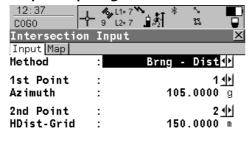

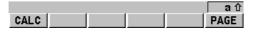

Step 2 - storing/staking the results

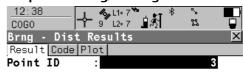

Easting : 295.8140 m
Northing : 84.5891 m
Ortho Ht : 100.0000 m

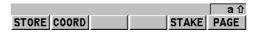

Diagram of intersection method 3, Distance-Distance

Refer to section "27.2 Starting the Program" to select the Intersections menu option.

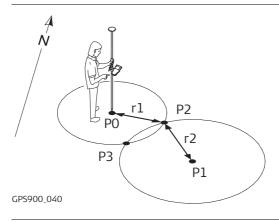

#### Known

- PO First known point
- P1 Second known point
- r1 Radius, as defined by the distance P0 to P2
- r2 Radius, as defined by the distance P1 to P2 Unknown
- P2 First COGO point (intersection point)
- P3 Second COGO point (intersection point)

# Calculating with Distance-Distance

### Step 1 - inputing the data

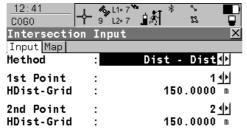

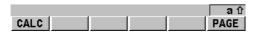

#### Step 2 - storing/staking the results

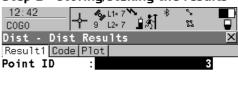

Easting : 243.5414 m
Northing : 56.4586 m
Ortho Ht : 100.0000 m

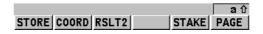

Refer to section "27.2 Starting the Program" to select the Intersections menu option.

Diagram of intersection method 4, By Points

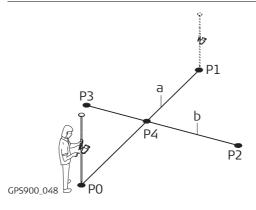

Known

PO First known point

P1 Second known point

P2 Third known point

P3 Fourth known point

a Line from P0 to P1

b Line from P2 to P3

Unknown

P4 COGO point (intersection point)

### Calculating with By Points

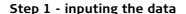

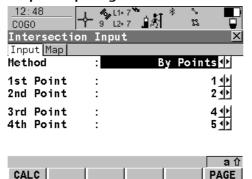

Ortho Ht :

### Step 2 - storing/staking the results

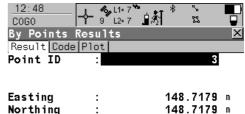

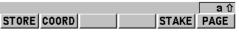

100.0000 m

# Description of all softkeys

| Softkey                             | Description of Softkey                                         |
|-------------------------------------|----------------------------------------------------------------|
| CALC (F1)                           | To calculate the result.                                       |
| COORD (F2)                          | To view other coordinate types.                                |
| PAGE (F6)                           | To change to another page on the screen.                       |
| RSLT1/RSLT2 (F3)                    | To view the first and second result.                           |
| STAKE (F5)                          | To access the Stakeout program and stake the calculated point. |
| STORE (F1)                          | To store the result.                                           |
|                                     |                                                                |
| SHIFT CONF (F2)                     | To configure the program.                                      |
| SHIFT ELL H (F2)<br>SHIFT ORTH (F2) | To change between the ellipsoidal and orthometric height.      |

# Description of all input fields

| Field      | Description of Field                                                 |
|------------|----------------------------------------------------------------------|
| Method     | The method for calculating the COGO point.                           |
| 1st Point  | The point ID of the first known point for the COGO calculation.      |
| 2nd Point  | The point ID of the second known point for the COGO calculation.     |
| 3rd Point  | The point ID of the third known point for the COGO calculation.      |
| 4th Point  | The point ID of the fourth known point for the COGO calculation.     |
| Azimuth    | The direction from the known point to the calculated COGO point.     |
| HDist-Grid | The grid distance from the known point to the calculated COGO point. |

#### Starting

Diagram of line calculations method 1, Calc Base Point

# Calculating with Calc Base Point

### **Calculating with Lines**

Refer to section "27.2 Starting the Program" to select the Line Calculations menu option.

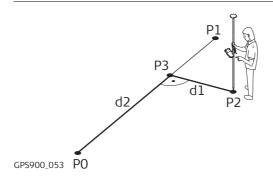

Known

PO Start Point

21 End Point

P2 Offset Point

Unknown

P3 COGO point (base point)

d1 Offset Point

d2 **∆**Line-Grid

#### Step 1 - inputing the data

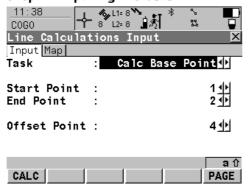

#### Step 2 - storing/staking the results

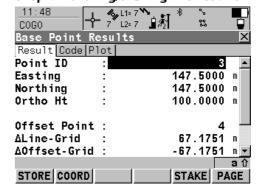

Diagram of line calculations method 2, Calc Offset Point Refer to section "27.2 Starting the Program" to select the Line Calculations menu option.

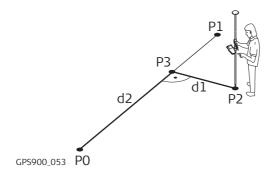

Known

PO Start Point

P1 End Point

d1 Offset-Grid

d2 **∆**Line-Grid

Unknown

P2 COGO Point (offset point)

P3 Base point

#### Calculating with Calc Offset Point

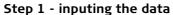

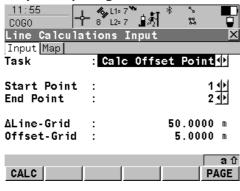

Step 2 - storing/staking the results

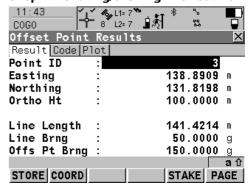

# Description of all softkeys

| Softkey                             | Description of Softkey                                         |
|-------------------------------------|----------------------------------------------------------------|
| CALC (F1)                           | To calculate the result.                                       |
| COORD (F2)                          | To view other coordinate types.                                |
| PAGE (F6)                           | To change to another page on the screen.                       |
| RSLT1/RSLT2 (F3)                    | To view the first and second result.                           |
| STAKE (F5)                          | To access the Stakeout program and stake the calculated point. |
| STORE (F1)                          | To store the result.                                           |
|                                     |                                                                |
| SHIFT CONF (F2)                     | To configure the program.                                      |
| SHIFT ELL H (F2)<br>SHIFT ORTH (F2) | To change between the ellipsoidal and orthometric height.      |

# Description of all input fields

| Field        | Description of Field                                            |
|--------------|-----------------------------------------------------------------|
| Task         | The task for calculating the COGO point.                        |
| Start Point  | The point ID of the start point of the known line.              |
| End Point    | The point ID of the end point of the known line.                |
| Offset Point | The point ID of the offset point to the known line.             |
| ΔLine-Grid   | The horizontal distance from the start point to the base point. |
| Offset-Grid  | The offset distance from the base point to the offset point.    |

#### **Starting**

Diagram of arc calculations method 1, Calc Arc Center

# Calculating with Calc Arc Center

### **Calculating with Arcs**

Refer to section "27.2 Starting the Program" to select the Arc Calculations menu option.

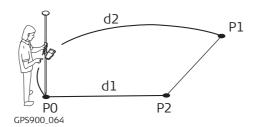

Known

- P1 Start Point
- P2 Second Point
- P3 End Point

Unknown

P4 COGO point (arc center)

#### Step 1 - inputing the data

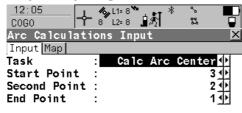

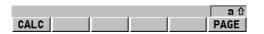

### Step 2 - storing/staking the results

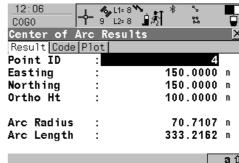

Diagram of arc calculations method 2, Calc Offset Point Refer to section "27.2 Starting the Program" to select the Arc Calculations menu option.

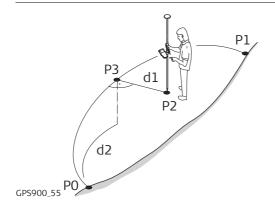

#### Known

- P1 Start Point
- P2 Second Point
- P3 End Point
- d1 **∆**ArcDist-Grid
- d2 **∆**Offset-Grid

Unknown

P4 COGO point (offset point)

# Calculating with Calc Offset Point

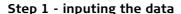

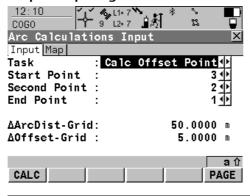

Step 2 - storing/staking the results

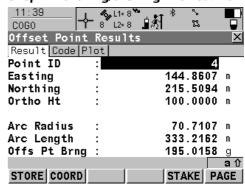

Diagram of arc calculations method 3, Calc Base Point Refer to section "27.2 Starting the Program" to select the Arc Calculations menu option.

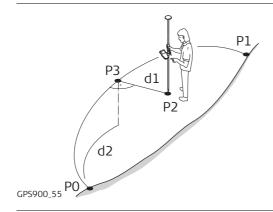

Known

P1 Start Point

P2 Second Point

P3 End Point

P5 Offset Point

Unknown

P4 COGO point (base point)

#### Calculating with Calc Base Point

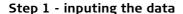

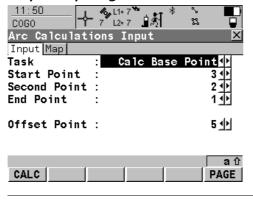

Step 2 - storing/staking the results

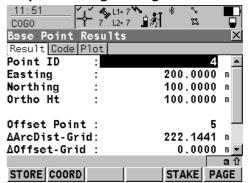

# Description of all softkeys

| Softkey                             | Description of Softkey                                         |
|-------------------------------------|----------------------------------------------------------------|
| CALC (F1)                           | To calculate the result.                                       |
| COORD (F2)                          | To view other coordinate types.                                |
| PAGE (F6)                           | To change to another page on the screen.                       |
| RSLT1/RSLT2 (F3)                    | To view the first and second result.                           |
| STAKE (F5)                          | To access the Stakeout program and stake the calculated point. |
| STORE (F1)                          | To store the result.                                           |
|                                     |                                                                |
| SHIFT CONF (F2)                     | To configure the program.                                      |
| SHIFT ELL H (F2)<br>SHIFT ORTH (F2) | To change between the ellipsoidal and orthometric height.      |

# Description of all input fields

| Field         | Description of Field                                            |
|---------------|-----------------------------------------------------------------|
| Task          | The task for calculating the COGO point.                        |
| Start Point   | The point ID of the start point of the known arc.               |
| Second point  | The point ID of the second point of the known arc.              |
| End Point     | The point ID of the end point of the known arc.                 |
| Offset Point  | The point ID of the offset point to the known arc.              |
| ΔArcDist-Grid | The horizontal distance from the start point to the base point. |
| ΔOffset-Grid  | The offset distance from the base point to the offset point.    |

# Configuring

### **Configuring the Program**

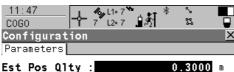

Est Pos Q1ty : 0.3000 m Est Ht Q1ty : 0.3000 m

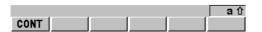

#### CONT (F1)

To accept the screen entries and continue. **SHIFT ABOUT (F5)** 

To display information about the program name, the version number, the date of the version, the copyright and the article number.

| Field        | Description of Field                                                                                                    |
|--------------|----------------------------------------------------------------------------------------------------|
| Est Pos Qlty | The estimated value for the position quality assigned to all calculated COGO points which is used for the averaging calculation. |
| Est Ht Qlty  | The estimated value for the height quality assigned to all calculated heights which is used for the averaging calculation.       |

### 28

# **Working with Determine Coord System**

#### 28.1

### An Overview of the Program

#### Description

- GPS measured points are always stored based on the global geocentric datum known as WGS 1984. Most surveys require coordinates in a local grid system, for example, based on a country's official mapping datum or an arbitrary grid system used in a particular area such as a construction site. To convert the WGS 1984 coordinates into local coordinates a coordinate system needs to be created. Part of the coordinate system is the transformation used to convert coordinates from the WGS 1984 datum to the local datum.
- The Determine Coordinate System application program allows:
  - the parameters of a new transformation to be determined.
  - the parameters of an existing transformation to be recomputed.

#### **Transformations**

A transformation is the process of converting coords from one geodetic datum to another.

#### Transformation requirements

- Transformation parameters.
- In some cases a local ellipsoid.
- In some cases a map projection.
- In some cases a geoid model.

#### **Transformation parameters**

A transformation consists of a number of shifts, rotations and scale factors, depending on the type of transformation used. Not all of these parameters are always required. These parameters may already be known, or may need to be computed.

#### **Description of transformations**

A Onestep transformation is provided on RX900.

| Characteristic        | Description                                                                                                    |
|-----------------------|----------------------------------------------------------------------------------------------------|
| -                     | Transforms coordinates directly from WGS 1984 to local grid and vice versa without knowledge about the local ellipsoid or the map projection. Procedure:                                                                                                    |
|                       | 1. The WGS 1984 coordinates are projected onto a temporary Transverse Mercator projection. The central meridian of this projection passes through the centre of gravity of the common control points.                                                                                                    |
|                       | 2. The results of 1. are preliminary grid coordinates for the WGS 1984 points.                                                                                                    |
|                       | 3. These preliminary grid coordinates are matched with the local grid control points in order to compute the Easting and Northing shifts, the rotation and the scale factor between these two sets of points. This is known as a classic 2D transformation.                                                                                    |
|                       | 4. The height transformation is a single dimension height approximation.                                                                                                    |
| Positions and heights | The position and height transformations are separated.                                                                                                    |
| Use                   | When measurements are to be forced to tie in with local existing control. For example:                                                                                                    |
|                       | A site where the coordinates of the control points are based on a purely local grid. The coordinate values within this grid are totally arbitrary and are in no way connected with any ellipsoid or map projection. Obviously a Classic 3D transformation cannot be used here, as cartesian coordinates cannot be calculated from such a grid. |

| Characteristic                       | Description                                                                                                    |
|--------------------------------------|----------------------------------------------------------------------------------------------------|
| Requirements                         | <ul> <li>The position is known in WGS 1984 and in the local system for at<br/>least one point. Three or more points are recommended in order<br/>to obtain redundancy.</li> </ul>       |
|                                      | <ul> <li>Additional height information for one point enables the transformation of heights.</li> </ul>                                                                                  |
|                                      | Parameters of the local geoid model. This is not compulsory.                                                                                                    |
|                                      | No parameters of the local ellipsoid.                                                                                                    |
|                                      | No parameters of the local map projection.                                                                                                    |
| Area                                 | • Limited to about 10 x 10 km because no projection scale factor is applied and a standard Transverse Mercator projection is used to compute the preliminary WGS 1984 grid coordinates. |
|                                      | For areas without large height differences.                                                                                                    |
| Points and transformation parameters | The transformation parameters determined depend on the number of available points with position information.                                                                            |
|                                      | One point: Classic 2D with shift in X and Y.                                                                                                    |
|                                      | • Two points: Classic 2D with shift in X and Y, rotation about Z and scale.                                                                                                    |
|                                      | <ul> <li>More than two points: Classic 2D with shift in X and Y, rotation<br/>about Z, scale and residuals.</li> </ul>                                                                  |
| Points and height transformation     | The type of height transformation performed depends on the number of available points with height information.                                                                          |
|                                      | No point: No height transformation.                                                                                                    |

| Characteristic | Description                                                                                                    |
|----------------|----------------------------------------------------------------------------------------------------|
|                | One point: Heights are shifted to fit to the height control point.                                                                                                    |
|                | • Two points: Average height shift between the two height control points.                                                                                                    |
|                | • Three points: Tilted plane through the three height control points to approximate the local heights.                                                                                                    |
|                | More than three points: Best fitting average plane.                                                                                                    |
| Advantage      | • Errors in height do not propagate into errors in position since the height and position transformations are separated.                                                                                                    |
|                | • If local heights have low accuracy or do not exist, a transformation of position can still be calculated and vice versa.                                                                                                    |
|                | • The height points and position points do not have to be the same points.                                                                                                    |
|                | No parameters of the local ellipsoid and map projection is required.                                                                                                    |
|                | <ul> <li>Parameters may be computed with a minimum of points. Care<br/>should be taken when computing parameters using just one or<br/>two local points as the parameters calculated are valid in the<br/>vicinity of the points used for the transformation.</li> </ul> |
| Disadvantage   | Restriction in the area over which the transformation can be applied. This is mainly due to the fact that there is no provision for scale factor in the projection.                                                                                                    |
|                | • The accuracy in height depends on the undulation of the geoid. The bigger the geoid variations the less accurate the results are.                                                                                                    |

#### Requirements to determine a transformation

- To determine a transformation it is necessary to have common control points whose positions are known in both WGS 1984 coordinates and local coordinates.
- The more points that are common between datums the more accurately the transformation parameters can be calculated. Depending on the type of transformation used, details about the map projection, the local ellipsoid and a local geoidal model may also be needed.

# Requirements for control points

- The control points used for the transformation should surround the area for which the
  transformation is to be applied. It is not good practice to survey or convert coordinates
  outside of the area covered by the control points as extrapolation errors may be introduced.
- When a geoid field file is used in the determination of a coordinate system, the control points for the calculation must fall within the areas of the field files.

### **Starting the Program**

#### Access

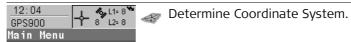

#### A) starting the program

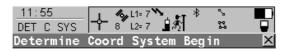

Name : new coord system

WGS84 Pts Job: wgs84 job∮ Local Pts Job: local job∮

Method : Normal ♦

CONT (F1)

To accept the screen entries and continue.

CONF (F2)

To configure the program.

CSYS (F6)

To choose a coordinate system to edit. Only available for Method=Normal.

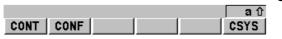

| Field         | Description of Field                                                                                                    |
|---------------|----------------------------------------------------------------------------------------------------|
| Name          | <ul> <li>A unique name for the coordinate system. The name may be up to 16 characters in length and may include spaces.</li> <li>Entering the name of a coordinate system will allow that existing system to be updated.</li> </ul> |
| WGS84 Pts Job | The job from which the points with WGS84 coordinates will be taken.                                                                                                    |
| Local Pts Job | • The job from which the points with local coordinates will be taken.                                                                                                    |
| Method        | Method used to determine the coordinate system.                                                                                                    |

| Field | Description of Field                                                                    |
|-------|-----------------------------------------------------------------------------------------|
|       | • <b>Normal</b> . One or more control points for both the WGS 1984 and the local datum. |
|       | • One Pt Localistn. One control point for both the WGS 1984 and the local datum.        |

# B) selecting method

| IF the method is | THEN                                                                                                    |
|------------------|----------------------------------------------------------------------------------------------------|
| Normal           | <ul> <li>to determine a new coordinate system:</li> <li>enter the name of the new coordinate system,</li> <li>select the appropriate jobs,</li> <li>select Method=Normal and continue with sec 28.3.</li> </ul>                                                                     |
|                  | <ul> <li>to update an existing coordinate system:</li> <li>enter the name of the existing coordinate system or press CSYS (F6) to select the existing coordinate system,</li> <li>select the appropriate jobs,</li> <li>select Method=Normal and continue with sec 28.4.</li> </ul> |
| One Pt Localistn | <ul> <li>to determine a new coordinate system:</li> <li>enter the name of the new coordinate system,</li> <li>select the appropriate jobs,</li> <li>select Method=One Pt Localistn and continue with sec 28.5.</li> </ul>                                                           |

## Determining a New Coord System using the Normal Method

Starting

Step 1) choosing height type

Refer to section "28.2 Starting the Program" to select the Normal method.

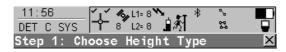

Transfrm Name: new coord system
Transfrm Type: Onestep

Height Mode : Ellipsoidal ₩

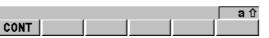

### aû CONT (F1)

| Field         | Description of Field                                                                                                    |
|---------------|----------------------------------------------------------------------------------------------------|
| Transfrm Name | <ul> <li>A unique name for the transformation. The name may be up to 16<br/>characters in length and may include spaces. If a coordinate<br/>system is being updated then its name is displayed.</li> </ul> |
| Transfrm Type | • The type of transformation to be used when determining a coordinate system.                                                                                                    |
| Height Mode   | The height mode to be used in the determination of a coordinate system.                                                                                                    |
|               | Orthometric or Ellipsoidal. Available when determining a new coordinate system.                                                                                                    |

# Step 2) choosing geoid model

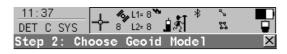

Geoid Model : <None>↓▶

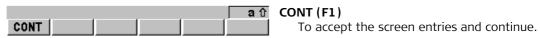

| Field       | Description of Field                              |
|-------------|---------------------------------------------------|
| Geoid Model | The geoid model to be used in the transformation. |
|             |                                                   |

# Step 3) matching the points

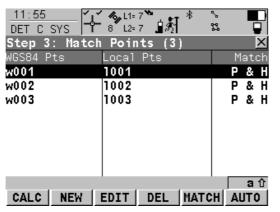

#### CALC (F1)

To confirm the selections, compute the transformation and continue with the next screen.

#### NEW (F2)

To match a new pair of points. This pair is added to the list.

#### EDIT (F3)

To edit the highlighted pair of matched points.

#### DEL (F4)

To delete the highlighted pair of matched points.

### MATCH (F5)

To change the type of match for a high-lighted pair of matched points.

#### AUTO (F6)

To scan both jobs for points that have the same point ID. Points with matching point ID's are added to the list.

| Column    | Description of Column                                                                                                    |
|-----------|----------------------------------------------------------------------------------------------------|
| WGS84 Pts | The point ID of the points chosen from WGS84 Pts Job.                                                                                                    |
| Local Pts | The point ID of the points chosen from Local Pts Job.                                                                                                    |
| Match     | The type of match to be made between the points. This information is used in the transformation calculation. Position $\&$ Height, Position only, Height only or None. |

| Column | Description of Column                                                                                                    |
|--------|----------------------------------------------------------------------------------------------------|
|        | None removes matched common points from the transformation calculation but does not delete them from the list. This can be used to help improve residuals. |

This screen provides a list of points chosen from WGS84 Pts Job and Local Pts Job. The number of control points matched between both jobs is indicated in the title. Unless there is no pair of matching points in the list all softkeys are available.

Step 4) checking the residuals

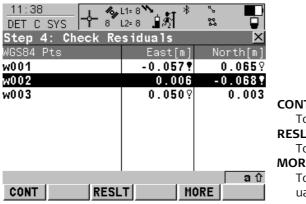

#### CONT (F1)

To accept the screen entries and continue.

#### RESLT (F3)

To view results of the transformation.

### MORE (F5)

To display information about height residuals.

| Column    | Description of Column                                                                                      |
|-----------|----------------------------------------------------------------------------------------------------|
| WGS84 Pts | The point ID of the points chosen from WGS84 Pts Job.                                                      |
| East      | The Easting residual. If positions were not used in the transformation calculation then will be displayed. |

| Column | Description of Column                                                                                       |
|--------|----------------------------------------------------------------------------------------------------|
| North  | The Northing residual. If positions were not used in the transformation calculation then will be displayed. |
| Height | The Height residual. If heights were not used in the transformation calculation then will be displayed.     |
| ō      | Indicates residuals that exceed the residual limit defined in DET C SYS Configuration, Residuals page.      |
| Ţ      | Indicates the largest residual in East, North and Height.                                                   |

## The next step

| IF                                                 | THEN                                                                                                    |
|----------------------------------------------------|----------------------------------------------------------------------------------------------------|
| the residuals are unacceptable                     | press <b>ESC</b> to return to step 3. Matched points can be edited, deleted or temporarily removed from the list and the transformation recalculated.                                            |
| the transformation<br>results are to be<br>checked | press <b>RESLT (F3)</b> to display the transformation results. Results of the transformation between the WGS 1984 datum and the local datum are shown for each of the transformation parameters. |
| the residuals are acceptable                       | press <b>CONT (F1)</b> to continue to step 5.                                                                                                    |

#### **Transformation Results**

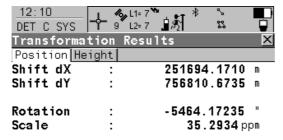

Rot Orig X : 4.2762 m
Rot Orig Y : 5.8048 m

CONT SCALE RMS PAGE

#### CONT (F1)

To return to step 4.

#### SCALE (F4) or PPM (F4)

Available on the Position page. To switch between Scale displaying the true scale and displaying the ppm.

### RMS (F5) or PARAM (F5)

To switch between the root mean square values of the parameters and the actual parameter values.

### PAGE (F6)

To change to another page on the screen.

| Field      | Description of Fields for the Position page                    |
|------------|----------------------------------------------------------------|
| Shift dX   | Shift in X direction.                                          |
| Shift dY   | Shift in Y direction.                                          |
| Rotation   | Rotation of transformation.                                    |
| Scale      | Scale factor used in transformation. Either true scale or ppm. |
| Rot Orig X | Position in the X direction of the origin of rotation.         |
| Rot Orig Y | Position in the Y direction of the origin of rotation.         |

| Field      | Description of Fields for the Height page      |
|------------|------------------------------------------------|
| Slope in X | Tilt of the transformation in the X direction. |

| Field        | Description of Fields for the Height page               |
|--------------|---------------------------------------------------------|
| Slope in Y   | Tilt of the transformation in the Y direction.          |
| Height Shift | Shift in height between WGS 1984 datum and local datum. |

# Step 5) storing the results

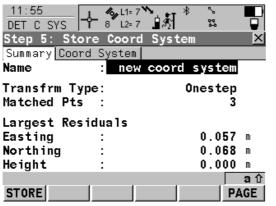

#### STORE (F1)

To store the coordinate system. Stores the coordinate system to the DB-X and attaches it to the WGS84 Pts Job selected at the beginning, replacing any coordinate system attached to this job. WGS84 Pts Job becomes the active job.

#### PAGE (F6)

To store the coordinate system.

| Field                       | Description of Fields for the Summary page                                                                              |
|-----------------------------|----------------------------------------------------------------------------------------------------|
| Name                        | The name of the coordinate system can be changed. The name may be up to 16 characters in length and may include spaces. |
| Transfrm Type               | The type of transformation used.                                                                                        |
| Matched Pts                 | Number of matched points, as defined in step 3.                                                                         |
| Easting, Northing or Height | Largest Easting/Norhting/Height residual from the transformation calculation.                                           |

| Field       | Description of Fields for the Coord System page                                                                                                    |
|-------------|----------------------------------------------------------------------------------------------------|
| Residuals   | • None, 1/Distance <sup>XX</sup> or Multiquadratic. The method by which the residuals of the control points will be distributed throughout the transformation area. |
| Geoid Model | Name of geoid model used, as defined in step 2.                                                                                                    |

## **Updating an Existing Coord System using the Normal Method**

**Starting** 

Refer to section "28.2 Starting the Program" to select the Normal method.

Selecting the existing coordinate system

Refer to section "28.2 Starting the Program" to enter or select the existing coordinate system.

Updating the existing coordinate system

The steps to follow are identical to those when determining a new coordinate system using the Normal method. Refer to "28.3 Determining a New Coord System using the Normal Method", from step 3 onwards.

### Starting

Step 1) choosing height type

### Determining a New Coord System using the One Pt. Local. Method

Refer to section "28.2 Starting the Program" to select the One Point Localisation method.

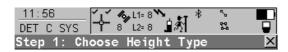

Transfrm Name: new coord system
Transfrm Type: Onestep

Height Mode : Ellipsoidal ◆

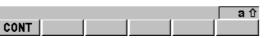

#### CONT (F1)

| Field         | Description of Field                                                                                          |
|---------------|----------------------------------------------------------------------------------------------------|
| Transfrm Name | • A unique name for the transformation. The name may be up to 16 characters in length and may include spaces. |
| Transfrm Type | The type of transformation to be used when determining a coordinate system.                                   |
| Height Mode   | The height mode to be used in the determination of a coordinate system.                                       |
|               | Orthometric or Ellipsoidal. Available when determining a new coordinate system.                               |

# Step 2) choosing geoid model

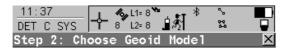

Geoid Model : <None>↓▶

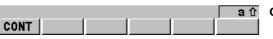

#### a 位 CONT (F1)

| Field       | Description of Field                              |
|-------------|---------------------------------------------------|
| Geoid Model | The geoid model to be used in the transformation. |

# Step 3) choosing common pt

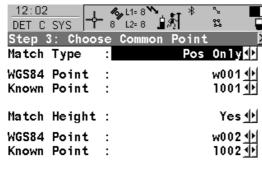

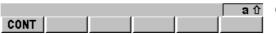

### CONT (F1)

| Field       | Description of Field                                                                                                    |
|-------------|----------------------------------------------------------------------------------------------------|
| Match Type  | How the horizontal and vertical shifts of the transformation should be computed.                                                                                     |
|             | • <b>Pos &amp; Height</b> . Position and height are taken from the same pair of matching points.                                                                     |
|             | • <b>Pos Only</b> . Position is taken from one pair of matching points. The height can be taken from another pair of matching points.                                |
| WGS84 Point | <ul> <li>Choicelist. The point ID of the horizontal and/or vertical control<br/>point chosen from WGS84 Pts Job. All WGS 1984 points can be<br/>selected.</li> </ul> |
| Known Point | • Choicelist. The point ID of the horizontal and/or vertical control point chosen from Local Pts Job. All local points can be selected.                              |

| Field        | Description of Field                                                                                                    |
|--------------|----------------------------------------------------------------------------------------------------|
| Match Height | Yes or No. Available for Match Type=Pos Only. Activates the determination of the vertical shift from a separate pair of matching points. |

# Step 4) determining rotation

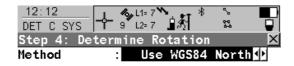

Rotation : 0.0000 g

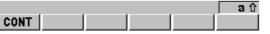

### CONT (F1)

| Field                                                    | Description of Field                                                                                                    |
|----------------------------------------------------------|----------------------------------------------------------------------------------------------------|
| Method                                                   | <ul> <li>Use WGS84 North, User Entered, Convergnce Angle or Two<br/>WGS84 Points. Method by which the rotation angle for the<br/>transformation is determined.</li> </ul> |
| When Method=Use WGS84 North, the following fields apply: |                                                                                                    |
| Rotation                                                 | <ul> <li>Ouput. Transformation will be rotated to North as defined by the<br/>WGS 1984 datum. North is 0.00000°.</li> </ul>                                               |
| When Method=User Entered, the following fields apply:    |                                                                                                    |

| Field                                                     | Description of Field                                                                                                    |
|-----------------------------------------------------------|----------------------------------------------------------------------------------------------------|
| Rotation                                                  | User Input. Allows the orientation of the transformation to be manually typed in.                                                                                            |
| When Method=Conve                                         | rgnce Angle, the following fields apply:                                                                                                    |
| Coord System                                              | Choicelist. Coordinate system to provide the direction of grid<br>North in the area where the control point used for determining<br>the local coordinate system, is located. |
| WGS84 Point                                               | Choicelist. WGS 1984 point of which the convergence angle will be calculated.                                                                                                |
| Rotation                                                  | Output. The rotation of the transformation calculated as                                                                                                    |
|                                                           | 0.00000 <sup>o</sup> minus the computed convergence angle.                                                                                                    |
| When Method=Two WGS84 Points, the following fields apply: |                                                                                                    |
| Point 1                                                   | Choicelist. First WGS 1984 point to use for computation of Azimuth.                                                                                                    |
| Point 2                                                   | Choicelist. Second WGS 1984 point to use for computation of Azimuth.                                                                                                    |
| Azimuth                                                   | Output. Computed azimuth between Point 1 and Point 2.                                                                                                    |
| Reqd Azimuth                                              | User input. The required grid azimuth, computed between two local points.                                                                                                    |
| Rotation                                                  | Output. The rotation of the transformation calculated as Reqd<br>Azimuth minus Azimuth.                                                                                      |

# Step 5) determining scale

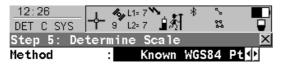

Scale : 0.9999257 (Reduced to Ellipsoid)

CONT PPM a ①

#### CONT (F1)

To accept the screen entries and continue. **SCALE (F4)** or **PPM (F4)** 

To switch between Scale displaying the true scale and displaying the ppm. The scale is calculated using the formula (r + h)/r where r is the distance from the centre of the ellipsoid to the WGS 1984 point selected in step 3 and h is the height of this point above the WGS 1984 ellipsoid.

| Field                                                   | Description of Field                                                                                                    |  |
|---------------------------------------------------------|----------------------------------------------------------------------------------------------------|--|
| Method                                                  | • Known WGS84 Pt, Known WGS84 Ht or User Entered. Method of determining the scale factor of the transformation.                                         |  |
| When Method=Knowr                                       | When Method=Known WGS84 Pt, the following fields apply:                                                                                                 |  |
| WGS84 Point                                             | Choicelist. WGS 1984 point from which the scale factor will be calculated. The scale factor is calculated using the height of the known WGS 1984 point. |  |
| Scale                                                   | Output. The calculated scale factor.                                                                                                    |  |
| When Method=Known WGS84 Ht, the following fields apply: |                                                                                                    |  |
| Known Height                                            | • User input. The WGS 1984 height of a point can be typed in. The scale factor is calculated using this height.                                         |  |
| Scale                                                   | Output. The calculated scale factor.                                                                                                    |  |
| When Method=User Entered, the following fields apply:   |                                                                                                    |  |

| Field | Description of Field                                         |
|-------|--------------------------------------------------------------|
| Scale | User Input. Allows the scale factor to be typed in manually. |

# Step 6) storing the results

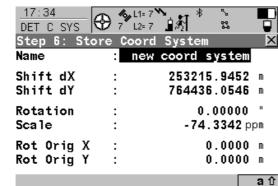

SCALE

#### STORE (F1)

To store the coordinate system to the DB-X, attach the system to WGS84 Pts Job that was selected at the beginning and return to **GPS900** Main Menu.

# SCALE (F4) or PPM (F4)

To switch between Scale displaying the true scale and displaying the ppm.

| Field      | Description of Field                                                                                           |
|------------|----------------------------------------------------------------------------------------------------|
| Name       | A unique name for the coordinate system. The name may be up to 16 characters in length and may include spaces. |
| Shift dX   | Shift in X direction.                                                                                          |
| Shift dY   | Shift in Y direction.                                                                                          |
| Rotation   | Rotation of transformation.                                                                                    |
| Scale      | Scale factor of transformation.                                                                                |
| Rot Orig X | Position in the X direction of the origin of rotation.                                                         |
| Rot Orig Y | Position in the Y direction of the origin of rotation.                                                         |

STORE

## **Configuring the Program**

#### Configuring

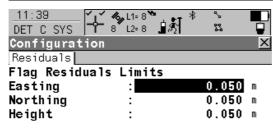

Default

Residual Distbtn: None ∰

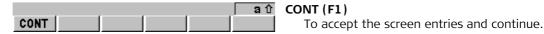

Field Description of Field
 Easting, Northing or Height • The limit above which Easting/Northing/Height residuals will be flagged as possible outliers.
 Residual Distbtn • The method by which the residuals of the control points will be distributed throughout the transformation area.
 None. No distribution is made. Residuals remain with their associated points.
 1/Distance<sup>XX</sup>. Distributes the residuals according to the distance between each control point and the newly transformed point.
 Multiquadratic. Distributes the residuals using a multiquadratic

interpolation approach.

# 29

# 29.1

# **Working with GPS Resection**

# An Overview of the Program

## Description

GPS Resection is a program which is:

- used to create and apply a onestep coordinate system to the active job.
- designed to provide an orientation to a GPS job in a similar method to a TPS resection.

This program is specifically aimed at those users who are:

- new to real-time GPS surveying.
- unfamiliar with the concepts of coordinate systems and geoids.
- familiar with the knowledge of TPS surveying and the ideas of setup and orientation.

# **Starting the Program**

#### Access

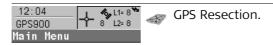

# Starting the program

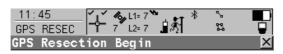

Name : GPS Resection
Job : Default 

✓

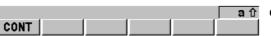

# CONT (F1)

To accept the screen entries and continue.

| Field | Description of Field                                                                                           |
|-------|----------------------------------------------------------------------------------------------------|
| Name  | A unique name for the coordinate system. The name may be up to 16 characters in length and may include spaces. |
| Job   | The job from which the points with local coordinates and with WGS84 coordinates will be taken.                 |

# Step 1) measuring the local points using WGS84 coordinates

# **Using the Program**

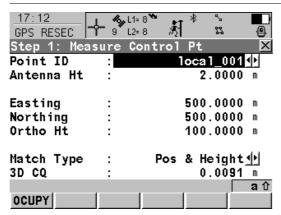

#### OCUPY (F1)

To start measuring the WGS84 point. The position mode icon changes to the static icon. (F1) changes to STOP.

### STOP (F1)

To end measuring the WGS84 point. When Auto STOP: Yes in CONFIGURE Point Occupation Settings, the measurement ends automatically as defined by the stop criteria. The position mode icon changes to the moving icon. (F1) changes to STORE.

#### STORE (F1)

To store the measured point. When Auto STORE: Yes in CONFIGURE Point Occupation Settings, the measured point is stored automatically. (F1) changes to **OCUPY**.

#### COORD (F2)

To view other coordinate types.

#### SHIFT ELL H (F2) or SHIFT ORTH (F2)

To change between the ellipsoidal and the orthometric height.

| Field      | Description of Field                   |
|------------|----------------------------------------|
| Point ID   | The point ID of the known local point. |
| Antenna Ht | The antenna height.                    |

| Field                                                 | Description of Field                                                          |
|-------------------------------------------------------|-------------------------------------------------------------------------------|
| Easting, Northing,<br>Ortho Height or<br>Local Ell Ht | The coordinates of the known local point.                                     |
| Match Type                                            | How the horizontal and vertical shifts should be computed.                    |
|                                                       | • <b>Pos &amp; Height</b> . Position and height are used for the calculation. |
|                                                       | Pos Only. The position is used for the calculation.                           |
|                                                       | Height Only. The height is used for the calculation.                          |
| 3D CQ                                                 | The current 3D coordinate quality of the computed position.                   |

Step 2)
matching
the local points to
WGS84 coordinates for
position and/or height

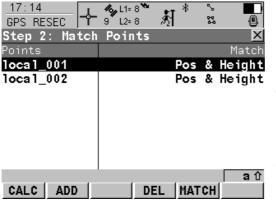

#### CALC (F1)

To confirm the selections, compute the transformation and continue with the subsequent screen.

### ADD (F2)

To survey another WGS84 point. This point is added to the list. Accesses step 1.

### DEL (F4)

To delete the highlighted point from the list.

### MATCH (F5)

To change the type of match for a high-lighted point.

| Column | Description of Column                                  |
|--------|--------------------------------------------------------|
| Points | The point ID of the points chosen for the calculation. |

| Column | Description of Column                                                                                                    |
|--------|----------------------------------------------------------------------------------------------------|
| Match  | The type of match to be made between the WGS84 and the known local point. This information is used in the transformation calculation. Position & Height, Position Only, Height Only. |
|        | None removes the highlighted point from the transformation calculation but does not delete it from the list. This can be used to help improve residuals.                             |

Step 3) checking the calculated residuals

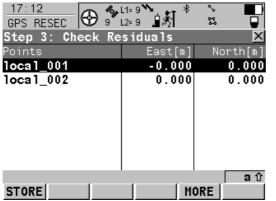

# STORE (F1)

To accept the screen entries and continue. **MORE (F5)** 

To display information about height residuals.

| Column | Description of Column                                                                                      |
|--------|----------------------------------------------------------------------------------------------------|
| Points | The point ID of the points used in the calculation.                                                        |
| East   | The Easting residual. If positions were not used in the transformation calculation then will be displayed. |

| Column | Description of Column                                                                                       |
|--------|----------------------------------------------------------------------------------------------------|
| North  | The Northing residual. If positions were not used in the transformation calculation then will be displayed. |
| Height | The Height residual. If heights were not used in the transformation calculation then will be displayed.     |
| Ō      | Indicates residuals that exceed the residual limit.                                                         |
| Ţ      | Indicates the largest residual in East, North and Height.                                                   |

# The next step

| IF the residuals are | THEN                                                                                                    |
|----------------------|----------------------------------------------------------------------------------------------------|
| unacceptable         | press <b>ESC</b> to return to step 2. The points can be edited, deleted or temporarily removed from the list and the transformation recalculated. |
| acceptable           | press <b>STORE (F1)</b> to store the coordinate system and attach it to the active job.                                                           |

Step 4) storing the calculated results Press **STORE (F1)** to store the coordinate system and attach it to the active job.

# 30

# **Working with Reference Line**

#### 30.1

# An Overview of the Program

#### Description

Reference Line is a program which can be used for the following tasks:

- Measuring to a line/arc where the coordinates of a target point can be calculated from its position relative to the defined reference line/arc.
- Staking to a line/arc where the position of a target point is known and instructions to locate the point are given relative to the reference line/arc.

### Point types

Reference lines/arcs can be created from points stored as:

- WGS 1984 geodetic
- Local grid

Points must have full coordinate triplets. Heights and positions are always considered.

#### **Terms**

| Term            | Description of Term                                                                                                    |
|-----------------|----------------------------------------------------------------------------------------------------|
| Reference point | The term reference point is used in this chapter to refer to the point from which the perpendicular offset from the reference line/arc, to the target point, is measured.                                                                                         |
| Target point    | <ul> <li>The design point.</li> <li>For measuring to a reference line, this is the point with the coordinates of the current position and the designed or calculated height.</li> <li>For staking to a reference line, this is the point to be staked.</li> </ul> |
| Measured point  | The current position.                                                                                                    |

# Defining a reference line/arc

A reference line is defined by two known points. A reference arc is defined by three known points.

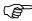

It is possible to define an arc that has an opening angle of more than 180°.

#### Coordinate systems

It is possible to use a valid coordinate system but have the line or part of the line lying outside of the projection. In these cases the output fields of all prompts relating to the difference in coordinates between the point being staked and the current position are shown as -----.

#### Direction of values

The following diagram shows the direction of positive and negative values for distance and height differences between the target point and the reference point for reference lines.

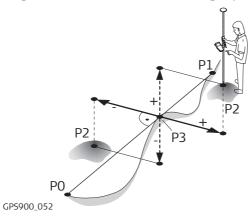

- PO Start point
- P1 End point
  - 2 Target point
  - 3 Reference point

# **Starting the Program**

#### Access

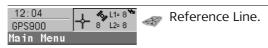

#### A) starting the program

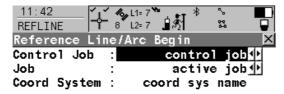

Codelist : codelist name **1** 

CONT (F1)

To accept the screen entries and continue.

CONF (F2)

To configure the program.

DATA (F4)

To view, edit and delete points stored with the job.

CSYS (F6)

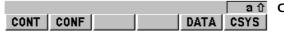

To select a different coordinate system.

| Field        | Description of Field                                                                                                    |
|--------------|----------------------------------------------------------------------------------------------------|
| Control Job  | The original points to be staked are stored in this job. Points to define reference lines/arcs are also taken from this job.                     |
| Job          | The active job. Points which are occupied after staking out are stored in this job. The original points to be staked are not copied to this job. |
| Coord System | The coordinate system currently attached to the selected Job.                                                                                    |
| Codelist     | Choicelist. No codes are stored in the selected Job.                                                                                             |

| Field | Description of Field                                                                                                    |
|-------|----------------------------------------------------------------------------------------------------|
|       | Output. Codes have already been stored in the selected Job. If codes had been copied from a System RAM codelist, then the name of the codelist is displayed. If codes have not been copied from a System RAM codelist but typed in manually, then the name of the active job is displayed. |

# B) choosing the task and the reference line

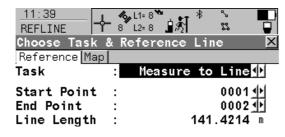

CONT (F1)

To accept the screen entries and continue.

SLOPE (F3)

To define the slope.

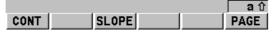

# PAGE (F6)

To change to another page on the screen.

| Field | Description of Field                                                                                                    |
|-------|----------------------------------------------------------------------------------------------------|
| Task  | Defines the task to be performed.                                                                                                    |
|       | • <b>Measure to Line</b> or <b>Measure to Arc</b> . Calculates the coordinates of a point from it's position relative to the reference line/arc. |
|       | • Stake to Line or Stake to Arc. Allows points to be staked relative to the reference line/arc.                                                  |

| Field        | Description of Field                                                                     |
|--------------|------------------------------------------------------------------------------------------|
| Start Point  | The start point of the reference line/arc.                                               |
| Second Point | The second point of the reference arc.                                                   |
| End Point    | The end point of the reference line/arc.                                                 |
| Line Length  | The horizontal grid distance between Start Point and End Point of<br>the line.           |
|              | is displayed if the distance cannot be calculated.                                       |
| Arc Dist     | The horizontal grid distance along the arc between Start Point and End Point of the arc. |
|              | is displayed if the distance cannot be calculated.                                       |

# Measuring to a Reference Line/Arc

# Description

The horizontal and vertical position and the chainage of a manually occupied point can be calculated relative to the defined reference line/arc.

Diagram 1 measuring to a line, horizontally

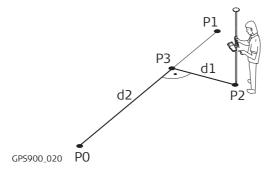

- PO Start point
- P1 End point
- P2 Measured point
- P3 Reference point
- d1 **∆**Offset
- d2 **∆**Line

Diagram 2 measuring to a line, vertically

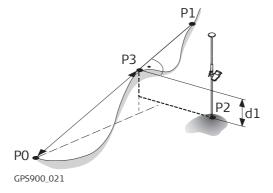

- PO Start point
- P1 End point
- P2 Measured point
- P3 Reference point with Design Ht
- d1 **∆**Ht-Design

Diagram 3 measuring to an arc, horizontally

# Target point inside arc

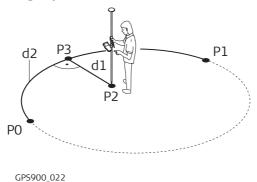

- PO Start point
- P1 End point
- P2 Measured point
- P3 Reference point
- d1 **∆**Offset
- d2 **∆**Arc

# Target point outside arc

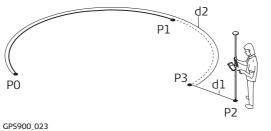

- PO Start point
- P1 End point
- P2 Measured point
- P3 Reference point
- dl **∆**Offset
- d2 **∆**Arc

# Diagram 4 measuring to an arc, vertically

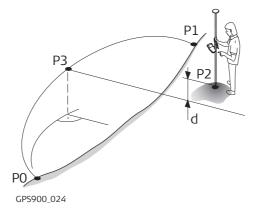

- PO Start point
- P1 End point
- P2 Measured point
- P3 Reference point with Design Ht
- d1 ∆Ht-Design

# Measuring the points

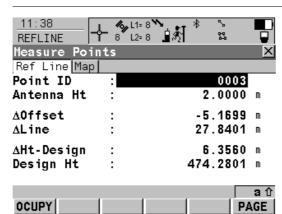

#### OCUPY (F1)

To start measuring the point. The position mode icon changes to the static icon. **(F1)** changes to **STOP**. The difference between the current position and the point being staked is still displayed.

#### STOP (F1)

To end measuring the point. When Auto STOP: Yes in CONFIGURE Point Occupation Settings, the measurement ends automatically as defined by the stop criteria. The position mode icon changes to the moving icon. **(F1)** changes to **STORE**.

#### STORE (F1)

To store the measured point. When Auto STORE: Yes in CONFIGURE Point Occupation Settings, the measured point is stored automatically. **(F1)** changes to **OCUPY**.

#### PAGE (F6)

To change to another page on the screen.

# SHIFT CONF (F2)

To configure the reference line/arc. Available for **OCUPY (F1)** being displayed.

#### SHIFT QUIT (F6)

To exit Reference Line application program.

| Field      | Description of Field                                                                                                    |
|------------|----------------------------------------------------------------------------------------------------|
| Point ID   | The point ID of the point to be measured.                                                                                                    |
| Antenna Ht | The height of the antenna that is being used. The changed antenna height is used until the application program is exited.                                                                               |
| ΔOffset    | Perpendicular offset from the reference line/arc measured from the reference point to the measured point.                                                                                               |
|            | For reference arcs, the smallest $\Delta$ <b>Offset</b> possible is calculated. To ensure this the arc will be extended if necessary. Refer to paragraph "Diagram 3 measuring to an arc, horizontally". |
| ΔLine      | Horizontal distance along the reference line from the start point to the reference point.                                                                                                    |
| ΔArc       | Horizontal distance along the reference arc from the start point to the reference point.                                                                                                    |

| Field      | Description of Field                                                                 |
|------------|--------------------------------------------------------------------------------------|
| ∆Ht-Design | Height difference between the <b>Design Ht</b> and the height of the measured point. |
| Design Ht  | Allows input of the design height of the target point.                               |

#### Description

Diagram 1 staking to a line, horizontally

# Staking to a Reference Line/Arc

Allows for the position of a point to be defined relative to a reference line/arc and then staked.

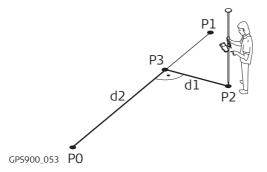

- PO Start point
- P1 End point
- P2 Target point
- P3 Reference point
- d1 Stake Offset
- d2 Along Line

Diagram 2 staking to a line, vertically

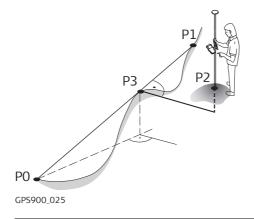

- PO Start point
- P1 End point
- P2 Target point
- P3 Reference point with Design Ht

Diagram 3 staking to an arc, horizontally

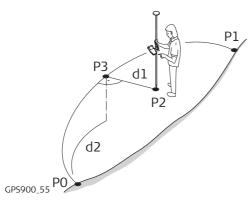

- PO Start point
- P1 End point
- P2 Target point
- P3 Reference point
- d1 Stake Offset
- l2 Along Arc

# Diagram 4 staking to an arc, vertically

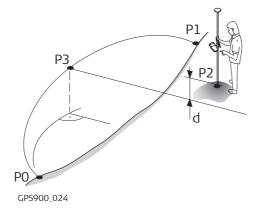

- PO Start point
- P1 End point
- P2 Target point
- P3 Reference point with Design Ht

Step 1) Entering the offsets

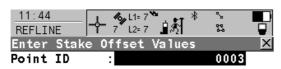

 Along Line :
 10.0000 m

 Stake Offset :
 20.0000 m

Design Ht : 474.2801 m

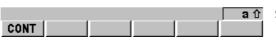

#### CONT (F1)

To accept the screen entries and continue.

## SHIFT CONF (F2)

To configure the reference line/arc.

| Field        | Description of Field                                                                                                    |
|--------------|----------------------------------------------------------------------------------------------------|
| Point ID     | The point ID of the target point to be staked.                                                                              |
| Stake Offset | The offset from the reference point to the target point.                                                                    |
| Along Line   | Available for Task=Stake to Line. Horizontal distance from the start point to the reference point along the reference line. |
| Along Arc    | Available for Task=Stake to Arc. Horizontal distance from the start point to the reference point along the reference arc.   |
| Design Ht    | Allows input of the design height of the target point.                                                                      |

Step 2) Staking the points

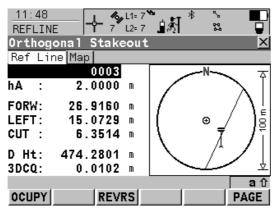

# OCUPY (F1)

To start measuring the point being staked. The position mode icon changes to the static icon. **(F1)** changes to **STOP**. The difference between the current position and the point being staked is still displayed.

#### STOP (F1)

To end measuring the point being staked. When Auto STOP: Yes in CONFIGURE Point Occupation Settings, the measurement ends automatically as defined by the stop criteria. The position mode icon changes to the moving icon. **(F1)** changes to **STORE**.

# STORE (F1)

To store the measured point. When Auto STORE: Yes in CONFIGURE Point Occupation Settings, the measured point is stored automatically. **(F1)** changes to **OCUPY**.

#### REVRS (F3)

To reverse the graphical display top to bottom. A reversed graphical display can be used when the point to be staked lies behind the current position.

# PAGE (F6)

To change to another page on the screen.

# SHIFT CONF (F2)

To configure the reference line/arc. Available for **OCUPY (F1)** being displayed.

#### SHIFT QUIT (F6)

To exit Reference Line application program.

| Field                     | Description of Field                                                                                                    |
|---------------------------|----------------------------------------------------------------------------------------------------|
| First field on the screen | The point ID of the point to be staked.                                                                                       |
| hA                        | The default antenna height. The changed antenna height is used until the application program is exited.                       |
| FORW                      | The horizontal distance from the current position to the point to be staked in the direction of the orientation.              |
| BACK                      | The horizontal distance from the current position to the point to be staked in the reverse direction of the orientation.      |
| RGHT                      | Horizontal distance from the current position to the point to be staked orthogonal to the right of the orientation direction. |
| LEFT                      | Horizontal distance from the current position to the point to be staked orthogonal to the left of the orientation direction.  |

| Field | Description of Field                                                                                                    |
|-------|----------------------------------------------------------------------------------------------------|
| CUT   | The negative height difference from the height of the current position to the height of the point to be staked. To move down.                                                                                                    |
| FILL  | The positive height difference from the height of the current position to the height of the point to be staked. To move up.                                                                                                    |
| D Ht  | The design height, which is the orthometric height of the point to be staked, is displayed. If the orthometric height cannot be displayed, the local ellipsoidal height is displayed. If it is not possible to display the local ellipsoidal height, the WGS 1984 height is displayed. Changing the value for D Ht changes the values displayed for CUT and |
|       | FILL.                                                                                                    |
| 3DCQ  | Available for code and phase fixed solutions. The current 3D coordinate quality of the computed position.                                                                                                    |
| PDOP  | Available for autonomous solutions. The current PDOP of the autonomous solution.                                                                                                    |

# **Configuring the Program**

# **Configuring orientation**

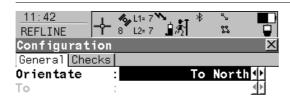

#### CONT (F1)

To accept the screen entries and continue. **PAGE (F6)** 

To change to another page on the screen. **SHIFT ABOUT (F5)** 

To display information about the application program name, the version number, the date of the version, the copyright and the article number.

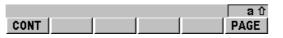

| Field     | Description of Field                                                                                                    |
|-----------|----------------------------------------------------------------------------------------------------|
| Orientate | The reference direction to be used to stakeout points. The stakeout elements and the graphical display shown in the Reference Line application program are based on this selection. |
|           | To North. The North direction shown in the graphical display based on the active coordinate system.                                                                                 |
|           | • <b>To Sun</b> . The position of the sun calculated from the current position, the time and the date.                                                                              |
|           | • <b>To Last Point</b> . Timewise the last recorded point. If no points are yet staked, Orientate: To North is used for the first point to be staked.                               |

| Field | Description of Field                                                                                                    |
|-------|----------------------------------------------------------------------------------------------------|
|       | • <b>To Point(Stake)</b> . A point from Control Job selected in REFLINE Reference Line/Arc Begin.                                                                                                    |
|       | • <b>To Point(Store)</b> . A point from Job selected in REFLINE Reference Line/Arc Begin.                                                                                                    |
|       | • <b>To Line/Arc</b> . The direction of the orientation is parallel to the reference line or the reference arc.                                                                                        |
|       | • <b>To Arrow</b> . The direction of the orientation is from the current position to the point to be staked. The graphical display shows an arrow pointing in the direction of the point to be staked. |
| То    | • To select the point to be used for orientation. Available for Orientate=To Point(Stake) and Orientate=To Point(Store).                                                                               |

#### Configuring the checks

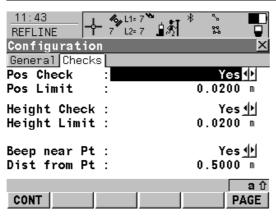

#### CONT (F1)

To accept the screen entries and continue.

#### PAGE (F6)

To change to another page on the screen.

#### SHIFT ABOUT (F5)

To display information about the application program name, the version number, the date of the version, the copyright and the article number.

| Field        | Description of Field                                                                                                    |
|--------------|----------------------------------------------------------------------------------------------------|
| Pos Check    | • <b>Yes</b> or <b>No</b> . Allows a check to be made on the horizontal coordinate difference between the manually occupied staked point and the point to be staked. If the defined Pos Limit is exceeded, the stakeout can be repeated, skipped or stored. |
| Pos Limit    | User input. Available for Pos Check=Yes. Sets the maximum horizontal coordinate difference which is accepted in the position check.                                                                                                    |
| Height Check | • <b>Yes</b> or <b>No</b> . Allows a check to be made on the vertical difference between the manually occupied staked point and the point to be staked. If the defined Height Limit is exceeded, the stakeout can be repeated, skipped or stored.           |
| Height Limit | User input. Available for Height Check=Yes. Sets the maximum vertical difference accepted in the height check.                                                                                                    |
| Beep near Pt | • <b>Yes</b> or <b>No</b> . The RX900 beeps when the horizontal radial distance from the current position to the point to be staked is equal to or less than defined in Dist from Pt.                                                                       |
| Dist from Pt | User input. Available for Beep near Pt=Yes. The horizontal radial distance from the current position to the point to be staked when a beep should be heard.                                                                                                 |

# Working with Setup Reference

# 31.1 An Overview of the Program

#### Description

Setup Reference is a program to configure GPS900 as a reference station. After completing the program, the reference station is operating and RX900 switches to rover mode and can be used for all rover applications.

# **Starting the Program**

#### Access

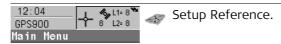

#### Starting the program

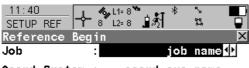

Coord System: coord sys name

Codelist : codelist name <u>→</u>

#### CONT (F1)

To accept the screen entries and continue.

## DATA (F5)

To view, edit and delete points stored with the job.

# CONT DATA CSYS

#### CSYS (F6)

To select a different coordinate system.

| Field        | Description of Field                                                                                                    |
|--------------|----------------------------------------------------------------------------------------------------|
| Job          | The active job.                                                                                                    |
| Coord System | The coordinate system currently attached to the selected Job.                                                                                                    |
| Codelist     | Choicelist. No codes are stored in the selected Job.                                                                                                    |
|              | Output. Codes have already been stored in the selected Job. If codes had been copied from a System RAM codelist, then the name of the codelist is displayed. If codes have not been copied from a System RAM codelist but typed in manually, then the name of the active job is displayed. |

# Step 1) selecting the antenna

# **Using the Program**

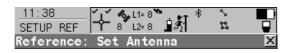

Antenna : ATX900 Tripod 

ID Address : 01d1d1d1

Device : 1231 ATX900

#### CONT (F1)

To accept the screen entries and continue. **SRCH (F4)** 

To search for all available Bluetooth devices. If more than one Bluetooth device is found a list of available devices is provided.

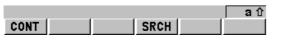

| Field      | Description of Field                                       |
|------------|------------------------------------------------------------|
| Antenna    | Antennas in the RX900 System RAM.                          |
| ID Address | The type of antenna to be used. This is fixed.             |
| Device     | The ID address of the ATX900 GG to be used. This is fixed. |

# Step 2) setting the radio channel

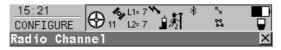

Radio Type : Satelline 3AS

Channel : **7**Actual Freq : 433.7000 MHz

# CONT (F1)

To accept the screen entries and continue.

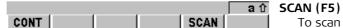

To scan for the radio at the reference.

| Field       | Description of Field                                                                                                    |
|-------------|----------------------------------------------------------------------------------------------------|
| Radio Type  | <ul> <li>The type of radio. Depending on the radio attached to the RX900, the Radio type will be switched automatically:</li> <li>IFR-300L</li> <li>Intuicom 1200 DL</li> <li>PacificCrest PDL</li> <li>Satelline 3AS</li> </ul>                                               |
| Channel     | The radio channel. The channel used must be within minimum and maximum allowed input values. The minimum and maximum allowed input values for a radio depend on the number of channels supported by the radio and the spacing between the channels. Type in the radio channel. |
| Actual Freq | The actual frequency of the radio.                                                                                                    |

# Step 3) selecting the reference point

13:11 SETUP REF Set Up Reference Station 000142 Point ID

Antenna Ht 1.5850 m CONT (F1)

To accept the screen entries and continue.

COORD (F2)

To view other coordinate types.

LAST (F3)

WGS84 Lat 47°24'33.14057" N WGS84 Long 9°37'03.22003" E 474.2801 m

HERE

WGS84 E11 Ht :

CONT COORD

To use the same coordinates as when the receiver was last used as a reference.

HERE (F4)

To use the coordinates of the current navigated position.

| Field      | Description of Field                                                                                                    |
|------------|----------------------------------------------------------------------------------------------------|
| Point ID   | The point ID for the reference point. When setting the reference point for the setup, the selected point must be able to be viewed as WGS84 coordinates. |
| Antenna Ht | The antenna height at the reference point.                                                                                                    |

аû

# Step 4) completing the setup

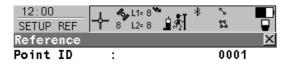

Antenna Ht : 1.5850 m

Time at Point: 00:00:47

GDOP : -----

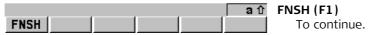

| Field         | Description of Field                                                        |
|---------------|-----------------------------------------------------------------------------|
| Point ID      | The point ID for the reference point.                                       |
| Antenna Ht    | The antenna height at the reference point.                                  |
| Time at Point | The time from when the point is occupied until point occupation is stopped. |
| GDOP          | The current GDOP of the computed position.                                  |

Press **FNSH (F1)** to stop occupation and store the reference point.

# **32**

# Working with Stakeout

#### 32.1

# An Overview of the Program

#### Description

Stakeout is a program used to place marks in the field at predetermined points. These predetermined points are the points to be staked. The points to be staked must exist in a job in the internal memory. The points may:

- already exist in a job on RX900.
- have been uploaded to a job on RX900 using LGO.
- have been uploaded from an ASCII file to a job on RX900.

A staked point can be manually occupied as a check.

#### Diagram

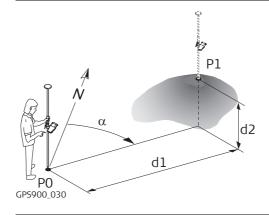

- PO Current position
- P1 Point to be staked
- dl Stake out distance
- d2 Height difference between current position and point to be staked
- α Stake out direction

#### Stakeout mode

Points are staked in orthogonal mode.

| Coordinate system | Points cannot be staked if the active coordinate system is different to that in which the points to be staked are stored. For example, the points to be staked are stored with local coordinates and the active coordinate system is WGS 1984. |  |
|-------------------|----------------------------------------------------------------------------------------------------|--|
| Point types       | It is possible to stake:  • Position only points.  • Height only points.  • Points with full sets of coordinates.                                                                                                    |  |
| Height source     | Heights can be taken into account from:  • the vertical component of a coordinate triplet.  • a Digital Terrain Model.                                                                                                    |  |

# 32.2 Starting the Program

#### Access

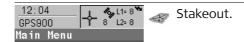

#### A) starting the program

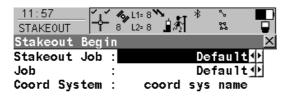

Codelist : codelist name

CONT (F1)

To accept the screen entries and continue.

CONF (F2)

To configure the program.

DATA (F5)

To view, edit and delete points stored with the job.

CSYS (F6)

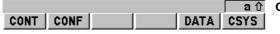

To select a different coordinate system.

| Field        | Description of Field                                                                                                    |
|--------------|----------------------------------------------------------------------------------------------------|
| Stakeout Job | The job containing the points to be staked.                                                                                                    |
| Job          | The active job. Points which are occupied after staking out are stored in this job. The original points to be staked are not copied to this job. |
| Coord System | The coordinate system currently attached to the selected Job.                                                                                    |
| Codelist     | No codes are stored in the selected Job.                                                                                                    |

| Field | Description of Field                                                                                                    |
|-------|----------------------------------------------------------------------------------------------------|
|       | Codes have already been stored in the selected Job. If codes had been copied from a System RAM codelist, then the name of the codelist is displayed. If codes have not been copied from a System RAM codelist but typed in manually, then the name of the active job is displayed. |

# B) selecting the task

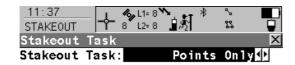

CONT

# CONT (F1)

To accept the screen entries and continue.

# SHIFT CONF (F2)

To configure the program.

| Field         | Description Of Field                                                                                                    |
|---------------|----------------------------------------------------------------------------------------------------|
| Stakeout Task | • <b>Points Only</b> . The positions and heights of points in the selected Stakeout Job are staked out. No DTM file is used.                  |
|               | • <b>Points &amp; DTM</b> . The positions of points in the selected Stakeout Job are staked out. Heights to be staked are taken from DTM Job. |

| Field          | Description Of Field                                                                                                    |
|----------------|----------------------------------------------------------------------------------------------------|
|                | • <b>DTM only</b> . Activates the stakeout of heights without positions. Heights relative to the selected DTM Job are staked out.                                                                            |
| <b>DTM Job</b> | • Available for Stakeout Task=Points & DTM and Stakeout Task=DTM only. To select a DTM to be staked and to select the active DTM layer to be used. Heights are then staked out relative to the selected DTM. |

# The next step

| IF the stakeout is | THEN                                                                      |
|--------------------|---------------------------------------------------------------------------|
| to stake points    | select Stakeout Task=Points Only and press CONT (F1).                     |
| to stake a DTM     | select Stakeout Task=DTM Only, select a DTM Job, press <b>CONT (F1)</b> . |

#### **Staking the Points**

#### Description

The stakeout elements are a horizontal distance forwards/backwards, a horizontal distance right/left and a cut/fill. The values are calculated from the current position to the point to be staked.

#### Diagram

The diagram shows an example for stake out in orthogonal mode with Orientate: To North.

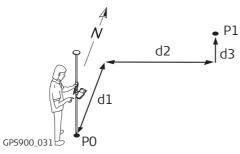

- PO Current position
- P1 Point to be staked
- d1 FORW or BACK
- d2 RGHT or LEFT
- d FILL or CUT

# Staking the points

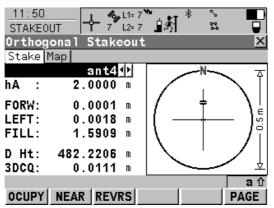

#### OCUPY (F1)

To start measuring the point being staked. The position mode icon changes to the static icon. **(F1)** changes to **STOP**. The difference between the current position and the point being staked is still displayed.

#### STOP (F1)

To end measuring the point being staked. When Auto STOP: Yes in CONFIGURE Point Occupation Settings, the measurement ends automatically as defined by the stop criteria. The position mode icon changes to the moving icon. **(F1)** changes to **STORE**. After ending the measurements, the differences between the measured point and the point to be staked are displayed.

#### STORE (F1)

To store the measured point. When Auto STORE: Yes in CONFIGURE Point Occupation Settings, the measured point is stored automatically. **(F1)** changes to **OCUPY**.

#### NEAR (F2)

To search Stakeout Job for the point nearest to the current position when the key is pressed. The point is selected as the point to be staked and is displayed in the first field on the screen. After staking and storing the nearest point, the next point suggested for staking out is the one which was suggested before the key was pressed.

Available when **OCUPY (F1)** is displayed.

#### REVRS (F3)

To reverse the graphical display top to bottom. A reversed graphical display can be used when the point to be staked lies behind the current position.

#### PAGE (F6)

To change to another page on the screen.

#### SHIFT CONF (F2)

To configure the Stakeout application program. Available for **OCUPY (F1)** being displayed.

#### SHIFT QUIT (F6)

To exit Stakeout application program. Available for **OCUPY (F1)** being displayed.

| Field                     | Description of Field                                                                                                    |
|---------------------------|----------------------------------------------------------------------------------------------------|
| First field on the screen | The point ID of the point to be staked. Accesses STAKEOUT Data: Job Name where points are shown according to sort and filter settings and staked points are indicated by the staked out symbol •. |
| hA                        | The default antenna height is suggested. The changed antenna height is used until the application program is exited.                                                                              |
| FORW                      | The horizontal distance from the current position to the point to be staked in the direction of the orientation.                                                                                  |
| BACK                      | The horizontal distance from the current position to the point to be staked in the reverse direction of the orientation.                                                                          |
| RGHT                      | Horizontal distance from the current position to the point to be staked orthogonal to the right of the orientation direction.                                                                     |

| Field | Description of Field                                                                                                    |
|-------|----------------------------------------------------------------------------------------------------|
| LEFT  | Horizontal distance from the current position to the point to be staked orthogonal to the left of the orientation direction.                                                                                                    |
| CUT   | The negative height difference from the height of the current position to the height of the point to be staked. To move down.                                                                                                    |
| FILL  | The positive height difference from the height of the current position to the height of the point to be staked. To move up.                                                                                                    |
| D Ht  | The design height, which is the orthometric height of the point to be staked, is displayed. If the orthometric height cannot be displayed, the local ellipsoidal height is displayed. If it is not possible to display the local ellipsoidal height, the WGS 1984 height is displayed. Changing the value for D Ht changes the values displayed for CUT and FILL. |
| 3DCQ  | Available for code and phase fixed solutions. The current 3D coordinate quality of the computed position.                                                                                                    |
| PDOP  | Available for autonomous solutions or if no solution is available. The current PDOP of the autonomous solution.                                                                                                    |

#### Staking the Digital Terrain Model (DTM)

#### Description

- With the Stakeout program a Digital Terrain Model can be staked. The heights of the
  current positions are compared against those of a selected DTM job. The height differences are calculated and displayed.
- Staking a DTM may be used for:
  - staking out where the DTM represents the surface to be staked.
  - quality control purposes where the DTM represents the final project surface.
- DTM jobs are created in LGO. DTM jobs are stored in the \DBX directory of the internal memory.

#### Diagram

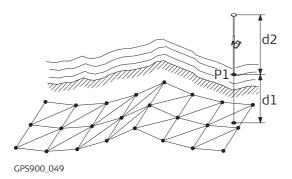

- P1 Point to be staked
- d1 CUT or FILL
- d2 Antenna height

#### Staking the digital terrain model

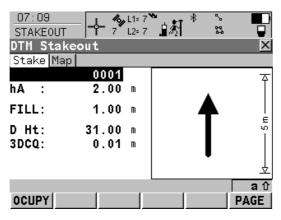

#### OCUPY (F1)

To start measuring the height. The position mode icon changes to the static icon. (F1) changes to STOP.

#### STOP (F1)

To end measuring the height. When Auto STOP: Yes in CONFIGURE Point Occupation Settings, the measurement ends automatically as defined by the stop criteria. The position mode icon changes to the moving icon. **(F1)** changes to **STORE**.

#### STORE (F1)

To store the measured point. When Auto STORE: Yes in CONFIGURE Point Occupation Settings, the measured point is stored automatically. **(F1)** changes to **OCUPY**.

#### PAGE (F6)

To change to another page on the screen.

#### SHIFT CONF (F2)

To configure the Stakeout application program. Available for **OCUPY (F1)** being displayed.

#### SHIFT QUIT (F6)

To exit Stakeout application program. Available for **OCUPY (F1)** being displayed.

| Field                     | Description of Field                                                                                                    |
|---------------------------|----------------------------------------------------------------------------------------------------|
| First field on the screen | The point ID of the point to be staked.                                                                                                    |
| hA                        | The default antenna height is suggested. The changed antenna height is used until the application program is exited.                                 |
| СИТ                       | The negative height differences from the current position to the equivalent point in the selected DTM job is calculated and displayed. To move down. |
| FILL                      | The positive height differences from the current position to the equivalent point in the selected DTM job is calculated and displayed. To move up.   |
| D Ht                      | The design height, which is the height of the DTM is displayed.<br>Changing the value for D Ht changes the values displayed for CUT and FILL.        |
| 3DCQ                      | Available for code and phase fixed solutions. The current 3D coordinate quality of the computed position.                                            |
| PDOP                      | Available for autonomous solutions or if no solution is available. The current PDOP of the autonomous solution.                                      |

### 32.5 Understanding the Stakeout Icons in MapView

#### Description

A graphical display provides a guide to find the point to be staked out. The elements of the graphical display used within the Stakeout application program screens are explained in this chapter. Some of the elements depend on the selection for Orientate in STAKEOUT Configuration, General page. Other elements are commonly displayed. The Map page provides an interactive display of the data.

# Elements of the graphical display

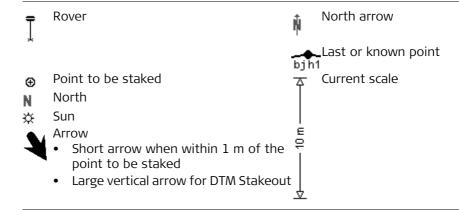

#### **Graphical display**

If the antenna is too far away and the scale is >1000 m, the antenna is not shown and the point to be staked circle is grey.

#### For orthogonal stakeout

Standard graphical display

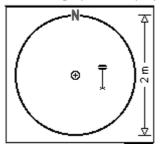

For scale 0.5 m

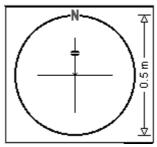

Reversed graphical display

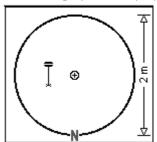

For DTM stakeout

Standard graphical display

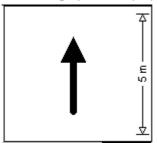

For scale 0.5 m

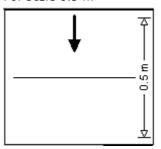

#### **Configuring the Program**

#### **Configuring orientation**

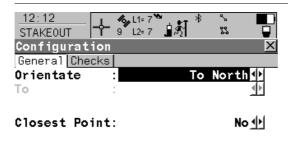

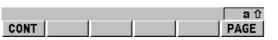

#### CONT (F1)

To accept the screen entries and continue. **PAGE (F6)** 

To change to another page on the screen. **SHIFT ABOUT (F5)** 

To display information about the application program name, the version number, the date of the version, the copyright and the article number.

| Field     | Description of Field                                                                                                    |
|-----------|----------------------------------------------------------------------------------------------------|
| Orientate | The reference direction to be used to stakeout points. The stakeout elements and the graphical display shown in the Stakeout application program are based on this selection. |
|           | <ul> <li>To North. The North direction shown in the graphical display<br/>based on the active coordinate system.</li> </ul>                                                   |
|           | • <b>To Sun</b> . The position of the sun calculated from the current position, the time and the date.                                                                        |
|           | <ul> <li>To Last Point. Timewise the last recorded point. If no points are<br/>yet staked, Orientate=To North is used for the first point to be<br/>staked.</li> </ul>        |

| Field         | Description of Field                                                                                                    |
|---------------|----------------------------------------------------------------------------------------------------|
|               | To Point(Stake). A point from Stakeout Job selected in STAKEOUT Stakeout Begin.                                                                                                    |
|               | • <b>To Point(Store)</b> . A point from Job selected in STAKEOUT Stakeout Begin.                                                                                                    |
|               | • <b>To Arrow</b> . The direction of the orientation is from the current position to the point to be staked. The graphical display shows an arrow pointing in the direction of the point to be staked.                      |
| То            | • To select the point to be used for orientation. Available for Orientate=To Point(Stake) and Orientate=To Point(Store).                                                                                                    |
| Closest Point | The order of the points suggested for staking out.                                                                                                    |
|               | • <b>Yes</b> . After staking and storing a point, the next point suggested for staking out is the point closest to the point which was staked. If there are many points in Stakeout Job, the search may take a few seconds. |
|               | • <b>No</b> . After staking and storing one point, the next point suggested for staking out is the subsequent one in Stakeout Job.                                                                                          |

#### Configuring the checks

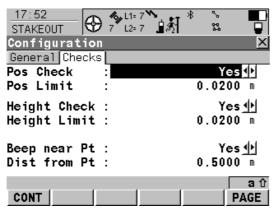

#### CONT (F1)

To accept the screen entries and continue.

#### PAGE (F6)

To change to another page on the screen.

#### SHIFT ABOUT (F5)

To display information about the application program name, the version number, the date of the version, the copyright and the article number.

| Field        | Description of Field                                                                                                    |
|--------------|----------------------------------------------------------------------------------------------------|
| Pos Check    | <ul> <li>Yes or No. Allows a check to be made on the horizontal coordinate difference between the manually occupied staked point and the point to be staked. If the defined Pos Limit is exceeded, the stakeout can be repeated, skipped or stored.</li> </ul> |
| Pos Limit    | <ul> <li>User input. Available for Pos Check=Yes. Sets the maximum hori-<br/>zontal coordinate difference which is accepted in the position<br/>check.</li> </ul>                                                                                              |
| Height Check | • <b>Yes</b> or <b>No</b> . Allows a check to be made on the vertical difference between the manually occupied staked point and the point to be staked. If the defined Height Limit is exceeded, the stakeout can be repeated, skipped or stored.              |
| Height Limit | User input. Available for Height Check=Yes. Sets the maximum vertical difference accepted in the height check.                                                                                                    |

| Field        | Description of Field                                                                                                    |
|--------------|----------------------------------------------------------------------------------------------------|
| Beep near Pt | • <b>Yes</b> or <b>No</b> . The RX900 beeps when the horizontal radial distance from the current position to the point to be staked is equal to or less than defined in Dist from Pt. |
| Dist from Pt | • User input. Available for Beep near Pt=Yes. The horizontal radial distance from the current position to the point to be staked when a beep should be heard.                         |

#### 33

# **Working with Survey**

#### 33.1

#### **Starting the Program**

#### Access

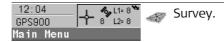

#### Starting the program

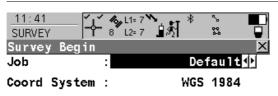

Codelist : <None>₫⅓

#### CONT (F1)

To accept the screen entries and continue.

#### CONF (F2)

To configure SmartCodes and auto points measurements.

#### DATA (F5)

To view, edit and delete points stored with the job.

#### CSYS (F6)

To select a different coordinate system.

|      |      |  |      | aû   |
|------|------|--|------|------|
| CONT | CONF |  | DATA | CSYS |

| Field        | Description of Field                                          |
|--------------|---------------------------------------------------------------|
| Job          | The active job.                                               |
| Coord System | The coordinate system currently attached to the selected Job. |
| Codelist     | Choicelist. No codes are stored in the selected Job.          |

| Field | Description of Field                                                                                                    |
|-------|----------------------------------------------------------------------------------------------------|
|       | Output. Codes have already been stored in the selected Job. If codes had been copied from a System RAM codelist, then the name of the codelist is displayed. If codes have not been copied from a System RAM codelist but typed in manually, then the name of the active job is displayed. |

#### The next step

| IF the survey is      | THEN                                                                                                    |  |
|-----------------------|----------------------------------------------------------------------------------------------------|--|
| to survey points      | press CONT (F1) and proceed to the Survey page.                                                                                                    |  |
| to survey auto points | press <b>CONT (F1)</b> and proceed to the Auto page.                                                                                                    |  |
| <i>√</i> &            | The arrow at the real-time device and real-time status icon flashes when real-time messages are being received.                                                                 |  |
| <b>~</b>              | Fixing ambiguity begins. The current position status is indicated by the position status icon. When working with code only corrections, an ambiguity solution is not attempted. |  |
| •                     | The position mode icon is the moving icon. This indicates that the antenna can be moved around and that no static observations are being recorded.                              |  |

## **Surveying the Points**

#### **Surveying points**

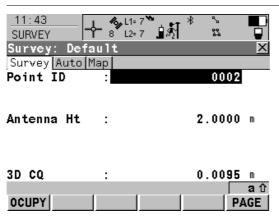

#### OCUPY (F1)

To start measuring a point. The position mode icon changes to the static icon. **(F1)** changes to **STOP**.

#### STOP (F1)

To end measuring a point when enough data is collected. When Auto STOP: Yes in CONFIGURE Point Occupation Settings, the measurement ends automatically as defined by the stop criteria. The position mode icon changes to the moving icon. (F1) changes to STORE.

## STORE (F1)

To store the point information. When Auto STORE: Yes in CONFIGURE Point Occupation Settings, the measured point is stored automatically. **(F1)** changes to **OCUPY**.

#### PAGE (F6)

To change to another page on the screen.

#### SHIFT CONF (F2)

To configure SmartCodes and auto points measurements.

| Field      | Description of Field                |
|------------|-------------------------------------|
| Point ID   | The identifier for occupied points. |
| Antenna Ht | The antenna height                  |

| Field | Description of Field                                        |  |
|-------|-------------------------------------------------------------|--|
| 3D CQ | The current 3D coordinate quality of the computed position. |  |

#### Surveying points using SmartCodes

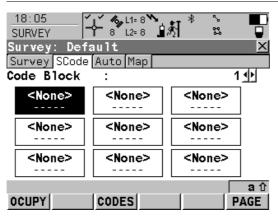

#### OCUPY (F1)

To start measuring a point. For **Measure Point: Yes** in SURVEY Survey: Job name, SCode page, tapping the code box with the supplied stylus automatically starts measuring the point. The highlighted code is stored with the point.

#### STOP (F1)

To end measuring a point when enough data is collected.

#### STORE (F1)

To store the point information.

#### CODES (F3)

To select a code from MANAGE Select Code panel and to assign it to the highlighted code box.

#### PAGE (F6)

To change to another page on the screen.

#### SHIFT CONF (F2)

To configure SmartCodes and auto points measurements.

| Field      | Description of Field                               |  |
|------------|----------------------------------------------------|--|
| Code Block | List of up to nine code boxes with assigned codes. |  |

#### 33.3 Surveying the Auto Points

#### Description

Auto points is used to automatically log points at a specific rate. Auto points are used in real-time moving applications to document the track which was walked or driven along. Auto points are logged between starting and stopping logging of auto points form one chain. A new chain is formed each time logging of auto points is started. Auto points can be collected in the Survey program.

#### Surveying auto points

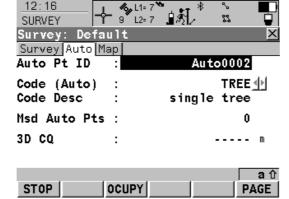

Before logging of auto points has started, the default page appears as shown:

#### START (F1)

To start logging of auto points and offset points if configured or, for Log By: User Decides, to start the chain to which the auto points should be assigned. The first auto point is stored.

#### STOP (F1)

To end recording of auto points and offset points if configured or, for Log By: User Decides, to end the chain to which the auto points are assigned.

#### OCUPY (F3)

Available for **STOP (F1)**. To store an auto point at any time.

#### PAGE (F6)

To change to another page on the screen.

#### SHIFT CONF (F2)

To configure auto points.

## SHIFT QUIT (F6)

To exit the Survey application program.

| Field        | Description of Field                                                                                                    |  |  |
|--------------|----------------------------------------------------------------------------------------------------|--|--|
| Auto Pt ID   | The identifier for auto points. The ID can be changed. To start a new sequence of point ID's type over the point ID.                                                                                                    |  |  |
| Code (Auto)  | The thematical code for the auto point.                                                                                                    |  |  |
|              | Choicelist. Available for Thematc Codes: With Codelist. The attributes are shown as output, input or choicelist fields depending on their definition.                                                                                       |  |  |
|              | User input. Available for Thematc Codes: Without Codelist. Codes can be typed in but not selected from a codelist. A check is performed to see if a code of this name already exists in the job. If so, the according attributes are shown. |  |  |
| Code Desc    | The description of the code.                                                                                                    |  |  |
| Msd Auto Pts | Available after pressing <b>START (F1)</b> . The number of auto points logged since <b>START (F1)</b> has been pressed.                                                                                                    |  |  |
| 3D CQ        | The current 3D coordinate quality of the computed position.                                                                                                    |  |  |

## **Configuring the Program - SmartCodes**

#### Configuring Smart-Codes

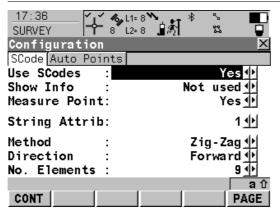

CONT (F1)

To accept the screen entries and continue.

#### PAGE (F6)

To change to another page on the screen.

| Field      | Description of Field                                                                                                    |  |  |
|------------|----------------------------------------------------------------------------------------------------|--|--|
| Use SCodes | • <b>Yes</b> . Activates using of SmartCodes. All other fields on the screen are active and can be edited.                                                    |  |  |
|            | • <b>No</b> . Deactivates using of SmartCodes and all fields on this screen.                                                                                  |  |  |
| Show Info  | <ul> <li>Information shown in line 8 of SURVEY Survey: Job name, SCode page.</li> </ul>                                                                       |  |  |
|            | Not used. No display mask element is shown.                                                                                                    |  |  |
|            | <ul> <li>Point ID, 3D CQ, 2D CQ, 1D CQ or Antenna Ht. Display mask<br/>element that is shown in line 8 of SURVEY Survey: Job name,<br/>SCode page.</li> </ul> |  |  |

| Field         | Description of Field                                                                                                    |  |
|---------------|----------------------------------------------------------------------------------------------------|--|
| Measure Point | • <b>Yes</b> or <b>No</b> . If one of the code boxes is tapped in SURVEY Survey: Job name, SCode page then that code is selected and the point is measured for <b>Measure Point: Yes</b> . |  |
| String Attrib | Choicelist. Available for Show Codes: All Codes. When this field is active, surveyed points that have the same code attached are strung to one line.                                       |  |
| Method        | • Method by which subsequent code box is selected after a point is stored.                                                                                                    |  |
|               | • <b>Not used</b> . <b>Direction</b> and <b>No. Elements</b> are invisible and the number of codes boxes shown in SURVEY Survey: Job name, SCode page is nine.                             |  |
|               | • <b>Zig-Zag</b> . Each new code block is selected at the same end as where the previous code block finished.                                                                              |  |
|               | <b>Same direction</b> . Each new code block is selected at the same end as where the previous code block started.                                                                          |  |
| Direction     | The way of using the code boxes. This influences in which order<br>the code boxes will be applied.                                                                                         |  |
|               | • <b>Forward</b> . The code boxes are used in the same way as defined in SURVEY Survey: Job name, SCode page.                                                                              |  |
|               | Backward. The code boxes are used in the reverse way as defined in SURVEY Survey: Job name, SCode page.                                                                                    |  |
| No. Elements  | • 1, 2, 3, 4, 5, 6, 7, 8 or 9. Number of code boxes shown in SURVEY Survey: Job name, SCode page.                                                                                          |  |

# Setting the logging method

#### **Configuring the Program - Setting the Logging Method**

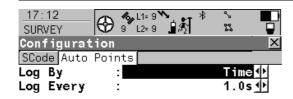

#### CONT (F1)

To accept the screen entries and continue. **DMASK (F3)** 

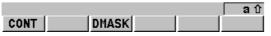

To configure what is viewed in the Auto page in the Survey application program.

| Field  | Description of Field                                                                                                    |
|--------|----------------------------------------------------------------------------------------------------|
| Log By | • <b>Time</b> . Auto points are logged according to a time interval. The time interval is independent from the update interval for the position on the screen.                                                  |
|        | • <b>Distance</b> . The difference in distance from the last stored auto point, which must be reached before the next auto point is logged. The auto point is logged with the next available computed position. |
|        | • <b>Stop &amp; Go</b> . An auto point is stored when the position of the antenna does not move more than the distance configured in Stop Position within the Stop Time.                                        |

| Field         | Description of Field                                                                                                    |  |  |
|---------------|----------------------------------------------------------------------------------------------------|--|--|
|               | <ul> <li>Once a point has been stored, the position from the point just<br/>stored must change more than the distance configured in Stop<br/>Position before the routine starts again.</li> </ul> |  |  |
| Log Every     | User input. For Log By=Distance. The difference in distance before the next auto point is logged.                                                                                                 |  |  |
|               | • For Log By=Time from 1.0s to 60.0s. The time interval before the next auto point is logged.                                                                                                    |  |  |
| Stop Position | • Available for Log By=Stop & Go. The maximum distance within which the position is considered stationary.                                                                                        |  |  |
| Stop Time     | • Available for Log By=Stop & Go. The time while the position must be stationary until an auto point is stored.                                                                                   |  |  |

#### Setting the display mask

#### Configuring the Program - Setting the Display Mask

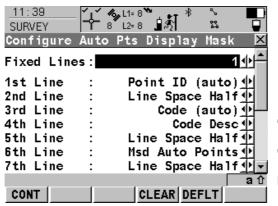

#### CONT (F1)

To accept the screen entries and continue. **CLEAR (F4)** 

To clear all the fields except the first field.

#### DEFLT (F5)

To recall the default settings.

| Field                 | De | Description of Field                                                  |  |  |
|-----------------------|----|-----------------------------------------------------------------------|--|--|
| Fixed Lines           | •  | From 0 to 5. Defines how many lines do not scroll in the screen.      |  |  |
| 1st Line to 16th Line | •  | For each line one of the following options can be selected.           |  |  |
|                       | •  | Attrib (free) 01-04. Output field for attributes for free codes.      |  |  |
|                       | •  | Attrib 01-03. Input field for attributes for codes.                   |  |  |
|                       | •  | Code (auto). Choicelist or input field for codes.                     |  |  |
|                       | •  | Code (free). Output field for free codes.                             |  |  |
|                       | •  | <b>Code Desc</b> . Output field for description of codes.             |  |  |
|                       | •  | <b>Code Desc (free)</b> . Output field for description of free codes. |  |  |
|                       | •  | <b>Code Type</b> . Output field for the type of code.                 |  |  |

| Field | De | scription of Field                                                                                                    |  |  |  |  |
|-------|----|----------------------------------------------------------------------------------------------------|--|--|--|--|
|       | •  | <b>GDOP</b> . Output field for current GDOP of the computed position.                                                                                                    |  |  |  |  |
|       | •  | <b>HDOP</b> . Output field for current HDOP of the computed position. <b>Line Space Full</b> . Insert full line space.                                                           |  |  |  |  |
|       | •  |                                                                                                    |  |  |  |  |
|       | •  | <b>Line Space Half</b> . Insert half line space.                                                                                                    |  |  |  |  |
|       | •  | <b>Moving Ant Ht</b> . Input field for antenna height for moving observations.                                                                                                   |  |  |  |  |
|       | •  | <b>Msd Auto Points</b> . Output field for the number of auto points logged after pressing <b>START (F1)</b> . Counting starts again from 0 when <b>START (F1)</b> pressed again. |  |  |  |  |
|       | •  | <b>PDOP</b> . Output field for current PDOP of the computed position.                                                                                                    |  |  |  |  |
|       | •  | <b>Quality 1D</b> . Output field for current height coordinate quality of computed position.                                                                                     |  |  |  |  |
|       | •  | <b>Quality 2D</b> . Output field for current 2D coordinate quality of computed position.                                                                                         |  |  |  |  |
|       | •  | <b>Quality 3D</b> . Output field for current 3D coordinate quality of computed position.                                                                                         |  |  |  |  |
|       | •  | <b>VDOP</b> . Output field for current VDOP of the computed position.                                                                                                    |  |  |  |  |

# Appendix A Menu Tree

Menu tree

MAIN MENU -- STAKEOUT -- PROGRAMS... -- MANAGE... -- JOBS -- CODELISTS — COORD SYSTEMS -- CONVERT... -- EXP DATA -- EXPORT ASCII -- DXF EXPORT -- IMP DATA — COPY PTS

-- CONFIG... — SURVEY CONFIG... -- DISPLAY CONFIG —— CODE CONFIG -- QUALITY -- PT OCCUPATION —— INSTR. CONFIG... -- ANTENNA -- SAT. CONFIG -- TIME ZONE - INSTRUMENT ID -- GENERAL CONFIG... -- HOTKEYS & USER -- Units & Formats -- LANGUAGE -- DISPLAY, BEEPS -- RADIO CONFIG

|-- TOOLS... -- FORMAT -- TRANSFER... -- CODELISTS -- Coordinate Systems —— GEOID FIELD FILES — CSCS FIELD FILES - FORMAT FILES -- System ram contents —— ANTENNA RECORDS -- SYSTEM... -- APPLICATION PROGRAMS -- SYSTEM LANGUAGES -- Instrument firmware -- LICENCE

# **Appendix B**

## **Memory Types**

# Types of memory available

Internal memory:

- Jobs
  - Points
  - Codes
- Coordinate systems
- ASCII output files
- Logfiles
- ASCII files to be imported
- CSCS field files
- Geoid field files

The information is managed in the job database DB-X and in the measurement database.

# Application programs memory, 8 MB • System language • Font files • Application programs • Language files • Font files • Font files • Font files • Antenna files • Format files • CSCS models/CSCS field files • Geoid models/Geoid field files • Almanac

# **Appendix C**

# **Directory Structure of the Memory Device**

#### Description

**Directory structure** 

In the internal memory, files are stored in certain directories.

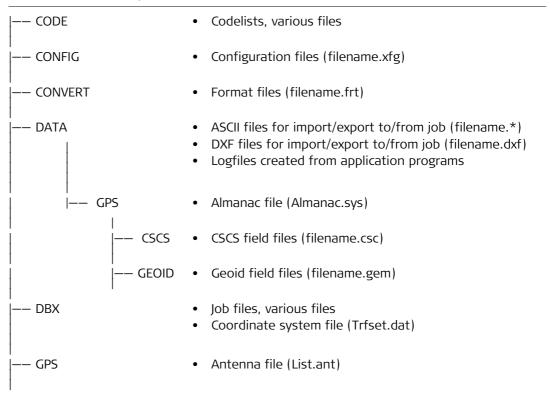

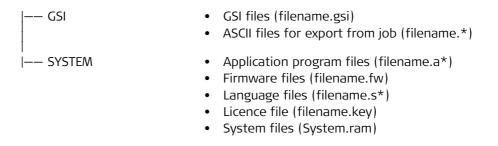

## Appendix D

# **Pin Assignments and Sockets**

#### **D.1**

#### **RX900**

#### Description

Some applications require knowledge of the pin assignments for the RX900 port. In this chapter, the pin assignments and socket for the port of the RX900 are explained.

# Pin assignments for 8 pin LEMO-1

| Pin | Name   | Description                   | Direction |
|-----|--------|-------------------------------|-----------|
| 1   | USB_D+ | USB data line                 | In or out |
| 2   | USB_D- | USB data line                 | In or out |
| 3   | GND    | Signal ground                 | -         |
| 4   | RxD    | RS232, receive data           | In        |
| 5   | TxD    | RS232, transmit data          | Out       |
| 6   | ID     | Identification pin            | In or out |
| 7   | PWR    | Power input, 5 -28 V          | In        |
| 8   | GPI    | RS232, general purpose signal | In        |

#### Sockets

8 pin LEMO-1: LEMO-1, 8 pin, LEMO HMI.1B.308.CLNP

#### **D.2**

#### ATX900 GG

#### Description

Some applications require knowledge of the pin assignments for the ATX900 GG port. In this chapter, the pin assignments and socket for the port of the ATX900 GG are explained.

#### Port at the ATX900 GG

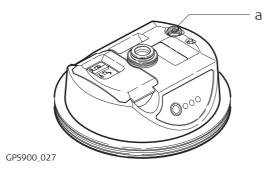

a) 8 pin LEMO-1 to connect cable to RX900

# Pin assignments for 8 pin LEMO-1

| Pin | Name   | Description                         | Direction |
|-----|--------|-------------------------------------|-----------|
| 1   | USB_D+ | USB data line                       | In or out |
| 2   | USB_D- | USB data line                       | In or out |
| 3   | GND    | Signal ground                       | -         |
| 4   | RxD    | RS232, receive data                 | In        |
| 5   | TxD    | RS232, transmit data                | Out       |
| 6   | ID     | Identification pin                  | In or out |
| 7   | PWR    | Power input, 5 -28 V                | In        |
| 8   | ATX_ON | ATX on control signal, RS232 levels | In        |

#### Sockets

8 pin LEMO-1:

LEMO-1, 8 pin, LEMO HMI.1B.308.CLNP

## **Appendix E**

## **Cables**

#### Description

Some applications require the connection of instruments, devices or accessories to the RX900. In this chapter, the required cables and their use are listed.

# Cables connecting instruments, devices or accessories

The table shows in alphabetical order which instruments, devices or accessories can be connected using cables. Refer to paragraph "Cables and product names" for a full description of these cables.

| From                             | То                  | Cables   |
|----------------------------------|---------------------|----------|
| GEB171                           | RX900               | • GEV97  |
|                                  | ATX900 GG           | • GEV215 |
|                                  | ATX900 GG and GFU   | • GEV205 |
| Power supply for GPS900, 12 V DC | ATX900 GG and RX900 | • GEV215 |
| RS232 9 pin on PC                | RX900               | • GEV162 |
| RX900                            | ATX900 GG           | • GEV173 |
| USB on PC                        | RX900               | • GEV161 |

# Cables and product names

The product names of the cables in the above table are explained in detail below in ascending order.

| Name   | Description                                |
|--------|--------------------------------------------|
| GEV97  | Cable 1.8 m, GX power cable                |
| GEV161 | Cable 2.8 m, data transfer GX RX900 to USB |
| GEV162 | Cable 2.8 m, data transfer GX RX to RS232  |
| GEV173 | Cable 1.2 m, ATX900 GG to RX900            |

| Name   | Description                                                              |
|--------|--------------------------------------------------------------------------|
| GEV205 | Y-cable 1.8 m, ATX900 GG to GEB171 and GFU, for GPS900 reference station |
| GEV215 | Y-cable, ATX900 GG to RX900 and GEB171                                   |

# Index

| A                                           | ATX900 GG firmware, upload          | 14  |
|---------------------------------------------|-------------------------------------|-----|
| ADJ, class29                                | Azimuth/bearing fields              | 119 |
| Almanac file, directory283                  | В                                   |     |
| Almanac.sys283                              | _                                   | 1.4 |
| Angle, display format117                    | Battery, status                     | 16  |
| Antenna                                     | Bearing/azimuth fields              | 11  |
| Set default height93                        | С                                   |     |
| Antenna file, directory283                  | Cables                              | 289 |
| aNUM115                                     | Cassini projection                  |     |
| Application program file, directory284      | Class                               |     |
| Application programs memory282              | Classification of points, hierarchy |     |
| Formating137                                | Code                                | _   |
| Arc, reference223                           | Create                              | 4   |
| Arrow, orientate to                         | Description                         |     |
| Reference Line240                           | Edit                                |     |
| ASCII                                       | Free                                |     |
| Export format82                             | Point                               |     |
| Import format87                             | SmartCodes                          |     |
| ASCII file                                  | Thematical                          |     |
| Directory for import/export to/from job 283 | Code type                           |     |
| ASCII filesDirectory284                     | Codelist                            |     |
| Attribute                                   | Description                         | 5   |
| Description50                               | Directory                           |     |
| Type in new44                               | Elements                            |     |
| Attribute type51                            | Job                                 |     |
| Attribute value region51                    | System RAM                          |     |
| Attribute value type51                      | ,                                   |     |

| Codes                                     |     | Geoid model                        | 75  |
|-------------------------------------------|-----|------------------------------------|-----|
| Manage                                    | 42  | Point                              | 18  |
| Manage job codes                          | 46  | Projection                         | 71  |
| COGO                                      |     | Transformation                     | 63  |
| Arc Calculations 1                        | .77 | csc file                           | 76  |
| Intersections1                            | .76 | CSCS field file                    | 76  |
| Inverse1                                  | _   | Directory                          | 283 |
| Line Calculations1                        | .76 | CSCS model                         | 76  |
| Configuration file, directory2            | 283 | Create                             | 76  |
| Contrast, screen                          | .14 | Description                        | 78  |
| Control points1                           | .97 | Types                              | 78  |
| Coordinate quality                        | 34  | CTRL, class                        | 29  |
| Coordinate system                         |     | Current position, status           | 167 |
| Active                                    | 56  | Cut off angle                      | 112 |
| Create                                    | 59  | D.                                 |     |
| Default                                   | 56  | D                                  | 1.0 |
| Edit1                                     | .98 | Data                               | 10  |
| Recall deleted system                     | 58  | Data export                        | 0.7 |
| Turn into user defined default            |     | Directory                          |     |
| Coordinate system file, directory2        | 283 | Data format, Leica, RTCM, CMR/CMR+ | 109 |
| Coordinate system management, access      |     | Data management                    | 17  |
| Coordinate triplet                        |     | Access                             |     |
| Country Specific Coordinate System models | 78  | Database                           |     |
| CQ                                        | 34  | DB-X                               | 282 |
| Create                                    |     | Default, recall                    | 277 |
| Code                                      |     | Auto points, display mask settings |     |
| Codelist                                  |     | Coordinate system                  |     |
| Coordinate system                         |     | Display mask settings              |     |
| CSCS models                               |     | Ellipsoid                          |     |
| Ellipsoid                                 | 67  | Projection                         | 09  |
|                                           |     |                                    |     |

| Delete                                       | Job                               | 14       |
|----------------------------------------------|-----------------------------------|----------|
| Code43                                       | Point                             |          |
| Codelist40                                   | Elevation mask                    | 112      |
| Coordinate system57                          | Ellipsoid                         |          |
| Ellipsoid65                                  | Create                            | 67       |
| Format file                                  | Delete                            | 65       |
| Data export84                                | Edit                              | 67       |
| From Data Log26                              | Recall deleted default            | 66       |
| Geoid model74                                | Ellipsoid management, access      | 65       |
| Job11                                        | Ellipsoidal height                |          |
| Matched points202                            | Ellipsoids                        | 65       |
| Point                                        | EST, class                        | 30       |
| Projection68                                 | Exceeded limit                    |          |
| Transformation61                             | Coordinate quality                | 97       |
| Delete point from Resection220               | Height                            |          |
| Directory structure of memory device283      | Reference Line                    | 241, 264 |
| Distribution                                 | Position                          |          |
| Residuals throughout transformation area 216 | Reference Line                    | 241, 264 |
| DMASK273, 275                                | Expiry date, software maintenance | 171      |
| Double Stereographic projection70            | Export format                     | 82       |
| DTM layer, select252                         | F                                 |          |
| DXF88                                        | -                                 |          |
| Export format82                              | Field file                        | 7.       |
| DXF file                                     | CSCS                              |          |
| Directory for import/export to/from job283   | Geoid                             |          |
| -                                            | FILT                              |          |
| E - 1/1                                      | Filter symbol                     |          |
| Edit                                         | Firmware file, directory          |          |
| Codelist                                     | Firmware, version                 | 1/1      |
| Coordinate system198                         |                                   |          |
|                                              |                                   |          |

| Format                      |        | Geoid                     | 77  |
|-----------------------------|--------|---------------------------|-----|
| Export                      | 82     | Levelled                  | 77  |
| Import                      | 87     | Mean sea level            | 77  |
| Format file                 |        | Orthometric               | 77  |
| Directory                   | 283    | Height mode               | 64  |
| Export ASCII                |        | Hot keys                  |     |
| Free code                   | 48, 49 | Description               | 157 |
| Delete                      | 26     | 1                         |     |
| G                           |        | Identification number     | 104 |
| gem file                    | 72     | Illumination              |     |
| Geoid field file            | 72     | Keyboard                  | 114 |
| Directory                   | 283    | Screen                    | 113 |
| Geoid model                 | 72     | Import, format            | 87  |
| Create from internal memory | 75     | Increasing NE, SE, SW, NW | 119 |
| Delete                      | 74     | Instrument source         | 34  |
| Description                 | 77     |                           |     |
| Management, access          | 73     | J                         |     |
| View                        | 74     | Job                       |     |
| Geoid separation            | 77     | Active                    |     |
| Geoid, height above         | 77     | Create                    |     |
| Graph, showing satellites   | 161    | Default                   |     |
| GSI file, directory         | 284    | Edit                      |     |
| GSI16                       |        | Job codelist              |     |
| GSI8                        | 87     | Job file, directory       | 283 |
| н                           |        | К                         |     |
| Heating, screen<br>Height   | 114    | Keyboard, illumination    | 114 |
| Ellipsoidal                 | 77     |                           |     |

| L                               | Local                       |          |
|---------------------------------|-----------------------------|----------|
| Lambert 1 Parallel projection70 | Date                        | 106      |
| Lambert 2 Parallel projection70 | Time                        | 106      |
| Language file, directory284     | Logfile                     |          |
| Last point, orientate to        | Directory                   | 283      |
| Reference Line239               | 0.0                         |          |
| Layer, DTM, select252           | M                           |          |
| Leica data format109            | MapView                     | 1.46     |
| Levelled height77               | Access                      |          |
| LGO                             | Configure                   |          |
| Creation                        | Mode                        |          |
| Attributes51                    | North arrow                 | _        |
| Codes49                         | Overview                    |          |
| CSCS field files76              | Point symbols               |          |
| DTM jobs257                     | Point with focus, symbol    |          |
| Geoid field files72             | Scale bar                   |          |
| Download                        | Screen area                 |          |
| Coordinate systems54            | Softkeys                    |          |
| Jobs11                          | Symbol rover                |          |
| Upload                          | Toolbar                     |          |
| Codelist to RX900               | Symbol                      |          |
| Coordinate systems54            | MATCH                       | 202, 220 |
| Jobs11                          | Match points                |          |
| Licence file, directory         | Determine Coordinate System |          |
| Line                            | Mean sea level, height      |          |
| Orientate to, Reference Line240 | MEAS, class                 | 29       |
| Reference223                    | Measure to                  |          |
| Line style, coding44            | Arc                         |          |
| Linework                        | Line                        | 226      |
|                                 |                             |          |

| Memory                                    | Delete                         | 17, 26 |
|-------------------------------------------|--------------------------------|--------|
| Directory structure283                    | Edit                           | 21     |
| Format                                    | Orientate to                   |        |
| Status169                                 | Reference Line                 | 240    |
| Memory types282                           | Point code                     | 49     |
| Menu tree279                              | Point ID, next available       | 268    |
| Mercator projection69                     | Point symbols, MapView         | 156    |
| Mode, Calculator126                       | Points                         |        |
| Molodensky-Badekas64                      | Sorting                        |        |
| <b>A</b> 1                                | Polar Stereographic projection | 70     |
| N<br>N                                    | ppm, transformation results    | 205    |
| NAV, class30                              | PRN                            | 160    |
| Next available point ID268                | PROGS                          | 137    |
| North, orientate to                       | Projection                     |        |
| Reference Line                            | Cassini                        | 70     |
| Number of satellites, used in solution163 | Create                         |        |
| 0                                         | Delete                         | 68     |
| Oblique Mercator projection69             | Double Stereographic           | 70     |
| Onestep transformation                    | Edit                           |        |
| Orientate                                 | Lambert 1 Parallel             | 70     |
| Reference Line239                         | Lambert 2 Parallel             | 70     |
| Orthometric height                        | Mercator                       | 69     |
| OWI commands, status                      | Oblique Mercator               | 69     |
| OWI COMMINICIOS, Status1/1                | Polar Stereographic            |        |
| P                                         | Recall deleted default         |        |
| Pin assignment285                         | RSO                            | 70     |
| Point                                     | Transverse Mercator            | 69     |
| Auto271                                   | UTM                            | 69     |
| Create                                    | Projection management, access  | 68     |
|                                           |                                |        |

| Projections68                                   | S                             |     |
|-------------------------------------------------|-------------------------------|-----|
| PZ90140                                         | S/N                           | 161 |
| •                                               | Sat System                    |     |
| <b>Q</b>                                        | GPS & GLONASS                 | 111 |
| Quadrant119                                     | GPS only                      | 111 |
| R                                               | Satellites                    |     |
| Real-time, status163                            | Number used in solution       | 163 |
| Recall                                          | Settings                      |     |
| ASCII import settings89                         | Status                        |     |
| Default                                         | Scale, transformation results | 205 |
| Auto points, display mask settings277           | Screen                        |     |
| Display mask settings99                         | Contrast                      |     |
| Deleted default                                 | Heating                       |     |
| Coordinate system58                             | Illumination                  |     |
| Ellipsoid66                                     | Select DTM layer              |     |
| Projection69                                    | Serial number                 | 171 |
| Rectified Skewed Orthomorphic projection70      | SET-D                         |     |
| REF, class29                                    | Coordinate system             |     |
| Residual                                        | Ellipsoid                     |     |
| Distribution throughout transformation area 216 | Projection                    |     |
| RMS36                                           | Transformation                |     |
| Root Mean Square36                              | Signal to noise ratio         |     |
| Rotate, MapView151                              | Single Point Position         |     |
| RPN mode126                                     | Skyplot                       |     |
| RSO projection70                                | Slot number                   |     |
| RX900                                           | SmartCodes                    |     |
| Control key beep115                             | Configuring                   |     |
| Exchange113                                     | Surveying points              |     |
|                                                 | Socket                        | 285 |
|                                                 |                               |     |

| Soldner Cassini projection70                                                                                                    | Description                                                                                                    | 193      |
|----------------------------------------------------------------------------------------------------|----------------------------------------------------------------------------------------------------|----------|
| Sort settings, define                                                                                                    | Edit                                                                                                    |          |
| Source                                                                                                    | Requirements                                                                                                    | 193, 197 |
| SPP                                                                                                    | Transformation management, access                                                                                                    | 61       |
| Stake to                                                                                                    | Transformation model                                                                                                    | 64       |
| Arc226                                                                                                    | Transformation parameters                                                                                                    | 193      |
| Line226                                                                                                    | Transformations                                                                                                    | 61       |
| Standard deviation35                                                                                                    | Transverse Mercator projection                                                                                                    | 69       |
| Standard mode126                                                                                                    | Triplet                                                                                                    | 29       |
| STAT                                                                                                    | Type in new attribute                                                                                                    | 44       |
| Status       OWI commands       171         Sub class       30         Sun, orientate to       239         Symbols, for points in MapView       156         System file, directory       284         System information, status       171         System language       Upload       141         System RAM       282         Codelist       53 | U Universal Transverse Mercator projection Update coordinate system UTM projection  V Versions of system firmware View Geoid model Points and free codes stored in job W | 198      |
| SYSTM                                                                                                    | WGS 1984                                                                                                    | 56       |
| т                                                                                                    | Z                                                                                                    |          |
| Text                                                                                                    | Zoom                                                                                                    |          |
| Thematical code48                                                                                                    | Softkey                                                                                                    | 153      |
| Transformation                                                                                                    | Window                                                                                                    | 155      |
| Create63                                                                                                    |                                                                                                    |          |
| Delete61                                                                                                    |                                                                                                    |          |

#### Total Quality Management - Our commitment to total customer satisfaction.

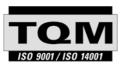

Leica Geosystems AG, Heerbrugg, Switzerland, has been certified as being equipped with a quality system which meets the International Standards of Quality Management and Quality Systems (ISO standard 9001) and Environmental Management Systems (ISO standard 14001).

Ask your local Leica Geosystems dealer for more information about our TQM program.

Leica Geosystems AG

Heinrich-Wild-Strasse CH-9435 Heerbrugg Switzerland Phone +41 71 727 31 31

www.leica-geosystems.com

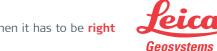